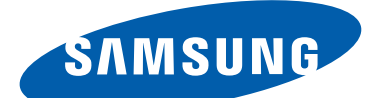

# GT-I9300 Používateľská príručka

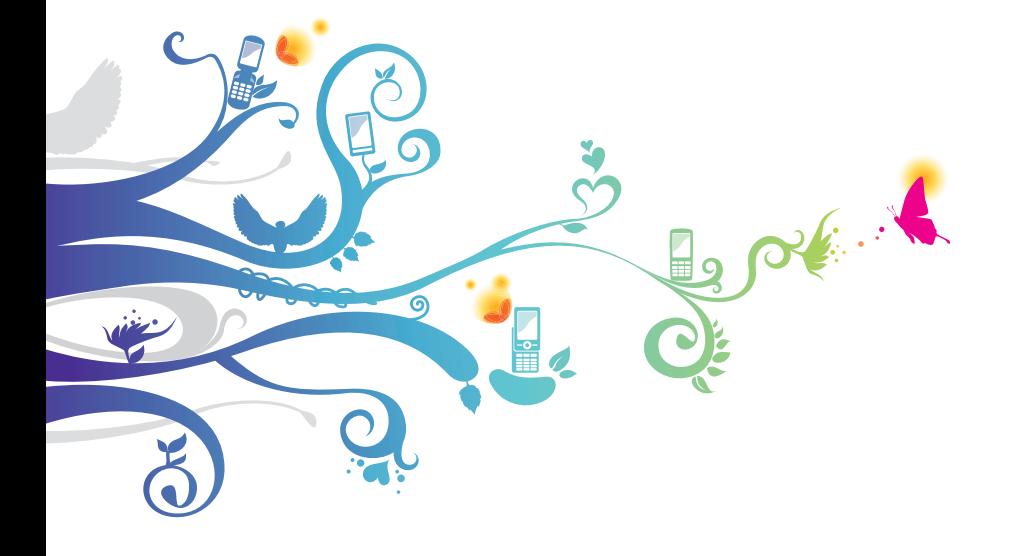

# **Používanie tejto príručky**

Ďakujeme, že ste si vybrali toto mobilné zariadenie značky Samsung. Toto zariadenie umožňuje vysokokvalitnú mobilnú komunikáciu a zábavu na základe výnimočných technológií a prísnych noriem spoločnosti Samsung.

Účelom tohto návodu na použitie je zoznámiť vás s funkciami a vlastnosťami zariadenia.

### **Najskôr si prečítajte tieto informácie**

- **●** Pred použitím zariadenia si prečítajte celý návod na použitie a všetky bezpečnostné upozornenia, aby ste zaistili bezpečné a správne používanie.
- **●** Opisy v tomto návode sú založené na predvolených nastaveniach zariadenia.
- **●** Obrázky a snímky obrazovky použité v tomto návode sa môžu líšiť od skutočného výrobku.
- **●** Obsah tohto návodu sa môže líšiť v závislosti od konkrétneho produktu alebo softvéru poskytnutého poskytovateľom služieb či operátorom a môže byť zmenený bez predchádzajúceho upozornenia. Najnovšiu verziu návodu na použitie nájdete na webovej lokalite spoločnosti Samsung ([www.samsung.com](http://www.samsung.com)).
- **●** Dostupné funkcie a doplnkové služby sa môžu líšiť s ohľadom na typ zariadenia, použitý softvér alebo poskytovateľa služieb.
- **●** Použitý formát a spôsob dodania tohto návodu na použitie vychádza z operačného systému Android a môže sa líšiť s ohľadom na použitý operačný systém konkrétneho používateľa.

Používanie tejto príručky *2*

- **●** Aplikácie na tomto zariadení sa môžu správať inak ako porovnateľné aplikácie na počítači a nemusia obsahovať všetky funkcie, ktoré sú dostupné v počítačovej verzii.
- **●** Aplikácie a ich funkcie sa môžu líšiť s ohľadom na oblasť a použitý hardvér. Spoločnosť Samsung nezodpovedá za funkčné problémy spôsobené aplikáciami iných spoločností.
- **●** Spoločnosť Samsung nie je zodpovedná za problémy s výkonom a nekompatibilitou spôsobené upravenými nastaveniami databázy Registry ani upraveným softvérom operačného systému. Pokusy o prispôsobenie operačného systému môžu spôsobiť, že zariadenie alebo aplikácie nebudú pracovať správne.
- **●** V prípade potreby môžete softvér zariadenia aktualizovať na internetových stránkach spoločnosti Samsung ([www.samsung.com](http://www.samsung.com)).
- **●** Softvér, zvuk, tapety a obrázky obsiahnuté v tomto zariadení sa môžu na základe licencie medzi spoločnosťou Samsung a príslušnými vlastníkmi používať iba v obmedzenej miere. Prevzatie a používanie týchto materiálov na komerčné či iné účely predstavuje porušenie zákonov o autorských právach. Spoločnosť Samsung nie je za takéto porušenia autorských práv používateľmi zodpovedná.
- **●** Za dátové služby, napríklad posielanie správ, nahrávanie a sťahovanie, automatickú synchronizáciu alebo používanie služieb umiestnenia môžete platiť dodatočné poplatky. Ak nechcete platiť dodatočné poplatky, vyberte si vhodný plán dátovej tarify. Bližšie informácie získate od svojho poskytovateľa služieb.
- **●** Prosíme vás, aby ste si odložili túto príručku pre budúcu potrebu.

### **Ikony v pokynoch**

Najprv sa oboznámte s ikonami použitými v tomto návode:

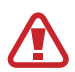

**Upozornenie** – situácie, ktoré by mohli spôsobiť zranenie vás alebo iných osôb

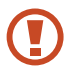

**Výstraha** – situácie, ktoré by mohli spôsobiť poškodenie zariadenia alebo iného vybavenia

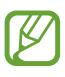

**Poznámka** – poznámky, rady alebo dodatočné informácie

- ► **Pozrite si** stránky so súvisiacimi informáciami, napríklad: ► str. 12 (predstavuje "pozrite si stranu 12")
- → **Nasledovaný** poradie možností alebo ponúk, ktoré je potrebné vykonať. Napríklad: V zozname aplikácií vyberte **Nastavenia** → **Zvuk** → **Vyzváňací tón zariadenia** (predstavuje položku **Nastavenia**, po ktorej nasleduje položka **Zvuk**, po ktorej nasleduje položka **Vyzváňací tón zariadenia**)

### **Autorské práva**

Copyright © 2012 Samsung Electronics

Tento návod je chránený medzinárodnými zákonmi o autorských právach.

Žiadna časť tohto návodu sa nesmie reprodukovať, šíriť, prekladať ani prenášať žiadnou formou ani spôsobom, elektronicky ani mechanicky, vrátane vytvárania fotokópií, zaznamenávania a ukladania do ktoréhokoľvek systému na ukladanie a získavanie informácií, bez predchádzajúceho písomného súhlasu od spoločnosti Samsung Electronics.

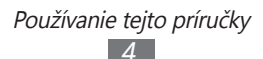

### **Ochranné známky**

- **●** SAMSUNG a logo SAMSUNG sú registrované ochranné známky spoločnosti Samsung Electronics.
- **●** Logo Android, Google™, Google Maps™, Google Mail™, YouTube™, Google Play™ Store, Google Latitude™ a Google Talk™ sú ochranné známky spoločnosti Google, Inc.
- **●** Bluetooth® je celosvetová registrovaná ochranná známka spoločnosti Bluetooth SIG, Inc.
- **●** Windows Media Player® je registrovaná ochranná známka spoločnosti Microsoft Corporation.
- **●** Wi-Fi®, Wi-Fi Protected Setup™, Wi-Fi Direct™, Wi-Fi CERTIFIED™ a logo Wi-Fi sú registrované ochranné známky spoločnosti Wi-Fi Alliance.
- **●** DivX®, DivX Certified®<sup>a</sup> príslušné logá sú ochranné známky spoločnosti Rovi Corporation alebo jej dcérskych spoločností a sú použité na základe licencie.

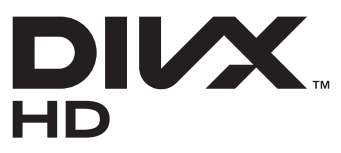

**●** Všetky ostatné ochranné známky a autorské práva sú majetkom príslušných vlastníkov.

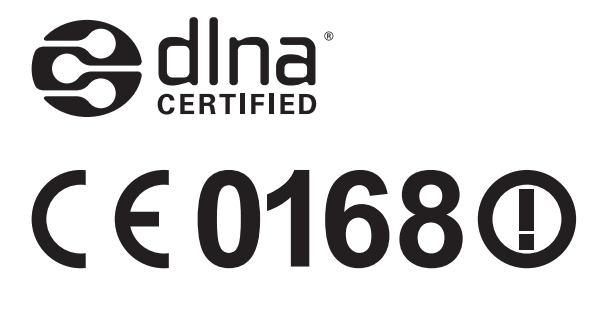

### **INFORMÁCIE O VIDEU DIVX**

DivX® je digitálny formát videa vytvorený spoločnosťou DivX, LLC, dcérskou spoločnosťou spoločnosti Rovi Corporation. Toto je oficiálne zariadenie certifikované DivX Certified®, prehráva DivX video. Navštívte stránky [www.divx.com](http://www.divx.com), kde nájdete viac informácií a softvérové nástroje slúžiace na konvertovanie súborov do formátu DivX video.

#### **INFORMÁCIE O SLUŽBE DIVX VIDEO-ON-DEMAND**

Aby mohol tento prístroj s certifikáciou DivX Certified® prehrávať obsah DivX Video-on-Demand (VOD), musí byť zaregistrovaný. Aby ste získali svoj registračný kód, nájdite časť DivX VOD v ponuke nastavenia vášho zariadenia. Viac informácií o dokončení vašej registrácie nájdete na [vod.divx.com](http://vod.divx.com).

Zariadenia s certifikátom DivX Certified® pre prehrávanie videa DivX® do rozlíšenia HD 720p, vrátane prémiového obsahu.

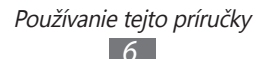

## **Obsah**

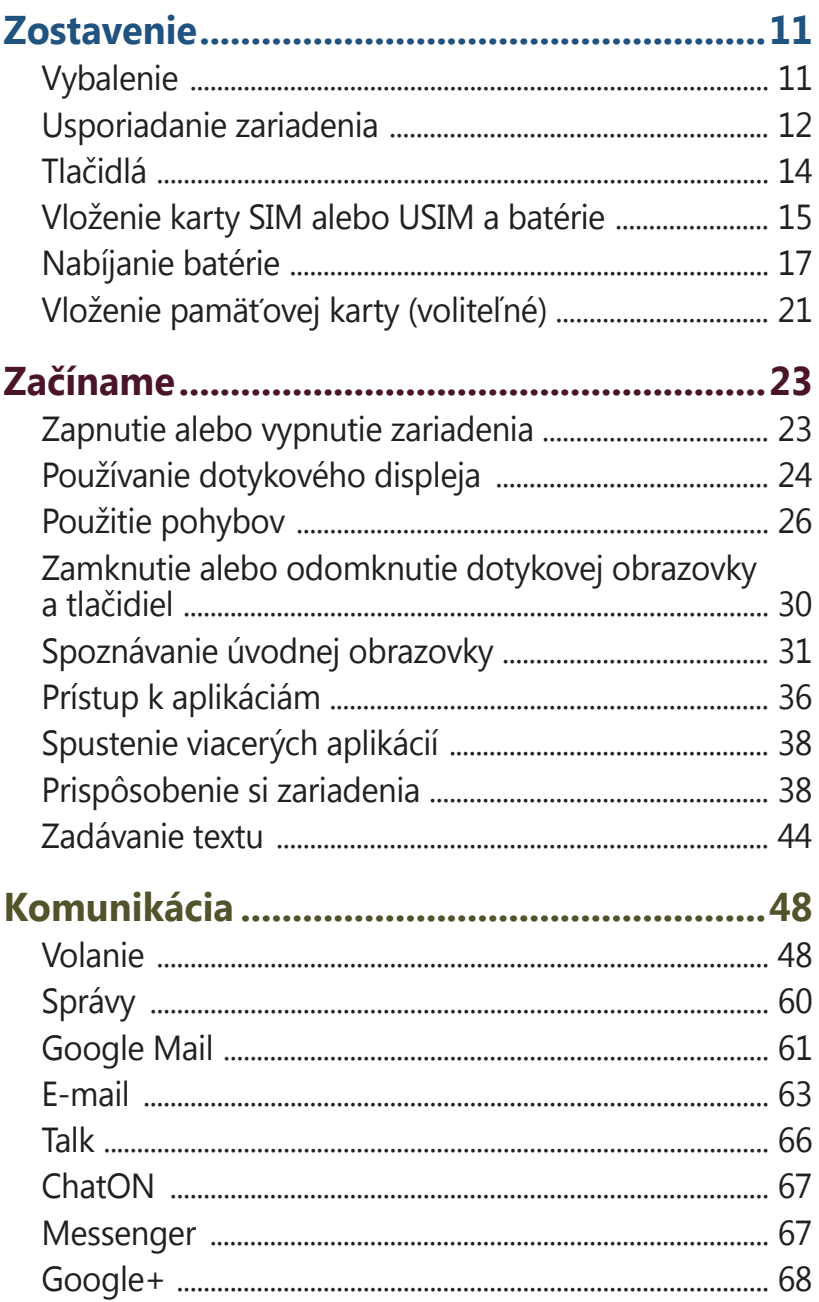

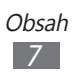

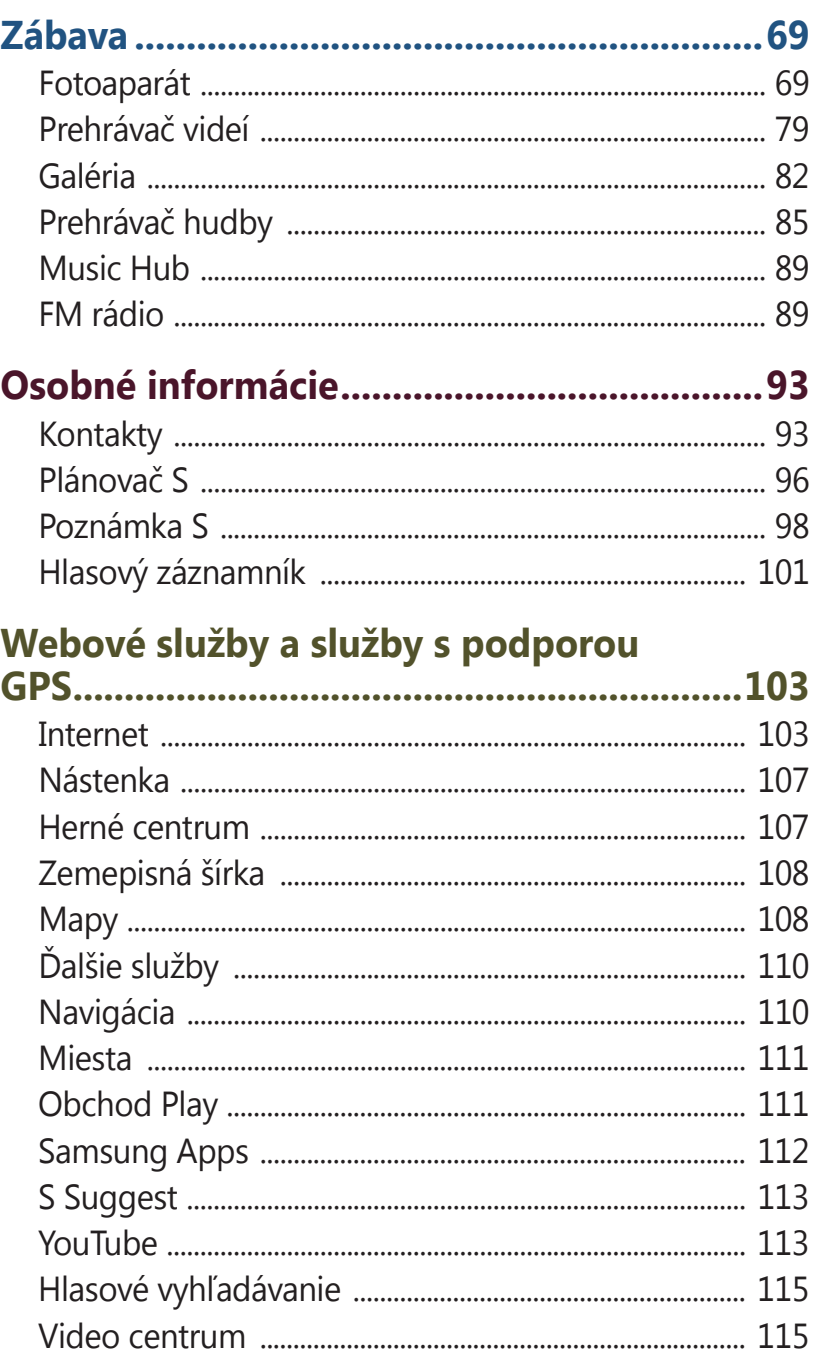

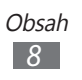

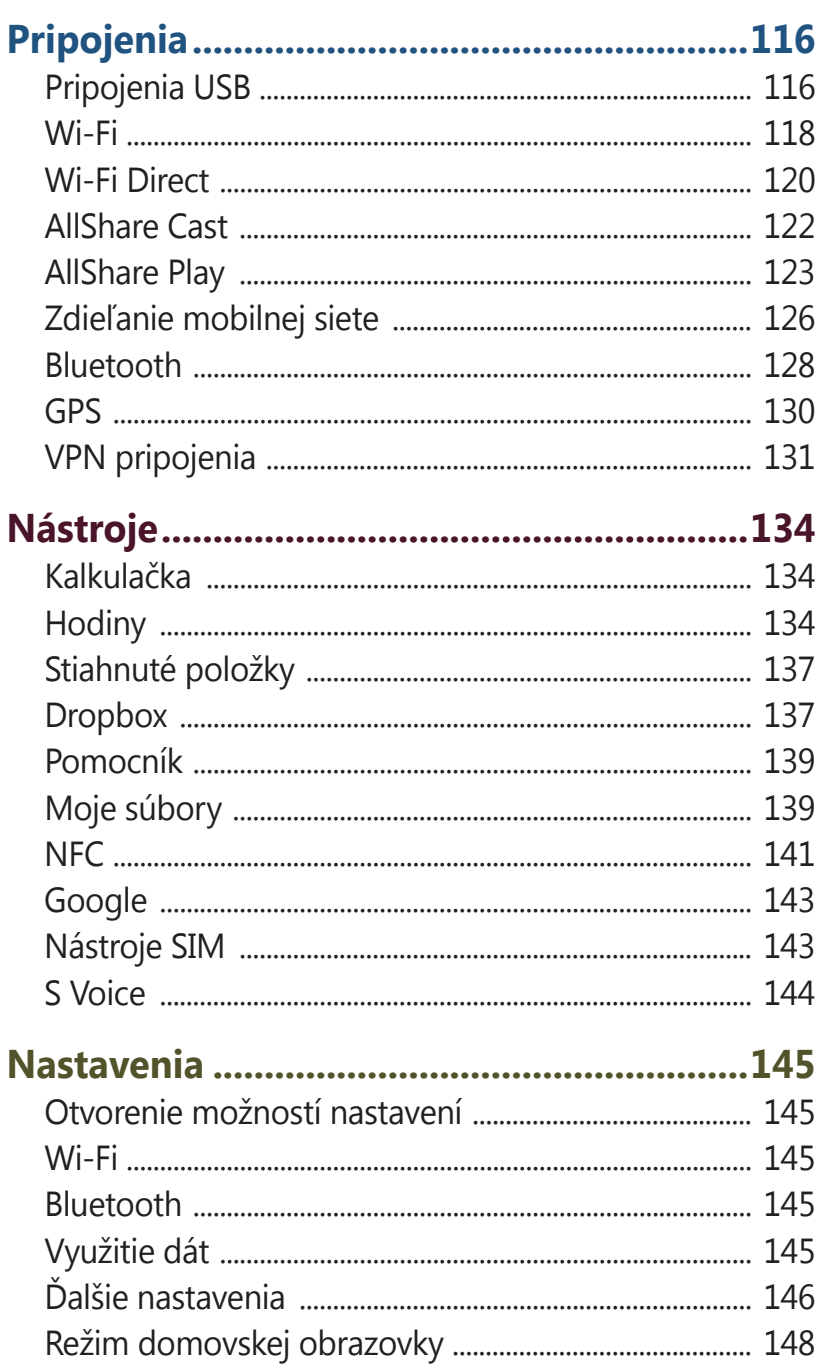

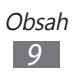

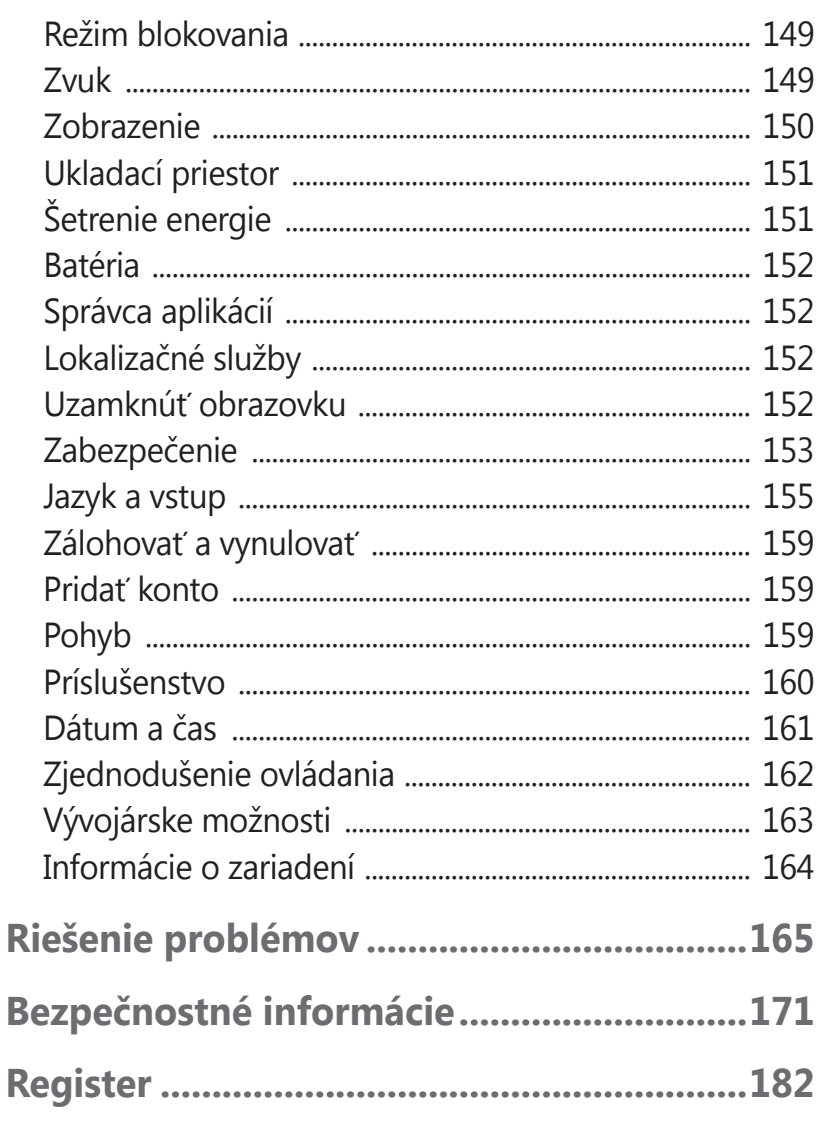

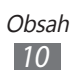

## <span id="page-10-0"></span>**Zostavenie**

## **Vybalenie**

Skontrolujte, či sú v balení nasledujúce položky:

- **●** Mobilné zariadenie
- **●** Batéria
- **●** Stručná Príručka

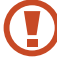

Používajte iba softvér schválený spoločnosťou Samsung. Pirátsky alebo nelegálny softvér môže spôsobiť poškodenie alebo poruchy, na ktoré sa nevzťahuje záruka výrobcu.

- **●** Súčasti dodávané so zariadením a dostupné príslušenstvo sa môžu líšiť v závislosti od oblasti alebo poskytovateľa služieb.
	- **●** Dodatočné príslušenstvo si môžete zakúpiť u miestneho predajcu spoločnosti Samsung.
	- **●** Dodávané položky sú určené len pre vaše zariadenie a nemusia byť kompatibilné s inými zariadeniami.
	- **●** Iné príslušenstvo nemusí byť kompatibilné s vaším zariadením.
	- **●** Používajte iba príslušenstvo, ktoré je schválené spoločnosťou Samsung. Neschválené príslušenstvo môže spôsobiť poruchu zariadenia.

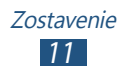

### <span id="page-11-0"></span>**Usporiadanie zariadenia**

### › **Pohľad spredu**

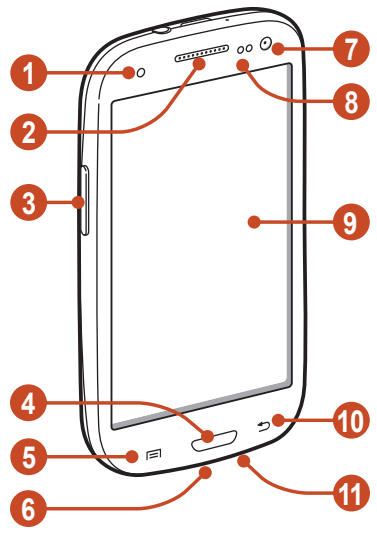

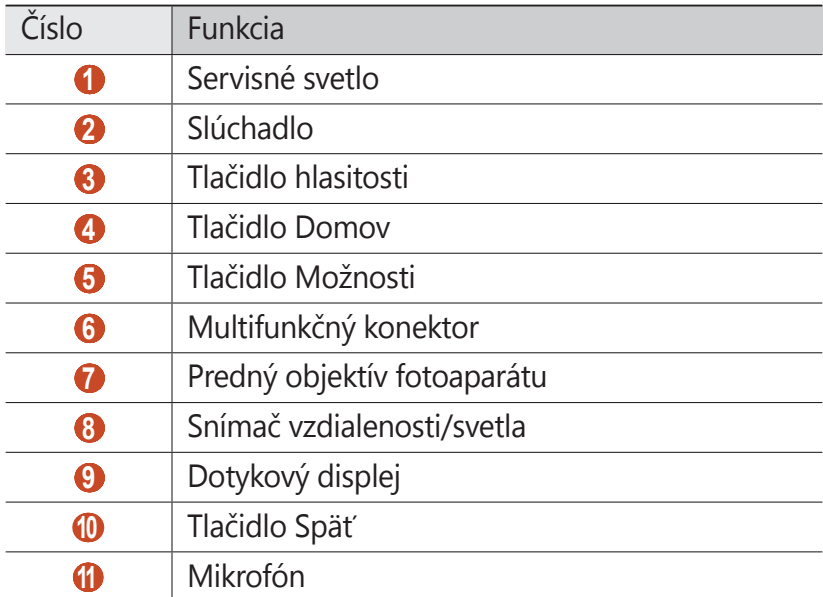

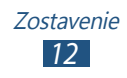

### › **Pohľad zozadu**

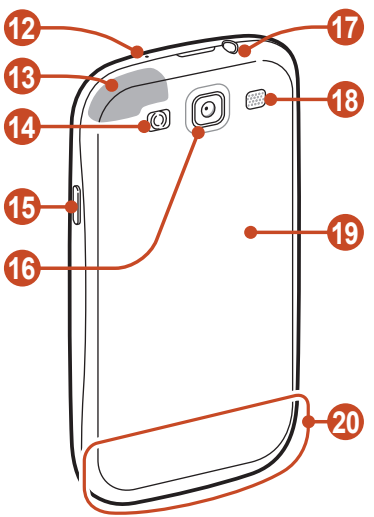

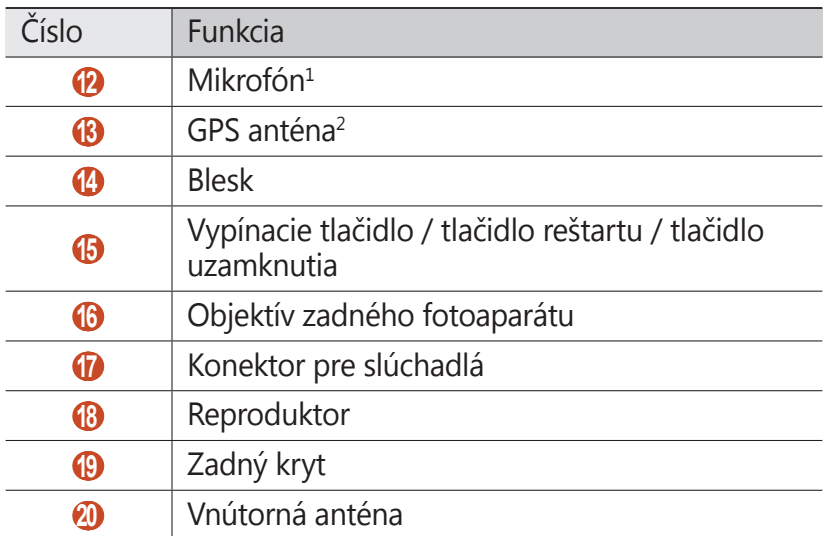

- 1. Aktivujte iba ak používate funkciu reproduktora alebo nahrávania videa.
- 2. Nedotýkajte sa ani nezakrývajte oblasť okolo antény rukami ani inými objektmi počas používania funkcií GPS.

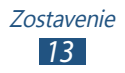

### <span id="page-13-0"></span>**Tlačidlá**

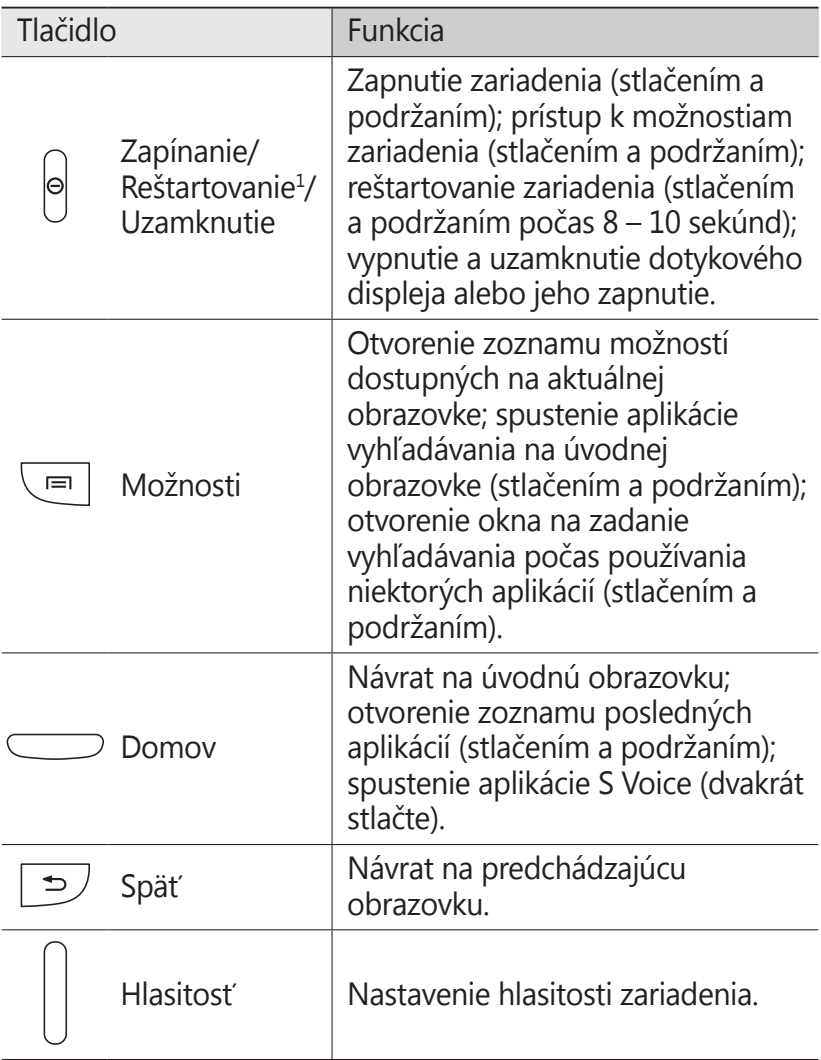

1. Ak má vaše zariadenie závažné chyby, padá alebo zamŕza, budete ho zrejme musieť reštartovať, aby sa obnovila jeho funkčnosť.

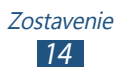

### <span id="page-14-0"></span>**Vloženie karty SIM alebo USIM a batérie**

Keď si predplatíte službu u poskytovateľa mobilných služieb, dostanete kartu SIM (Subscriber Identity Module), v ktorej budú načítané podrobnosti o objednanej službe, napríklad PIN a voliteľné služby. Ak chcete používať služby siete UMTS alebo HSDPA, je možné si zakúpiť kartu USIM (Universal Subscriber Identity Module).

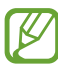

Môžete používať len karty microSIM.

*1* Odstráňte zadný kryt.

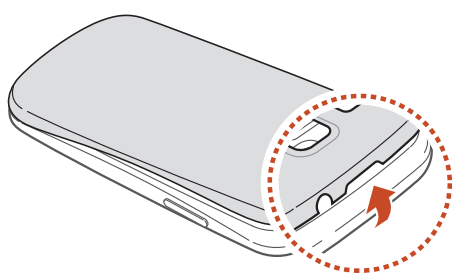

Dajte pozor, aby ste si pri odstraňovaní zadného krytu nepoškodili nechty.

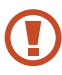

Zadný kryt nadmerne neprehýbajte ani neskrucujte. Inak by ste mohli poškodiť kryt.

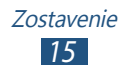

*2* Vložte kartu SIM alebo USIM tak, aby boli zlaté kontakty otočené smerom dole.

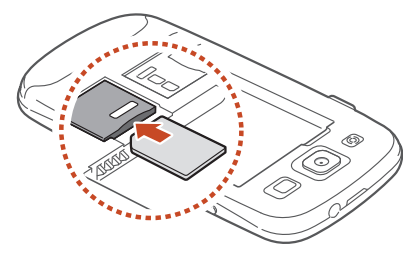

- Nevkladajte pamäťovú kartu do slotu pre kartu SIM. Ak sa pamäťová karta zasekne v zásuvke karty SIM, musíte zariadenie odniesť do servisného strediska spoločnosti Samsung, kde bude pamäťová karta vybratá.
- *3* Vložte batériu.

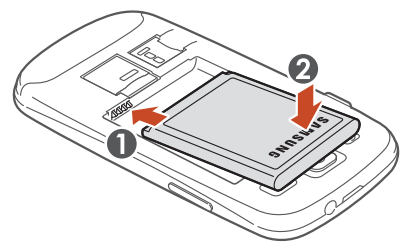

*4* Vráťte zadný kryt späť.

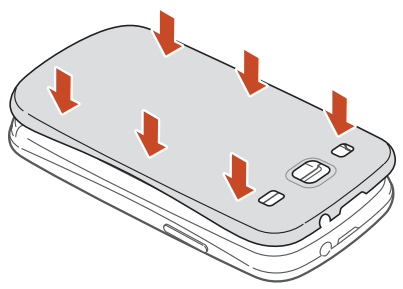

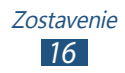

### <span id="page-16-0"></span>**Nabíjanie batérie**

Pred prvým použitím zariadenia, alebo ak bola batéria dlhšiu dobu nevyužívaná, je potrebné nabiť batériu. Batériu môžete nabíjať pomocou cestovného adaptéra alebo pripojením zariadenia k počítaču pomocou USB kábla.

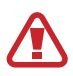

Používajte len nabíjačky a káble schválené spoločnosťou Samsung. Neschválené nabíjačky alebo káble môžu spôsobiť výbuch batérie alebo poškodenie zariadenia.

- 
- **●** Keď poklesne napätie batérie, zariadenie vydá varovný tón a zobrazí správu informujúcu o nízkom napätí batérie. Aby ste mohli zariadenie ďalej používať, nabite batériu.
- **●** Ak je batéria úplne vybitá, nebudete môcť zapnúť zariadenie ani po pripojení cestovného adaptéra. Skôr ako sa pokúsite zapnúť zariadenie, nechajte vybitú batériu chvíľu nabíjať.
- **●** Ak používate viac aplikácií naraz, ak používate sieťové aplikácie alebo aplikácie, ktoré vyžadujú pripojenie k inému zariadeniu, batéria sa rýchlo vybije. Na zabránenie odpojenia od siete alebo straty výkonu počas prenosu dát používajte tieto aplikácie vždy po úplnom nabití batérie.

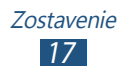

### › **Nabíjanie cestovným adaptérom**

*1* Zapojte malý koniec cestovného adaptéra do multifunkčného konektora.

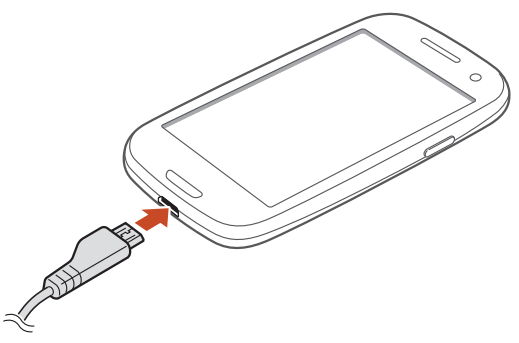

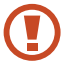

Nesprávne pripojenie cestovného adaptéra môže vážne poškodiť zariadenie. Na poškodenia spôsobené nesprávnym použitím sa nevzťahuje záruka.

*2* Veľký koniec cestovného adaptéra zasuňte do elektrickej zásuvky.

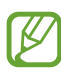

- **●** Počas nabíjania nemusí fungovať dotyková obrazovka z dôvodu nestabilného nabíjania. Ak sa to stane, odpojte napájací adaptér od zariadenia.
- **●** Počas nabíjania sa zariadenie môže zahrievať. Toto je normálne a nemalo by to mať žiadny vplyv na životnosť ani výkon zariadenia.
- **●** Ak sa zariadenie nenabíja správne, zaneste ho spolu s nabíjačkou do servisného strediska Samsung.

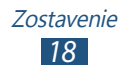

*3* Keď je batéria plne nabitá, najskôr odpojte adaptér od zariadenia a potom od elektrickej zásuvky.

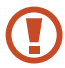

Batériu nevyberajte, keď je zariadenie pripojené k cestovnému adaptéru. Tým by sa mohlo zariadenie poškodiť.

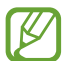

Pokiaľ prístroj nepoužívate, odpojte ho od zásuvky a tým ušetríte energiu. Cestovný adaptér nemá vypínač, preto ho musíte odpojiť od zásuvky, aby ste prerušili prívod energie. Pokiaľ používate cestovný adaptér, mal by zostať v blízkosti elektrickej zásuvky.

#### **O ikonách nabíjania batérie**

Keď nabíjate batériu počas toho, ako je zariadenie vypnuté, nasledujúce ikony budú zobrazovať aktuálny stav nabíjania batérie:

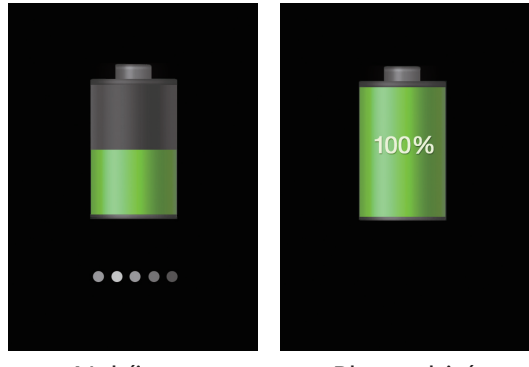

Nabíja sa Plne nabité

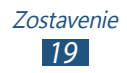

### › **Nabíjanie pomocou USB kábla**

Pred nabíjaním sa uistite, že je váš počítač zapnutý.

- *1* Malý koniec (mikro-USB) USB kábla pripojte k multifunkčnému konektoru.
- *2* Veľký koniec USB kábla pripojte k USB portu na počítači.

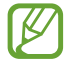

Záleží od typu USB kábla, ktorý používate, ale kým sa spustí nabíjanie, môže to chvíľu trvať.

*3* Keď je batéria úplne nabitá, odpojte USB kábel od zariadenia a potom od počítača.

### › **Zníženie spotreby energie batérie**

Vaše zariadenie poskytuje možnosti, ktoré vám pomôžu šetriť energiu batérie. Prispôsobením týchto možností a deaktiváciou funkcií na pozadí môžete zariadenie používať dlhšie medzi nabíjaniami:

- **●** Aktivácia úsporného režimu.
- **●** Keď nepoužívate svoje zariadenie, prepnite stlačením vypínacieho tlačidla na režim spánku.
- **●** Zatvorte pomocou správcu úloh nepotrebné aplikácie.
- **●** Deaktivujte funkciu Bluetooth.
- **●** Deaktivujte funkciu Wi-Fi.
- **●** Deaktivujte automatickú synchronizáciu aplikácií.
- **●** Znížte dobu podsvietenia.
- **●** Znížte jas displeja.

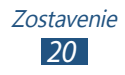

### <span id="page-20-0"></span>**Vloženie pamäťovej karty (voliteľné)**

Toto zariadenie podporuje pamäťové karty s kapacitou maximálne 64 GB. V závislosti od výrobcu a typu pamäťovej karty nemusia byť niektoré pamäťové karty kompatibilné s týmto zariadením.

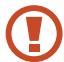

Spoločnosť Samsung používa pre pamäťové karty schválené priemyselné štandardy, avšak niektoré značky nemusia byť so zariadením plne kompatibilné. Použitím nekompatibilnej pamäťovej karty môžete poškodiť svoje zariadenie alebo pamäťovú kartu. Môžete tiež poškodiť údaje uložené na pamäťovej karte.

- **●** Zariadenie podporuje na pamäťových kartách iba súborový systém FAT. Ak vložíte pamäťovú kartu naformátovanú na iný súborový systém, zariadenie zobrazí výzvu na preformátovanie pamäťovej karty.
	- **●** Časté zapisovanie a mazanie skracuje životnosť pamäťových kariet.
	- **●** Keď do vášho zariadenia vložíte pamäťovú kartu, zobrazí sa v adresári extSdCard adresár so súborom pamäťovej karty.
- *1* Odstráňte zadný kryt.
- *2* Vložte pamäťovú kartu tak, aby zlaté kontakty smerovali dole.

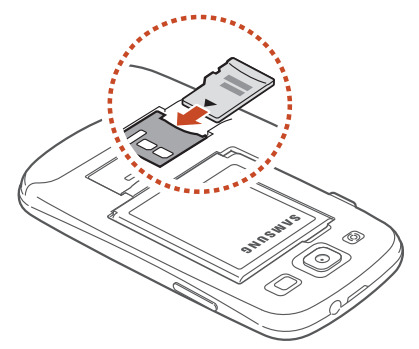

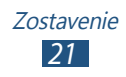

- *3* Zatlačte pamäťovú kartu do slotu pre pamäťovú kartu, pokým sa nezaistí na mieste.
- *4* Vráťte zadný kryt späť.

### › **Vybratie pamäťovej karty**

Skontrolujte, či zariadenie aktuálne nepristupuje k pamäťovej karte.

- *1* V zozname aplikácií vyberte **Nastavenia** <sup>→</sup> **Ukladací priestor** → **Odobrať kartu SD** → **OK**.
- *2* Odstráňte zadný kryt.
- *3* Mierne na kartu zatlačte, pokým sa zo zariadenia neuvoľní.
- *4* Vyberte pamäťovú kartu.
- *5* Vráťte zadný kryt späť.
- Nevyberajte pamäťovú kartu, keď zariadenie prenáša informácie alebo k nim pristupuje, keďže by tak mohlo dôjsť k strate dát alebo poškodeniu karty alebo zariadenia.

### › **Formátovanie pamäťovej karty**

Formátovanie pamäťovej karty na počítači môže byť príčinou nekompatibility so zariadením. Pamäťovú kartu formátujte iba v zariadení.

V zozname aplikácií vyberte **Nastavenia** → **Ukladací priestor** → **Formátovať kartu SD** → **Formátovať kartu SD** → **Vymazať všetko**.

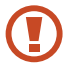

Pred formátovaním pamäťovej karty si nezabudnite vytvoriť zálohu všetkých dôležitých údajov. Záruka výrobcu nepokrýva stratu dát, ktorá je dôsledkom činnosti používateľa.

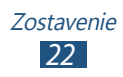

## <span id="page-22-0"></span>**Začíname**

### **Zapnutie alebo vypnutie zariadenia**

- *1* Stlačte a podržte vypínacie tlačidlo.
- *2* Zadajte kód PIN dodaný spolu s kartou SIM alebo USIM a vyberte **OK** (ak je to nutné).

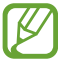

Zariadenie pri prvom zapnutí nastavte podľa pokynov na obrazovke. Na používanie aplikácií, ktoré spolupracujú so serverom spoločnosti Google, sa musíte prihlásiť ku kontu Google alebo si ho vytvoriť.

Ak chcete svoje zariadenie vypnúť, stlačte a podržte vypínacie tlačidlo a vyberte **Vypnutie** → **OK**.

- **●** Na miestach, na ktorých je zakázané používanie bezdrôtových zariadení, ako sú paluby lietadiel a nemocnice, dodržujte všetky upozornenia a pokyny oprávnených zamestnancov.
	- **●** Ak chcete používať iba tie funkcie zariadenia, ktoré nesúvisia so sieťou, prepnite ho do letového režimu.  $\blacktriangleright$  str. [146](#page-145-1)

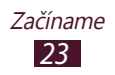

### <span id="page-23-0"></span>**Používanie dotykového displeja**

Pomocou dotykovej obrazovky môžete jednoducho vyberať položky a vykonávať funkcie. Naučte sa základné činnosti na používanie dotykovej obrazovky.

- **●** Nedotýkajte sa dotykového displeja končekmi prstov ani na dotykovom displeji nepoužívajte ostré nástroje. Inak môžete poškodiť dotykový displej alebo spôsobiť jeho poruchu.
	- **●** Nedovoľte, aby sa dotykový displej dostal do kontaktu s inými elektrickými zariadeniami. Elektrostatické výboje môžu byť príčinou nefunkčnosti dotykového displeja.
	- **●** Nedovoľte, aby sa dotykový displej dostal do kontaktu s kvapalinami. Vo vlhkých podmienkach alebo pri vystavení kvapalinám môže dôjsť k zlyhaniu funkcie dotykového displeja.
	- **●** Ak necháte dotykový displej príliš dlho nečinný, môže dôjsť k vypáleniu obrazu alebo jeho zdvojeniu. Ak zariadenie nepoužívate, dotykový displej vypnite.
	- **●** Aby bolo používanie dotykového displeja čo najefektívnejšie, pred použitím zariadenia z displeja odstráňte ochrannú fóliu.
		- **●** Dotykový displej má vrstvu, ktorá sníma malé elektrické náboje emitované ľudským telom. Aby ste dosiahli čo najspoľahlivejšie správanie, dotýkajte sa displeja končekom prsta. Dotykový displej nereaguje na dotyky ostrými nástrojmi, ako sú stylus alebo pero.

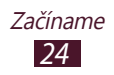

Pri ovládaní dotykového displeja používajte nasledujúce úkony:

#### **Dotyk**

Jedným dotykom prstom zvoľte alebo otvorte menu, voľbu alebo aplikáciu.

#### **Dotyk a podržanie**

Ťuknite na položku a podržte ju viac ako 2 sekundy.

#### **Pretiahnutie**

Ťuknutím a podržaním uchopte položku a presuňte ju na nové miesto.

#### **Dvojité poklepanie**

Dvakrát rýchlo ťuknite na položku.

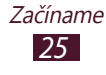

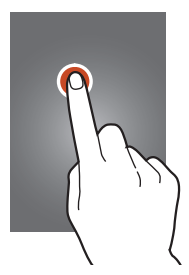

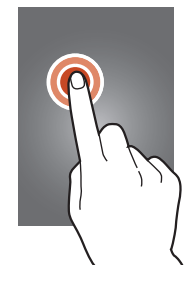

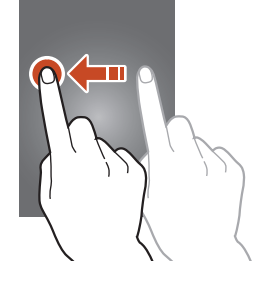

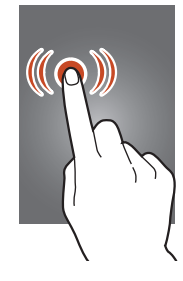

#### <span id="page-25-0"></span>**Potiahnite**

Rýchlo rolujte hore, dole, doľava alebo doprava na presúvanie zoznamami alebo obrazovkami.

#### **Uštipnutie**

Umiestnite na obrazovku dva prsty a potom ich prisuňte k sebe.

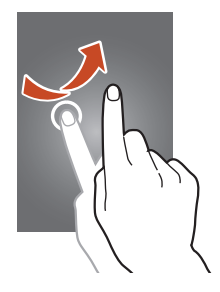

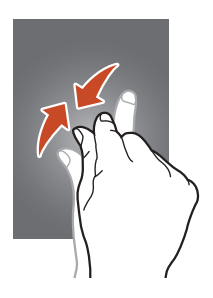

- **●** Ak zariadenie nepoužívate predpísanú dobu, zariadenie vypne dotykovú obrazovku. Ak chcete zapnúť obrazovku, stlačte vypínacie tlačidlo alebo tlačidlo Domov.
	- **●** Môžete nastaviť odmlku, koľko zariadenie počká, kým vypne podsvietenie displeja. V zozname aplikácií vyberte **Nastavenia** → **Zobrazenie** → **Časový limit obrazovky**.

### **Použitie pohybov**

Vstavané rozpoznávanie pohybu vám umožňuje vykonávať činnosť posunutím zariadenia alebo vykonávaním gest rukami. Ak chcete používať tieto funkcie, musíte si najskôr aktivovať funkciu rozpoznania pohybu. V zozname aplikácií vyberte **Nastavenia** → **Pohyb**.

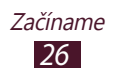

#### **Zdvihnutie**

Zdvihnite zariadenie po tom, ako ste ho dlhšie nepoužívali alebo keď sa vypla obrazovka. Zariadenie zavibruje, ak máte zmeškané hovory alebo nové správy.

#### **Držanie pri uchu**

V zobrazení podrobností hovoru, správy alebo kontaktov zdvihnite zariadenie a podržte ho pri uchu na uskutočnenie hlasového hovoru.

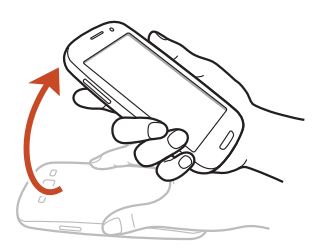

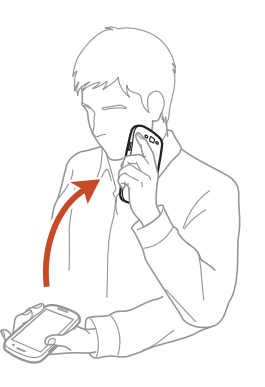

#### **Naklonenie**

Uchopte zariadenie oboma rukami, ťuknite a podržte dva body na obrazovke a následným nakláňaním zariadenia dozadu a dopredu budete približovať alebo odďaľovať obrázky alebo prehliadať webové stránky.

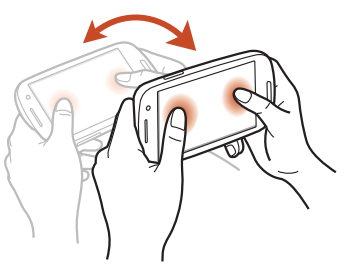

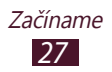

#### **Presunutie panorámovaním**

Keď budete držať položku, posuňte zariadenie doprava alebo doľava, aby ste posunuli položku na ďalšiu stránku na domovskej obrazovke alebo zozname aplikácií.

#### **Prehliadanie panorámovaním**

Počas priblíženia obrázka ťuknite a podržte bod na obrazovke a potom posuňte zariadenia ktorýmkoľvek smerom, aby ste obrázok rolovali.

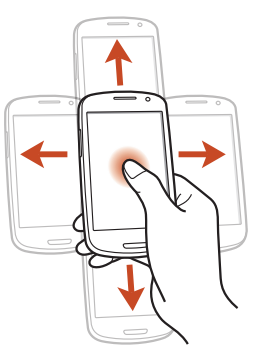

#### **Zatrasenie**

- **●** Zatrasením zariadenia spustíte vyhľadávanie zariadení Bluetooth alebo zariadení s aplikáciou Kies air.
- **●** Zatraste zariadením, aby ste aktualizovali zoznam e-mailových správ alebo informácií z aplikácií Yahoo News, Yahoo Finance alebo **AccuMeather**

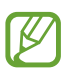

Aktualizácie nebudú fungovať pre widgety na obrazovke Domov.

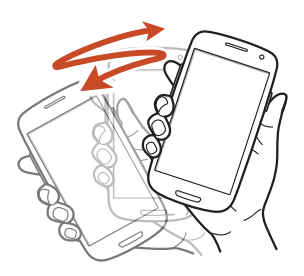

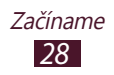

#### **Dvojité poklepanie**

Dvakrát ťuknite na zariadenie a presuňte hornú časť zoznamu kontaktov alebo e-mailových správ.

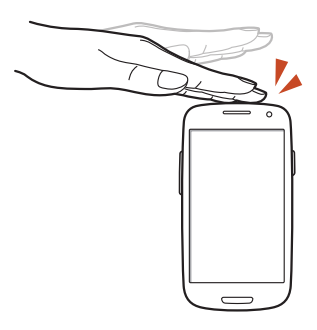

#### **Prevrátenie**

Ak chcete stlmiť zvonenie, pozastaviť prehrávanie médií alebo stlmiť FM rádio, zariadenie umiestnite displejom nadol.

#### **Posúvanie dlane naprieč obrazovkou**

Posunutím dlane naprieč obrazovkou doľava alebo doprava odfotíte obrázok.

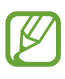

V niektorých aplikáciách nie je možné odfotiť obrázok.

#### **Dotyk dlane**

Dotknite sa dlaňou obrazovky a pozastavíte prehrávanie média alebo vypnete zvuk rádia FM.

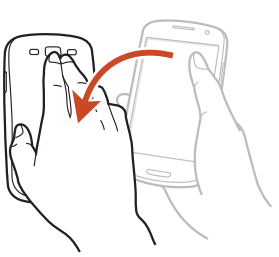

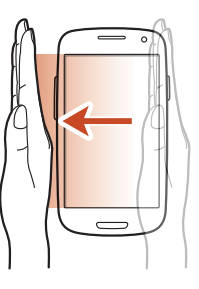

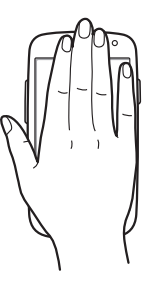

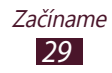

#### <span id="page-29-0"></span>**Otočenie**

Aby ste zapli fotoaparát, keď je obrazovka uzamknutá, ťuknite a podržte obrazovku a potom otočte zariadenie na zobrazenie na šírku (ak je aktivovaná skratka fotoaparátu). ► str. [153](#page-152-1)

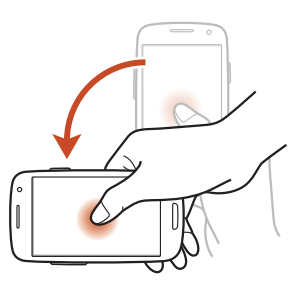

### **Zamknutie alebo odomknutie dotykovej obrazovky a tlačidiel**

Keď zariadenie určitú dobu nepoužívate, zariadenie automaticky vypne dotykovú obrazovku a uzamkne dotykovú obrazovku a klávesy, aby sa zabránilo nechceným operáciám. Ak chcete uzamknúť dotykovú obrazovku a tlačidlá manuálne, stlačte vypínacie tlačidlo.

Ak chcete odomknúť, zapnite obrazovku stlačením tlačidla napájania alebo tlačidlo Domov a potom potiahnite prstom v ľubovoľnom smere.

Na odomknutie obrazovky môžete použiť odomknutie pohybom. V zozname aplikácií vyberte **Nastav.** → **Zabezpečenie** → **Uzamknutie obrazovky** → **Pohyb** → **OK**. Aby ste odomkli obrazovku pomocou pohybového odomknutia, klepnite a podržte bod na obrazovke, a potom nakloňte zariadenie smerom dopredu.

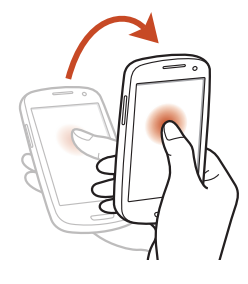

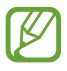

Môžete aktivovať funkciu uzamknutia obrazovky, aby ste zabránili iným osobám v používaní zariadenia alebo prístupu k vašim osobným údajom a informáciám, ktoré sú uložené vo vašom zariadení. ► str. [41](#page-40-0)

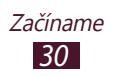

### <span id="page-30-0"></span>**Spoznávanie úvodnej obrazovky**

Na úvodnej obrazovke môžete vidieť stav zariadenia a otvárať z nej aplikácie.

Úvodná obrazovka má viacero panelov. Rolujte doľava alebo doprava na zobrazenie panelov na úvodnej obrazovke. Na príslušný panel môžete taktiež prejsť priamo, zvolením jedného z bodov v dolnej časti obrazovky.

### ›**Ikony indikátora**

Ikony zobrazené na displeji sa môžu líšiť v závislosti od oblasti alebo poskytovateľa služieb.

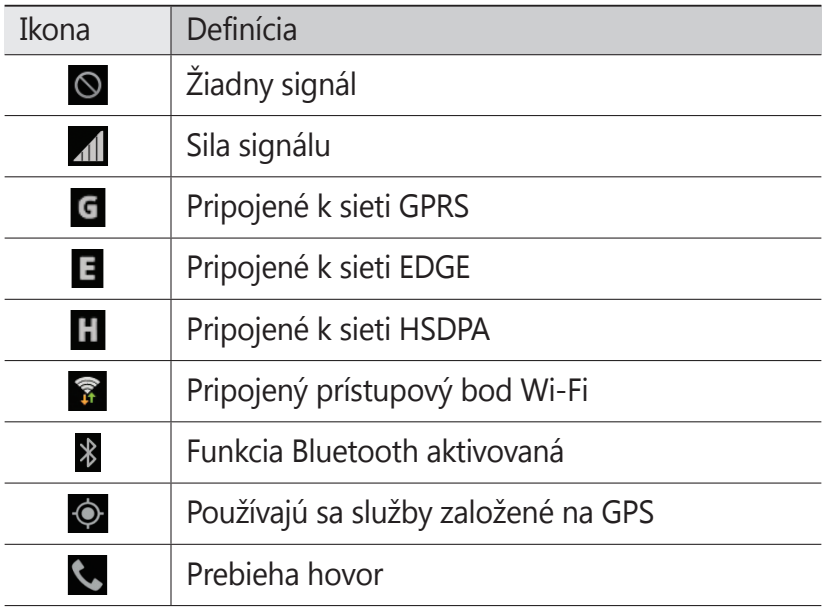

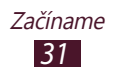

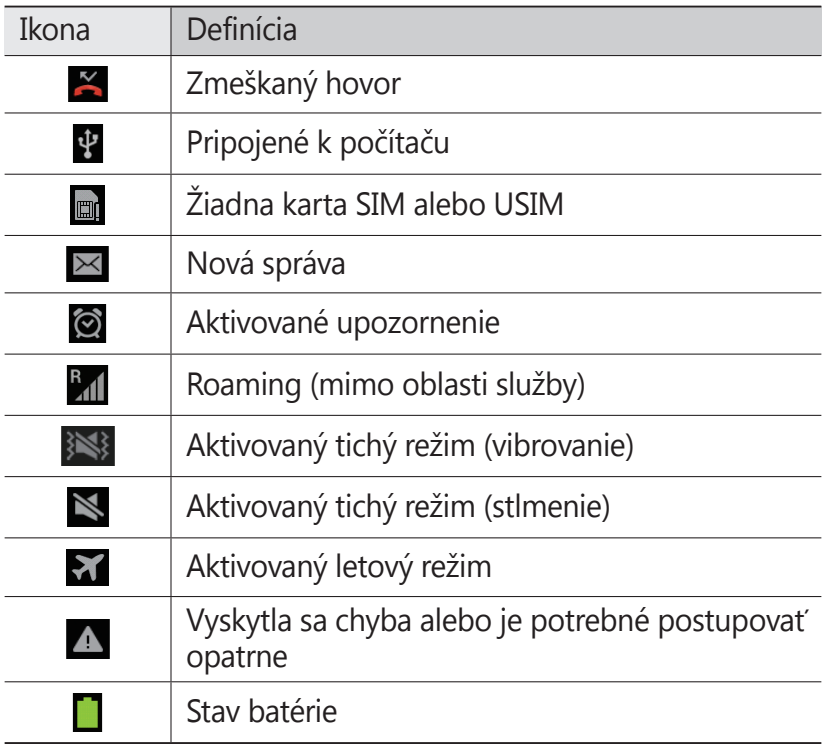

### › **Používanie panela oznámení**

Ak chcete otvoriť panel oznámení, ťuknite na oblasť indikačných ikon a potiahnite ju nadol. Ak chcete tento panel skryť, potiahnite jeho dolnú časť nahor.

Na paneli oznamov môžete zobraziť aktuálny stav svojho zariadenia a používať nasledujúce možnosti:

- **● Wi-Fi**: Aktivovanie alebo deaktivovanie funkcie Wi-Fi.  $\blacktriangleright$  str. [118](#page-117-1)
- **● GPS**: Aktivácia alebo deaktivácia funkcie GPS. ► str. [13](#page-129-1)0
- **● Zvuk**: Aktivácia alebo deaktivácia tichého režimu. Zariadenie v tichom režime môžete nastaviť tak, aby bolo stlmené alebo aby vibrovalo.
- **● Otočenie obraz.**: Povolenie alebo zabránenie otáčania rozhrania pri otáčaní zariadenia.

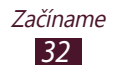

- **● Šetren. energie**: Aktivácia alebo deaktivácia režimu šetrenia energie.
- **● Režim blokov**.: Aktivácia alebo deaktivácia režimu blokovania. V režime blokovania zariadenie zablokuje všetky oznámenia.
- **● Mobilné dáta**: Aktivácia alebo deaktivácia dátového pripojenia.
- **● Bluetooth**: Aktivácia alebo deaktivácia funkcie Bluetooth. ► str. [128](#page-127-1)
- **● Synchronizácia**: Aktivácia alebo deaktivácia automatickej synchronizácie aplikácií.

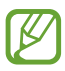

Dostupné možnosti sa môžu líšiť v závislosti od oblasti a poskytovateľa služieb.

### › **Zmena režimu úvodnej obrazovky**

Úvodná obrazovka má základné a jednoduché režimy. V jednoduchom režime máte uľahčený prístup k obľúbeným kontaktom, aplikáciám a nastaveniam pridaním skratiek na úvodnú obrazovku.

Ak chcete zmeniť režim úvodnej obrazovky, v zozname aplikácií vyberte režim **Nastavenia** → **Režim domovskej obrazovky** (Režim úvodnej obrazovky) → režim.

### › **Presunutie položky na úvodnej obrazovke**

Ťuknite a podržte položku a presuňte ju na nové miesto.

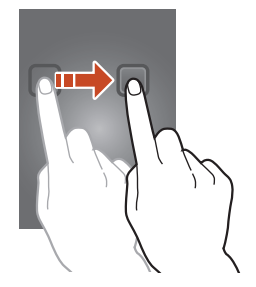

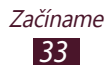

### › **Odstránenie položky z úvodnej obrazovky**

Ťuknite a podržte položku a presuňte ju do odpadkového koša.

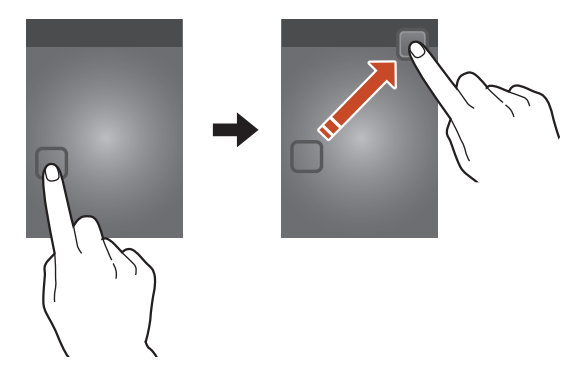

### › **Prispôsobenie panela rýchleho prístupu**

Panel rýchleho prístupu v dolnej časti úvodnej obrazovky môžete prispôsobiť pridaním alebo odstránením skratiek k aplikáciám.

- **●** Ak chcete ikonu aplikácie odstrániť, ťuknite a podržte ikonu a potom ju potiahnite do koša.
- **●** Ak chcete pridať skratku k aplikácii, ťuknite a podržte novú skratku aplikácie v úvodnej obrazovke a potom ju potiahnite na prázdne miesto.

#### › **Pridávanie a odstraňovanie panelu z úvodnej obrazovky**

Môžete pridávať alebo odstraňovať panely úvodnej obrazovky a organizovať widgety.

- *1* Na úvodnú obrazovku položte dva prsty a uštipnutím prepnite na režim upravovania.
- *2* Pridávanie, odstraňovanie alebo reorganizácia panelov:
	- **●** Ak chcete odstrániť panel, ťuknite a podržte obrázok miniatúry panela a potom ho potiahnite do odpadkového koša.
	- Ak chcete pridať nový panel, vyberte **.**

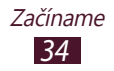

- **●** Ak chcete nastaviť hlavný panel úvodnej obrazovky, wberte  $\overline{\bigtriangleup}$ .
- **●** Ak chcete zmeniť poradie panelov, ťuknite a podržte obrázok miniatúry panela a potom ju potiahnite na nové miesto.
- *3* Stlačením tlačidla Späť sa vrátite na predchádzajúcu obrazovku.

### › **Používanie widgetov**

Widgety sú malé programy, ktoré poskytujú praktické funkcie a informácie na úvodnej obrazovke.

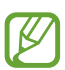

- **●** Niektoré widgety sa pripájajú k webovým službám. Ak používate webový widget, môžu byť účtované dodatočné poplatky.
- **●** Dostupné widgety sa môžu líšiť v závislosti od oblasti a poskytovateľa služieb.

#### **Pridanie widgetu na úvodnú obrazovku**

- *1* V zozname aplikácií vyberte **Widgety** na otvorenie panela widgetov.
- *2* Rolujte doľava alebo doprava na paneli widgetov na nájdenie widgetu.
- *3* Ťuknite a podržte widget, aby ste ho pridali na úvodnú obrazovku.

#### **Pridanie skratky Settings na úvodnú obrazovku**

Na úvodnej obrazovke si môžete vytvoriť skratky najčastejšie používaných nastavení.

- *1* V zozname aplikácií vyberte **Widgety** na otvorenie panela widgetov.
- *2* Na úvodnej obrazovke ťuknite na položku **Odkaz na nastavenia**, podržte a uvoľnite.
- *3* Vyberte možnosť nastavenia, napríklad S Beam alebo Wi-Fi.

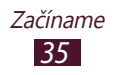

### <span id="page-35-0"></span>**Prístup k aplikáciám**

Spustite aplikácie a plne využívajte funkcie na svojom zariadení. Môžete reorganizovať zoznam aplikácií aby vyhovoval vašim preferenciám, alebo stiahnuť aplikácie z Internetu a vylepšiť funkčnosť svojho zariadenia.

- *1* Na úvodnej obrazovke otvoríte zoznam aplikácií zvolením **Aplik.**
- *2* Posuňte sa doľava alebo doprava na ďalšiu obrazovku. Na príslušnú obrazovku môžete taktiež prejsť priamo zvolením jedného z bodov v dolnej časti obrazovky.
- *3* Vyberte aplikáciu.
- *4* Stlačením tlačidla Späť sa vrátite na predchádzajúcu obrazovku. Stlačením tlačidla Domov sa vrátite na úvodnú obrazovku.
- 
- **●** K aplikáciám môžete priradiť skratky na úvodnú obrazovku ťuknutím a podržaním ikony v zozname aplikácií.
	- **●** Ak otočíte zariadenie počas používania niektorých funkcií, rozhranie sa otočí tiež. Ak chcete zabrániť otáčaniu rozhrania, vyberte **Nastavenia** → **Zobrazenie** → **Automaticky otáčať obrazovku**.
	- **●** Počas používania zariadenia môžete zachytiť snímku obrazovky súčasným stlačením a podržaním tlačidla Domov a Vypínač. Snímka sa uloží v **Moje súbory** → **sdcard0** → **Pictures** → **Screenshots**.

### › **Organizácia aplikácií**

Môžete meniť poradie aplikácií v zozname aplikácií alebo ich môžete zoskupiť do kategórií.

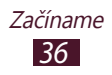
- *1* V zozname aplikácií stlačte tlačidlo Možnosti a vyberte **Upraviť**.
- *2* Ťuknite na ikonu aplikácie a podržte.
- *3* Organizácia aplikácií:
	- **●** Ak chcete presunúť aplikáciu, potiahnite ju do nového umiestnenia.
	- **●** Ak chcete pridať aplikáciu do nového priečinka, potiahnite ju do **Vytvoriť priečinok**.
	- **●** Ak chcete presunúť aplikáciu do nového panela, potiahnite ju do **Vytvoriť stránku**.
	- **●** Ak chcete odinštalovať aplikáciu, potiahnite ju do **Uninstall**.

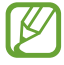

Keď presuniete ikonu aplikácie na **Informácie o aplil..**, môžete zobraziť informácie o aplikácii.

*4* Vyberte **Ulož**.

## › **Stiahnutie aplikácie**

- *1* V zozname aplikácií vyberte **Ďalšie služby**.
- *2* Vyhľadajte aplikáciu a stiahnite ju do zariadenia.

Môžete tiež prevziať rôzne aplikácie z obchodov Odchod Play, Samsung Apps a S Suggest.

## › **Odinštalovanie aplikácie**

- *1* V zozname aplikácií stlačte tlačidlo Možnosti a vyberte **Odinštalovať**.
- 2 Vyberte  $\bigcirc$  na ikone aplikácie a potom vyberte **OK**.

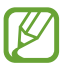

Odinštalovať môžete iba aplikácie, ktoré ste stiahli.

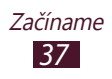

#### › **Prístup k nedávno použitým aplikáciám**

- *1* Ak si chcete pozrieť aplikácie, ktoré ste nedávno použili, stlačte a podržte tlačidlo Domov.
- *2* Vyberte aplikáciu.

## **Spustenie viacerých aplikácií**

Vaše zariadenie umožňuje súbežný beh viacerých aplikácií. Ak chcete spustiť viac aplikácií, stlačte počas používania aplikácie tlačidlo Domov. Potom vyberte inú aplikáciu, ktorá sa spustí z úvodnej obrazovky.

#### › **Spravovanie aplikácií**

Pomocou správcu úloh môžete spravovať viac aplikácií.

*1* Stlačte a podržte tlačidlo Domov a potom vyberte <sup>→</sup> **Aktívne aplikácie**.

Spustí sa správca aplikácií a zobrazí aktívne aplikácie.

- *2* Ovládanie aktívnych aplikácií:
	- **●** Ak chcete prepnúť aplikácie, vyberte jednu zo zoznamu.
	- **●** Ak chcete aplikáciu ukončiť, vyberte **Ukon.**
	- **●** Ak chcete ukončiť všetky aktívne aplikácie, vyberte **Uk. vš.**

## **Prispôsobenie si zariadenia**

Používanie zariadenia môže byť efektívnejšie, keď si zmeníte nastavenia podľa svojich potrieb.

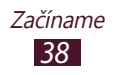

## › **Zmena jazyka displeja**

- *1* V zozname aplikácií vyberte **Nastavenia** <sup>→</sup> **Jazyk a vstup** → **Jazyk**.
- *2* Vyberte jazyk.

#### › **Zapnutie alebo vypnutie tónov dotyku**

V zozname aplikácií vyberte **Nastavenia** → **Zvuk** → **Zvuky dotykov**.

#### › **Nastavenie hlasitosti zariadenia**

- *1* Stlačte tlačidlo hlasitosti hore alebo dole.
- 2 Vyberte **a potiahnite** posúvače na úpravu úrovne hlasitosti pre každý zvuk.

#### › **Zmena zvonenia pri hovore**

- *1* V zozname aplikácií vyberte **Nastavenia** <sup>→</sup> **Zvuk** <sup>→</sup> **Vyzváňací tón zariadenia**.
- *2* Zvoľte tón zvonenia <sup>→</sup> **OK**.

#### › **Prepnutie do tichého režimu**

Ak chcete telefón stlmiť alebo stlmenie zrušiť, vykonajte jednu z nasledujúcich možností:

- **●** Ak chcete otvoriť panel oznámení, ťuknite na oblasť indikačných ikon a potiahnite ju nadol a potom vyberte **Zvuk**.
- **●** Stlačte a podržte vypínač a vyberte **Stlmiť** alebo **Vibrovať**.
- **●** V zozname aplikácií vyberte **Telefón** → **Klávesnica** a potom ťuknite a podržte # .

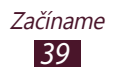

#### › **Voľba tapety pre úvodnú obrazovku**

- *1* V zozname aplikácií vyberte **Nastavenia** <sup>→</sup> **Zobrazenie** <sup>→</sup> **Pozadie** → **Úvodná obrazovka**.
- *2* Zvoľte priečinok s obrázkom → obrázok.

#### › **Zmena zobrazeného písma**

- *1* V zozname aplikácií vyberte **Nastavenia** <sup>→</sup> **Zobrazenie** <sup>→</sup> **Štýl písma**.
- *2* Vyberte písmo <sup>→</sup> **Áno**.

#### › **Nastavenie jasu displeja**

Vaše zariadenie má svetelný senzor, ktorý dokáže rozpoznať úroveň okolitého osvetlenia a automaticky upraviť jas displeja. Môžete tiež manuálne nastaviť jas displeja.

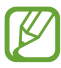

Jas displeja bude mať vplyv na to, ako rýchlo zariadenie spotrebuje energiu batérie.

#### **Nastavte zariadenie na automatickú úpravu jasu**

- *1* V zozname aplikácií vyberte **Nastavenia** <sup>→</sup> **Zobrazenie** <sup>→</sup> **Jas**.
- *2* Začiarknite políčko vedľa **Automatické nastavenie jasu**.
- *3* Vyberte **OK**.

Zariadenie automaticky zvýši jas vo svetlých prostrediach a zníži jas v tmavých prostrediach.

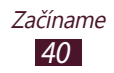

#### **Manuálna úprava jasu**

- *1* V zozname aplikácií vyberte **Nastavenia** <sup>→</sup> **Zobrazenie** <sup>→</sup> **Jas**.
- *2* Zrušte začiarknutie políčka vedľa **Automatické nastavenie jasu**.
- *3* Potiahnite posúvač doľava alebo doprava.
- *4* Vyberte **OK**.

#### › **Uzamknutie vášho zariadenia**

Zariadenie môžete uzamknúť aktivovaním funkcie uzamknutia obrazovky.

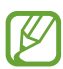

- **●** Ak zabudnete svoje heslo, odneste zariadenie do servisného strediska Samsung a resetujte ho.
- **●** Spoločnosť Samsung nezodpovedá za žiadnu stratu hesiel alebo súkromných informácií ani za žiadne poškodenia spôsobené nelegálnym softvérom.

#### **Nastavenie odomknutia pomocou rozpoznania tváre**

- *1* V zozname aplikácií vyberte **Nastavenia** <sup>→</sup> **Uzamknúť obrazovku** → **Uzamknutie obrazovky** → **Odomknutie tvárou**.
- *2* Vyberte **Ďalej** <sup>→</sup> **Nastaviť** <sup>→</sup> **Pokračovať**.
- *3* Nastavte zariadenie tak, aby sa vaša tvár nachádzala v obrázku.
- *4* Keď sa správne zachytí vaša tvár, vyberte **Pokračovať**.
- *5* Dokončite nastavenie sekundárneho odomykacieho kódu PIN alebo vzoru.

#### **Nastavenie odomknutia pomocou rozpoznania tváre a hlasu**

- *1* V zozname aplikácií vyberte **Nastavenia** <sup>→</sup> **Uzamknúť obrazovku** → **Uzamknutie obrazovky** → **Tvár a hlas**.
- *2* Vyberte **Ďalej** <sup>→</sup> **Nastaviť** <sup>→</sup> **Pokračovať**.

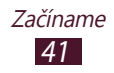

- *3* Nastavte zariadenie tak, aby sa vaša tvár nachádzala v obrázku.
- *4* Keď sa správne zachytí vaša tvár, vyberte **Pokračovať**.
- $5$  Vyberte  $Q$ .
- *6* 4-krát povedzte slovo alebo frázu na použitie odomykacieho príkazu.
- *7* Vyberte **Done**.
- *8* Dokončite nastavenie sekundárneho odomykacieho kódu PIN alebo vzoru.

#### **Nastavenie odomykacieho vzoru**

- *1* V zozname aplikácií vyberte **Nastavenia** <sup>→</sup> **Uzamknúť obrazovku** → **Uzamknutie obrazovky** → **Vzor**.
- *2* Pozrite si obrazovkové pokyny a vzorové príklady a potom vyberte **Ďalej**.
- *3* Nakreslite vzor a spojte minimálne 4 body, potom vyberte **Pokračovať**.
- *4* Znovu nakreslite vzor, aby ste ho potvrdili a vyberte **Potvrdiť**.
- *5* Dokončite nastavenie záložného kódu PIN.

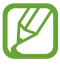

Ak zabudnete svoj odomykací vzor, môžete deaktivovať funkciu uzamknutia obrazovky pomocou záložného kódu PIN.

#### **Nastavenie PIN odblokovania**

- *1* V zozname aplikácií vyberte **Nastavenia** <sup>→</sup> **Uzamknúť obrazovku** → **Uzamknutie obrazovky** → **PIN**.
- *2* Zadajte nový PIN a vyberte **Pokračovať**.
- *3* Zadajte PIN opätovne a vyberte **OK**.

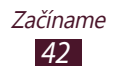

#### **Nastavenie hesla odomknutia**

- *1* V zozname aplikácií vyberte **Nastavenia** <sup>→</sup> **Uzamknúť obrazovku** → **Uzamknutie obrazovky** → **Heslo**.
- *2* Zadajte nové heslo (alfanumerické) a vyberte **Pokračovať**.
- *3* Zadajte heslo opätovne a vyberte **OK**.

#### › **Uzamknutie karty SIM alebo USIM**

Svoje zariadenie môžete uzamknúť pomocou kódu PIN, ktorý je dodaný s vašou kartou SIM alebo USIM. Keď je už funkcia zámku SIM alebo USIM aktívna, musíte zadať kód PIN zakaždým, keď zariadenie zapnete alebo pristúpite k aplikáciám, ktoré vyžadujú kód PIN.

*1* V zozname aplikácií vyberte **Nastavenia** <sup>→</sup> **Zabezpečenie** → **Nastaviť uzamknutie karty SIM** → **Uzamknúť kartu SIM**.

#### *2* Zadajte kód PIN a vyberte **OK**.

- **●** Keď zadáte veľakrát nesprávny kód PIN, karta SIM/ B USIM sa zablokuje. Ak chcete kartu SIM alebo USIM odblokovať, musíte zadať kód pre odblokovanie kódu PIN (PIN unlock key – PUK).
	- **●** Ak kartu SIM alebo USIM zablokujete zadaním nesprávneho kódu PUK, zaneste kartu SIM alebo USIM poskytovateľovi služieb, aby ju odblokoval.

#### › **Aktivovanie funkcie vyhľadania mobilného telefónu**

Keď niekto do vášho zariadenia vloží novú kartu SIM alebo USIM do vášho strateného alebo ukradnutého zariadenia, mobilný stopár automaticky odošle kontaktné číslo určeným príjemcom, aby ste mali možnosť zariadenie nájsť a získať ho späť. Ak chcete používať túto funkciu, musíte vytvoriť konto Samsung, aby ste mohli kontrolovať zariadenie z internetu diaľkovo.

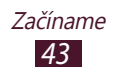

- *1* V zozname aplikácií vyberte **Nastavenia** <sup>→</sup> **Zabezpečenie** → **Upoz. na zmenu karty SIM**.
- *2* Vyberte **Prihl. sa**. Ak chcete vytvoriť účet Samsung, vyberte **Vytv. nové konto**.
- *3* Napíšte vašu e-mailovú adresu a heslo pre vaše konto Samsung a vyberte **Prihl.**
- *4* Pretiahnite prepínač **Upoz. na zmenu karty SIM** doprava.
- *5* Vyberte **Upozorňujúca správa**.
- *6* Zadajte textovú správu, ktorá sa odošle príjemcom a vyberte **OK**.
- *7* Pridanie príjemcov:
	- **●** Vyberte **Vytvoriť** a manuálne zadajte telefónne čísla aj s kódom krajiny a symbolom +.
	- **●** Telefónne čísla vyberte zo zoznamu kontaktov výberom voľby **Kontakty**.
- *8* Vyberte **Uložiť**.

# **Zadávanie textu**

Text môžete zadávať hovorením slov do mikrofónu, výberom znakov na virtuálnej klávesnici alebo písaním na obrazovku.

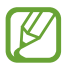

Niektoré jazyky nemusia podporovať zadávanie textu. Aby ste mohli text zadávať, mali by ste jazyk vstupu prepnúť na jeden z podporovaných jazykov.

#### › **Zmeňte spôsob zadávania textu**

- *1* Ak chcete otvoriť panel oznámení, v textovom poli ťuknite na oblasť indikačných ikon a potiahnite ju nadol.
- *2* Vyberte **Vybrať metódu vstupu** <sup>→</sup> metóda vstupu textu.

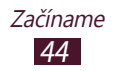

#### › **Zadajte text pomocou funkcie Hlasový vstup Google**

- *1* Nahovorte svoj text do mikrofónu.
- 2 Keď skončíte, vyberte ...

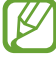

Ak chcete pridať vstupné jazyky pre rozpoznanie hlasu, vyberte jazyk → **Pridať ďalšie jazyky**.

#### › **Zadanie textu s klávesnicou Samsung**

- *1* Ak chcete otvoriť panel oznámení, v textovom poli ťuknite na oblasť indikačných ikon a potiahnite ju nadol.
- *2* Vyberte **Vybrať metódu vstupu** <sup>→</sup> **Konfigurovať metódy vstupu** a potom vyberte **va** vedľa **Klávesnica Samsung** → **Typy klávesníc na výšku** → typ klávesnice.
- *3* Zadajte text pomocou výberu alfanumerických tlačidiel.
	- Pri zadávaní textu otočte zariadenie a klávesnica QWERTY sa zobrazí po šírke. Vyberte tlačidlá, ktoré potrebujete na zadanie svojho textu.

Môžete taktiež použiť nasledujúce tlačidlá:

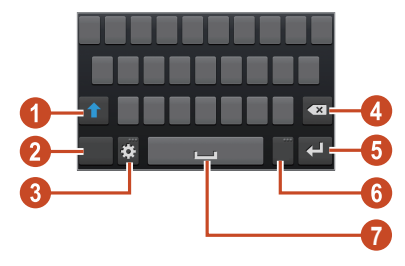

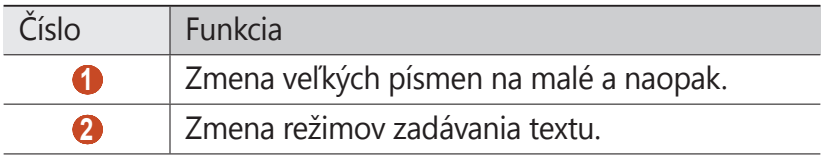

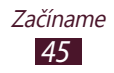

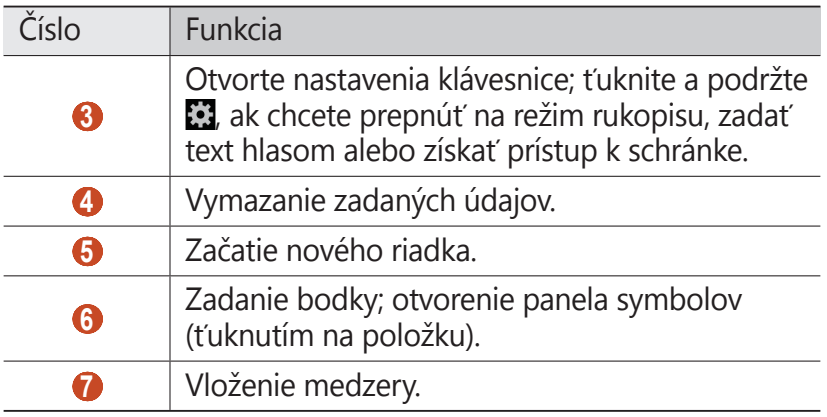

Keď je aktivovaný režim prediktívneho textu (XT9), môžete použiť nepretržitý vstup, pomocou ktorého môžete zadať text posúvaním po klávesnici. ► str. [156](#page-155-0)

Pri zadávaní textu pomocou klávesnice 3x4 môžete použiť nasledujúce režimy:

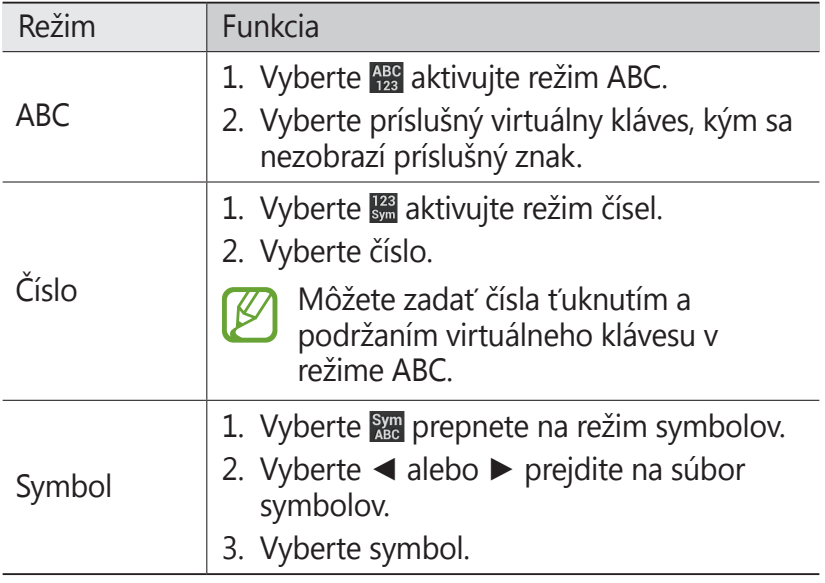

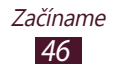

#### › **Skopírovanie a vloženie textu**

Z textového poľa môžete kopírovať a vkladať text do inej aplikácie.

- *1* Ťuknite a podržte časť textu.
- 2 Potiahnite **■** alebo na výber textu, ktorý sa má kopírovať.
- $\beta$  Vyberte **a** alebo **x** na pridanie textu do schránky.
- *4* V inej aplikácii kurzor umiestnite tam, kde chcete vložiť text.
- *5* Vyberte <sup>→</sup> **Vložiť** na vloženie textu zo schránky do textového poľa.

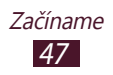

# **Komunikácia**

## **Volanie**

Tu sa dozviete, ako používať funkcie telefonovania, ako je uskutočňovanie a príjem hovorov, používanie volieb dostupných počas hovoru alebo prispôsobenie a používanie funkcií týkajúcich sa telefonovania.

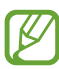

**●** Zapnite snímač blízkosti, aby automaticky uzamkol dotykovú obrazovku, keď držíte zariadenie v blízkosti tváre, aby sa predišlo náhodným vstupom. ► str. [5](#page-56-0)7

**●** Počas hovoru môžu výboje statickej elektriny z vášho tela alebo oblečenia rušiť snímač blízkosti.

#### › **Uskutočnenie hovoru**

- *1* V zozname aplikácií vyberte **Telefón** <sup>→</sup> **Klávesnica** a zadajte predvoľbu a telefónne číslo.
- 2 Zvolením **v** vytočte hlasový hovor. Ak chcete uskutočniť videohovor, vyberte položku
- *3* Vyberte aplikáciu, ktorú chcete použiť na uskutočnenie hovoru (ak je to nutné).
- *4* Ak chcete hovor ukončiť, vyberte **Uk.hov.**

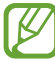

- **●** Do zoznamu kontaktov môžete uložiť čísla, ktoré často voláte. ► str. [93](#page-92-0)
- **●** Ak chcete vstúpiť do denníka hovorov a opätovne vytočiť naposledy volané čísla, vyberte **Telefón** → **Denníky**.

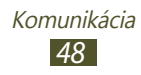

## › **Príjem hovoru**

*1* Počas prichádzajúceho hovoru vyberte **N** a potom potiahnite prst von z veľkého kruhu.

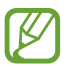

Ak chcete stlmiť vyzváňanie, stlačte tlačidlo hlasitosti.

*2* Ak chcete hovor ukončiť, vyberte **Uk.hov.**

### › **Odmietnutie hovoru**

Počas prichádzajúceho hovoru vyberte a potom potiahnite prst von z veľkého kruhu.

Ak chcete volajúcemu po tom, ako odmietnete hovor, odoslať správu, pretiahnite lištu zamietnutých správ v dolnej časti obrazovky smerom hore.

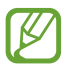

Môžete vybrať jednu z niekoľkých predvolených správ alebo môžete vytvoriť vlastné správy. ► str. [56](#page-55-0)

## › **Volanie na medzinárodné číslo**

- *1* V zozname aplikácií vyberte **Telefón** <sup>→</sup> **Klávesnica** a potom ťuknite a podržte  $\overline{0}$  + na zadanie znaku +.
- *2* Zadajte celé číslo (kód krajiny, predvoľbu a telefónne číslo).
- 3 Vyberte vytočte číslo.

#### › **Používanie slúchadiel**

Pripojením slúchadiel k zariadeniu môžete pohodlne volať a spravovať hovory.

- **●** Ak chcete hovor prijať, stlačte tlačidlo slúchadiel.
- **●** Ak chcete odmietnuť hovor, stlačte a podržte tlačidlo slúchadiel.

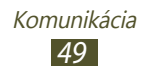

- **●** Ak chcete hovor podržať alebo obnoviť, stlačte a podržte tlačidlo slúchadiel.
- **●** Ak chcete hovor ukončiť, stlačte tlačidlo slúchadiel.

## › **Používanie volieb počas hlasového hovoru**

Počas hlasového hovoru môžete používať nasledujúce možnosti:

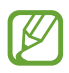

Dostupné možnosti sa môžu líšiť v závislosti od oblasti a poskytovateľa služieb.

- **●** Hlasitosť hlasu môžete nastaviť stlačením tlačidla hlasitosti smerom hore alebo dole.
- Ak chcete hovor podržať, vyberte **.** Ak chcete podržaný hovor obnoviť, vyberte $\triangleright$ .
- **●** Ak chcete vytočiť druhý hovor, vyberte **Pr.hovor** a vytočte nové číslo.
- **●** Zvolením **Prepnúť** môžete medzi hovormi prepínať.
- Keď chcete odpovedať na druhý hovor, vyberte **a** a potom potiahnite svoj prst mimo veľkého kruhu, keď sa ozve vyčkávací tón. Prvý hovor bude automaticky podržaný. Ak chcete túto funkciu používať, musíte mať objednanú službu čakajúceho hovoru.
- **●** Ak chcete otvoriť klávesnicu, vyberte **Kláv.**
- **●** Ak chcete aktivovať funkciu hlasitý hovor, vyberte **Reprod.**

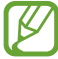

V hlučnom prostredí môžete mať pri používaní funkcie hlasitý hovor ťažkosti s tým, aby ste počuli osobu, s ktorou hovoríte. Použitím klasického režimu telefónu dosiahnete lepšiu kvalitu zvuku.

- **●** Ak chcete vypnúť mikrofón, aby vás druhá strana nemohla počuť, vyberte **Stlmiť**.
- **●** Ak chcete konverzovať s druhou stranou cez náhlavnú Bluetooth súpravu, vyberte **Headset**.

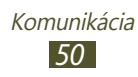

- **●** Ak chcete uskutočniť konferenčný hovor, vytočte alebo prijmite druhý hovor a po spojení s druhou stranou vyberte **Zlúčiť**. Opakujte tento postup, ak chcete pridať ďalších účastníkov. Ak chcete túto funkciu používať, je potrebné si objednať službu konferenčný hovor.
- **●** Ak chcete otvoriť zoznam kontaktov, stlačte tlačidlo Možnosti a vyberte **Kontakty**.
- **●** Ak chcete vytvoriť poznámku, stlačte tlačidlo Možnosti a vyberte **Poznámka**.
- **●** Ak chcete deaktivovať funkciu odstránenia šumu, ktorá odstraňuje šum na pozadí, aby vás druhá strana počula zreteľnejšie, stlačte tlačidlo Možnosti a vyberte **Vypnúť potlačenie šumu**.
- **●** Ak chcete počas hovoru vybrať možnosť ekvalizéra, stlačte tlačidlo Možnosti a vyberte **Zv.ekv.p.hov.**
- **●** Ak chcete spojiť aktuálneho účastníka s podržaným účastníkom, stlačte tlačidlo Možnosti a vyberte **Prenos**. Odpojíte sa od obidvoch účastníkov.

#### › **Používanie volieb počas videohovoru**

V priebehu videohovoru môžete použiť nasledujúce voľby:

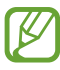

Dostupné možnosti sa môžu líšiť v závislosti od oblasti a poskytovateľa služieb.

- **●** Ak chcete prepínať medzi predným a zadným fotoaparátom, vyberte **Prep. fotoap.**
- **●** Ak chcete vypnúť mikrofón, aby vás druhá strana nemohla počuť, vyberte **Stlmiť**.
- **●** Ak nechcete, aby druhá osoba videla váš obraz, stlačte tlačidlo Možnosti a vyberte **Skryť**.
- **●** Ak chcete, aby sa druhej strane zobrazoval obraz, stlačte tlačidlo Možnosti a vyberte **Odchádzajúci obrázok**.

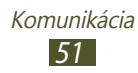

- **●** Ak chcete otvoriť klávesnicu, stlačte tlačidlo Voľby a vyberte **Klávesnica**.
- **●** Ak chcete konverzovať s druhou stranou cez náhlavnú Bluetooth súpravu, stlačte tlačidlo Možnosti a vyberte **Prepnúť na náhlavnú súpravu**.
- **●** Ak chcete deaktivovať funkciu hlasitého telefónu, stlačte tlačidlo Možnosti a vyberte **Reproduktor zap.**
- **●** Ak chcete do svojho obrázka použiť ikony emócií, stlačte tlačidlo Možnosti a vyberte **Animované emócie**.
- **●** Ak chcete do svojho obrázka použiť dekoratívne ikony, stlačte tlačidlo Možnosti a vyberte **Zobrazenie motívu**.
- **●** Ak chcete zmeniť režim zobrazenia na kreslené zobrazenie, stlačte tlačidlo Možnosti a vyberte **Zap. kreslené zobr.**
- **●** Ťuknite a podržte obrázok druhej strany na sprístupnenie nasledujúcich možností:
	- Ak chcete zachytiť obrázok druhej strany, vyberte **Zachytiť obrázok**.
	- Ak chcete nahrať video druhej strany, vyberte **Nahrať video**.

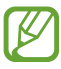

Nahrávanie hovorov bez povolenia je v mnohých krajinách ilegálne. Pred nahrávaním hovoru si vždy vypýtajte povolenie od druhej strany.

#### › **Zobrazenie a vytočenie zmeškaných hovorov**

Vaše zariadenie zobrazí zmeškané hovory. Ak chcete zavolať späť, ťuknite na oblasť indikačných ikon a potiahnite ju nadol na otvorenie panelu oznamov a potom vyberte oznam o zmeškanom hovore.

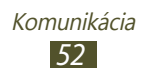

#### › **Nastavenie automatického odmietnutia**

Ak chcete automaticky odmietať hovory zo špecifikovaných čísel, použite automatické odmietanie.

- *1* V zozname aplikácií vyberte **Telefón**.
- *2* Stlačte tlačidlo Možnosti a vyberte **Nastavenie hovorov** <sup>→</sup> **Odmietnutie hovoru**.
- *3* Pretiahnite prepínač **Režim automatického odmietnutia** doprava.
- *4* Vyberte **Režim automatického odmietnutia** <sup>→</sup> možnosť.

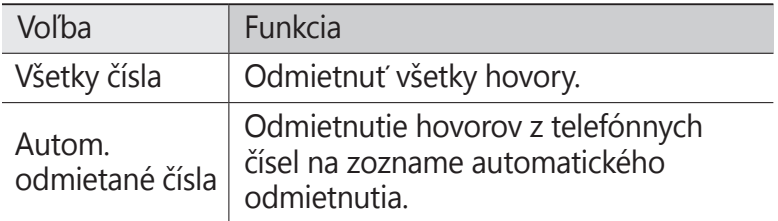

- *5* Vyberte **Zoznam automatického odmietnutia**.
- *6* Vyberte **Vytvoriť**.
- *7* Zadajte číslo a vyberte **Uložiť**. Môžete nastaviť kritériá pre číslo.
- *8* Ak chcete pridať viac čísel, opakujte kroky 6 7.

#### › **Aktivácia režimu pevnej voľby (Fixed Dialling Number – FDN)**

V režime pevnej voľby zariadenie zabraňuje uskutočneniu odchádzajúcich hovorov na čísla, ktoré nie sú uložené v zozname pevnej voľby na vašej karte SIM alebo USIM.

- *1* V zozname aplikácií vyberte **Telefón**.
- *2* Stlačte tlačidlo Možnosti a vyberte **Nastavenie hovorov** <sup>→</sup> **Ďalšie nastavenia** → **Čísla pevnej voľby**.

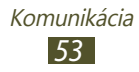

- *3* Vyberte **Povoliť pevnú voľbu**.
- *4* Zadajte PIN2 dodané s vašou kartou SIM alebo USIM a vyberte **OK**.
- *5* Vyberte **Pevný telefónny zoznam** a pridajte kontakty.

#### › **Nastavenie presmerovania hovorov**

Presmerovanie hovorov je sieťová funkcia, ktorá presmeruváva prichádzajúce hovory na vami určené číslo. Túto funkciu môžete nastaviť samostatne pre niekoľko podmienok.

- *1* V zozname aplikácií vyberte **Telefón**.
- *2* Stlačte tlačidlo Možnosti a vyberte **Nastavenie hovorov** <sup>→</sup> **Presmerovanie hovorov** → typ hovoru.
- *3* Vyberte podmienku.
- *4* Zadajte číslo, na ktoré chcete hovory presmerovať, a vyberte **Povoliť**.

Vaše nastavenie sa odošle na sieť.

#### › **Nastavenie blokovania hovorov**

Blokovanie hovorov je sieťová funkcia, pomocou ktorej môžete obmedziť určité typy hovorov alebo zabrániť ostatným volať z vášho zariadenia.

- *1* V zozname aplikácií vyberte **Telefón**.
- *2* Stlačte tlačidlo Možnosti a vyberte **Nastavenie hovorov** <sup>→</sup> **Ďalšie nastavenia** → **Blokovanie hovorov** → typ hovoru.
- *3* Vyberte možnosť blokovania hovorov.
- *4* Zadajte heslo pre blokovanie hovorov a vyberte **OK**. Vaše nastavenie sa odošle na sieť.

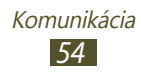

#### › **Nastavenie čakajúceho hovoru**

Čakajúci hovor je sieťová funkcia, ktorá vás upozorní na prichádzajúci hovor, keď máte iný hovor. Táto funkcia je dostupná iba pre hlasové hovory.

- *1* V zozname aplikácií vyberte **Telefón**.
- *2* Stlačte tlačidlo Možnosti a vyberte **Nastavenie hovorov** <sup>→</sup> **Ďalšie nastavenia** → **Čakajúci hovor**.

Vaše nastavenie sa odošle na sieť.

#### › **Zobrazenie denníka hovorov alebo správ**

Záznamy o vašich hovoroch a správach si môžete zobraziť a filtrovať ich podľa typu.

- *1* V zozname aplikácií vyberte **Telefón** <sup>→</sup> **Denníky**.
- *2* Stlačte tlačidlo Možnosti a vyberte **Zobraziť podľa** <sup>→</sup> možnosť.

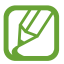

Môžete volať číslo alebo odoslať správu na kontakt rolovaním doľava alebo doprava na zázname denníka.

*3* Zvoľte záznam denníka, ktorého podrobnosti chcete zobraziť.

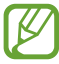

Z podrobného zobrazenia môžete uskutočniť hovor, odoslať správu na číslo alebo pridať číslo do zoznamu kontaktov alebo na zoznam automaticky odmietaných.

#### › **Prispôsobenie nastavenia hovorov**

- *1* V zozname aplikácií vyberte **Telefón**.
- *2* Stlačte tlačidlo Možnosti a vyberte **Nastavenie hovorov**.

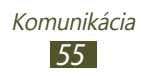

*3* Zmeňte nasledujúce možnosti:

<span id="page-55-0"></span>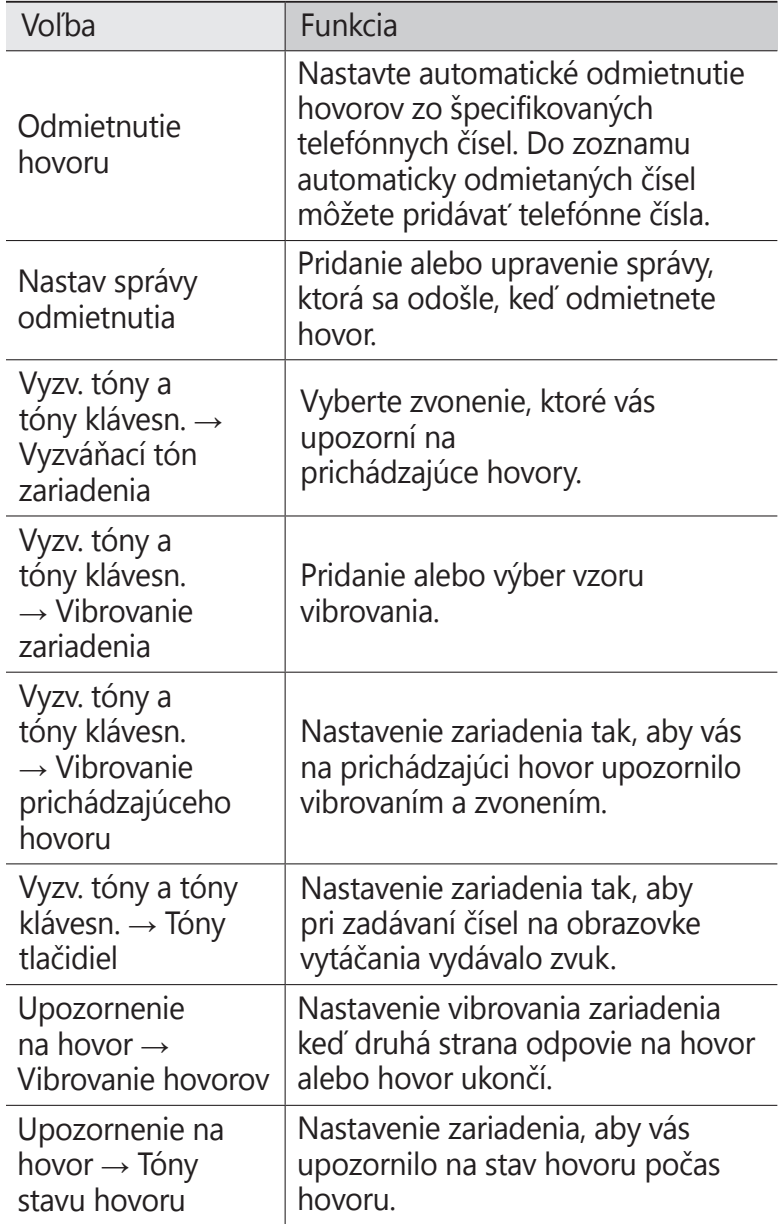

<span id="page-56-0"></span>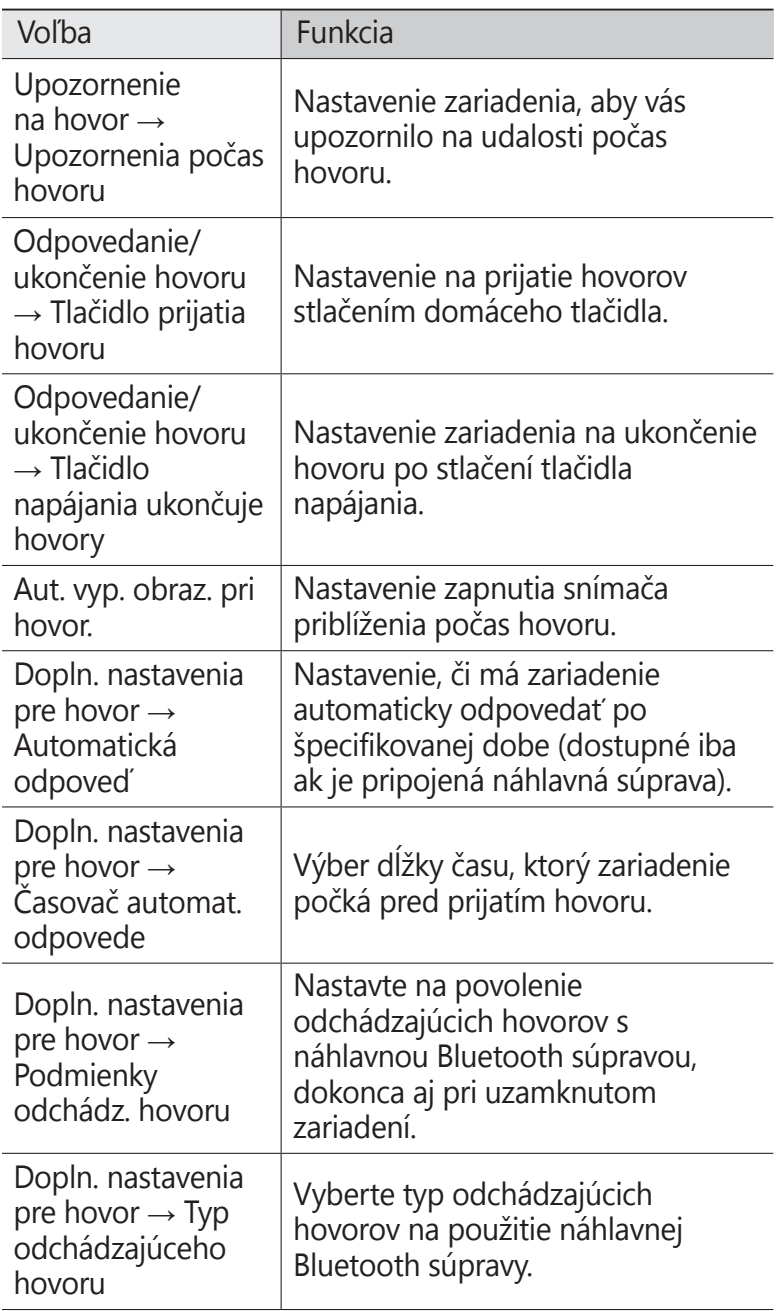

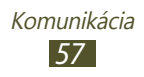

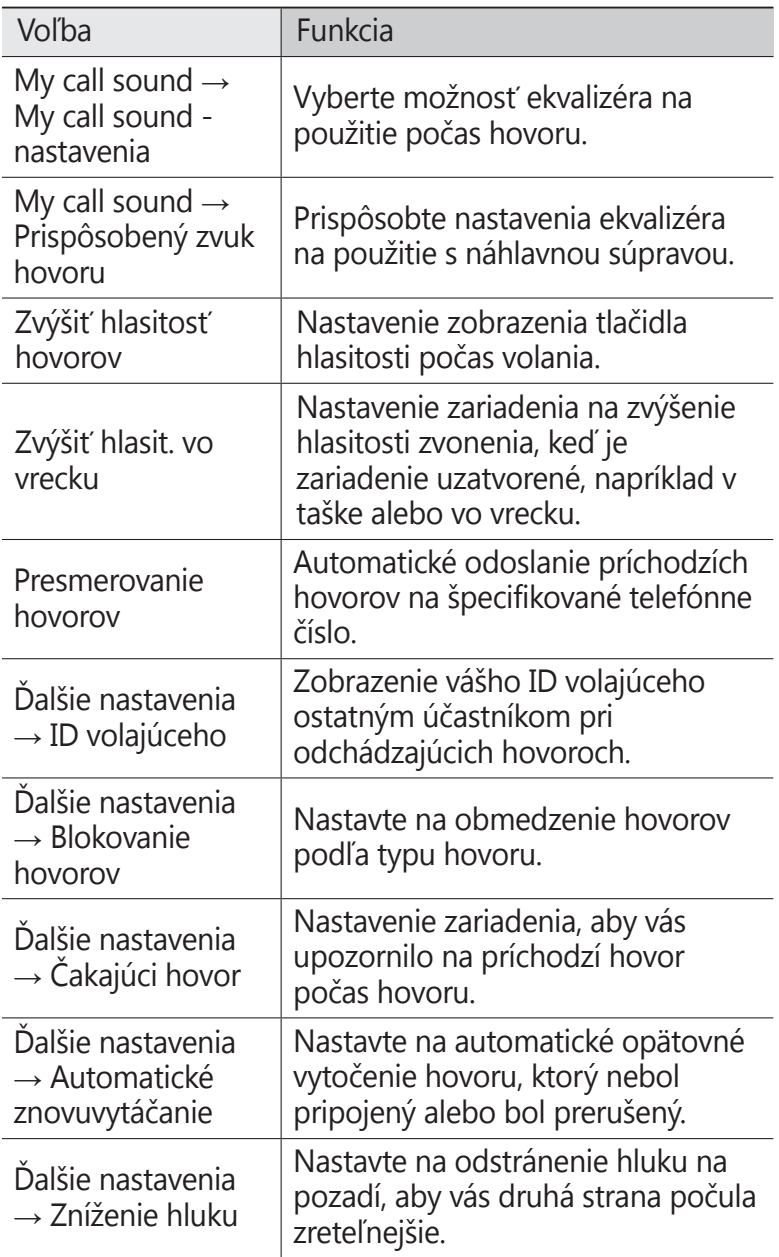

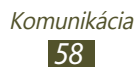

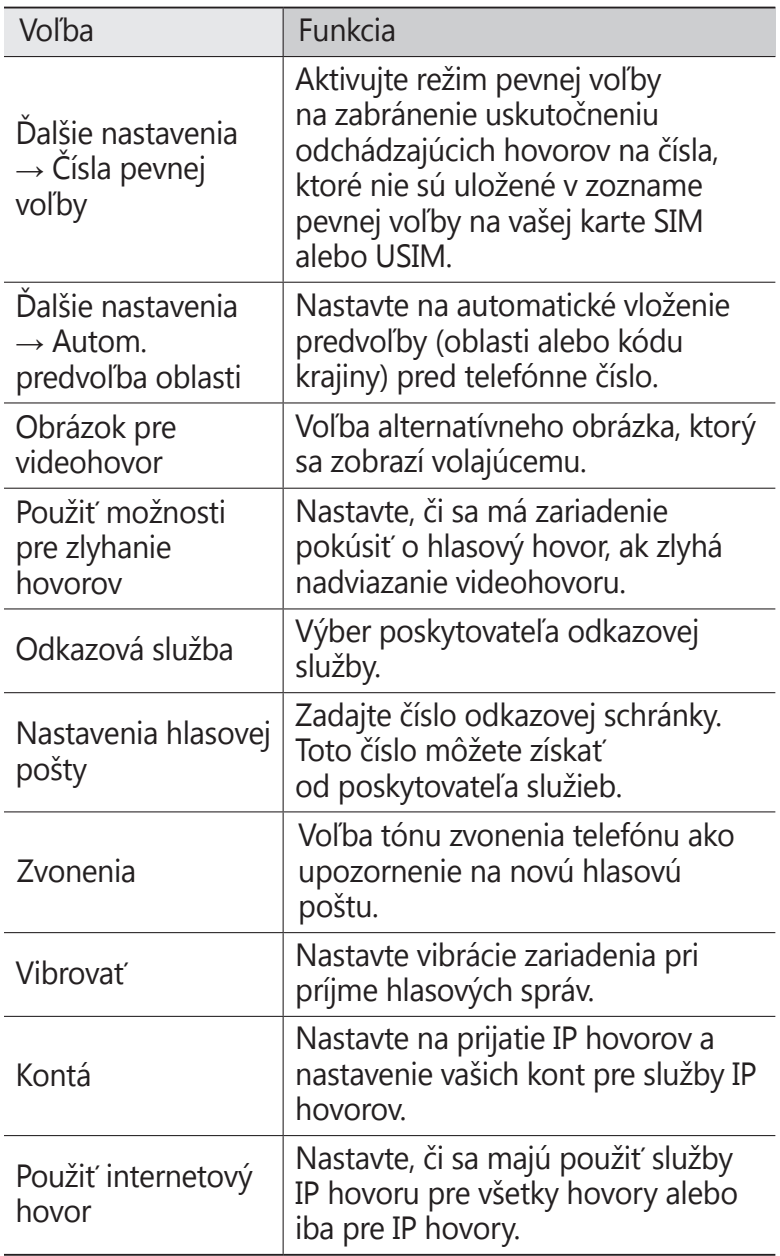

# **Správy**

Naučte sa vytvárať a odosielať textové (SMS) alebo multimediálne (MMS) správy a zobrazovať a spravovať správy, ktoré ste odoslali alebo prijali.

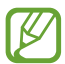

Ak ste mimo domácej oblasti prevádzky (roaming), odosielanie a príjem správ môžu byť dodatočne spoplatnené. Bližšie informácie získate od svojho poskytovateľa služieb.

## › **Odoslanie textovej správy**

- *1* V zozname aplikácií vyberte **Správy** <sup>→</sup> .
- *2* Pridanie príjemcov:
	- **●** Manuálne napíšte telefónne čísla a oddeľte ich bodkočiarkou alebo čiarkou.
	- **●** Telefónne čísla vyberte zo zoznamov hovorov, správ alebo kontaktov pomocou  $\blacksquare$ .
- *3* Zvoľte textové pole a napíšte text správy. Ak chcete vložiť emotikony, stlačte tlačidlo Možnosti a vyberte **Vložiť smajlika**.
- *4* Ak chcete odoslať správu, vyberte  $\blacksquare$ .

## › **Odoslanie multimediálnej správy**

- *1* V zozname aplikácií vyberte **Správy** <sup>→</sup> .
- *2* Pridanie príjemcov:
	- **●** Manuálne napíšte telefónne čísla alebo e-mailové adresy a oddeľte ich bodkočiarkou alebo čiarkou.
	- **●** Zo zoznamov hovorov, správ alebo kontaktov vyberte telefónne čísla alebo e-mailové adresy výberom  $\blacksquare$ .

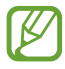

Ak zadáte e-mailovú adresu, zariadenie správu prevedie na multimediálnu.

*3* Zvoľte textové pole a napíšte text správy. Ak chcete vložiť emotikony, stlačte tlačidlo Možnosti a vyberte **Vložiť smajlika**.

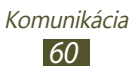

- 4 Vyberte  $\emptyset$  a pripojte súbor.
- *5* Stlačte tlačidlo Možnosti a vyberte **Pridať predmet** a potom pridajte predmet.
- 6 Ak chcete odoslať správu, vyberte  $\blacksquare$ .

#### › **Zobrazenie textovej alebo multimediálnej správy**

- *1* V zozname aplikácií vyberte **Správy**. Správy sú zoskupené do vlákien podľa kontaktu.
- *2* Zvoľte kontakt.
- *3* Vyberte multimediálnu správu a pozrite si viac podrobností.

## › **Počúvanie správy odkazovej schránky**

Ak ste na svojom zariadení nastavili presmerovanie zmeškaných hovorov na server hlasovej pošty, keď neprijímate hovory, volajúci tu môže zanechať hlasovú správu.

- *1* V zozname aplikácií vyberte **Telefón** <sup>→</sup> **Klávesnica** a potom ťuknite a podržte 1 ...
- *2* Riaďte sa pokynmi zo servera hlasovej pošty.
	- Pre prístup na server hlasovej pošty je potrebné najprv uložiť jeho číslo. Číslo získate u svojho poskytovateľa služieb.

# **Google Mail**

Naučte sa odosielať a zobrazovať e-mailové správy pomocou webovej služby Google Mail™.

- 
- **●** Dostupnosť tejto funkcie závisí od oblasti alebo poskytovateľa služieb.
- **●** Táto funkcia môže byť v závislosti od oblasti alebo poskytovateľa služieb značená rôzne.

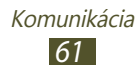

## › **Odoslanie e-mailovej správy**

- $\frac{1}{2}$  V zozname aplikácií vyberte **Google Mail** →  $\blacktriangleright$ .
- *2* Vyberte pole príjemcu a zadajte e-mailovú adresu.
- *3* Vyberte pole predmetu a zadajte predmet.
- *4* Vyberte textové pole a napíšte text e-mailovej správy.
- *5* Stlačte tlačidlo Možnosti a vyberte **Pripojiť súbor** a potom pridajte súbor.
- $6$  Ak chcete odoslať správu, vyberte  $\geq$ .

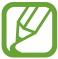

Ak nie ste pripojení k internetu alebo ste v oblasti bez signálu, správa sa uloží do vlákien správ, pokým nebude pripojenie k dispozícii.

#### › **Zobrazenie e-mailovej správy**

- *1* V zozname aplikácií vyberte **Google Mail**.
- 2 Výberom  $\sigma$  aktualizujte zoznam správ.
- *3* Vyberte e-mailovú správu.

V zobrazení správ máte k dispozícii nasledujúce voľby:

- **●** Ak chcete prejsť na ďalšiu alebo predchádzajúcu správu, prejdite doprava alebo doľava.
- **●** Ak chcete pridať správu do zoznamu obľúbených, vyberte .
- Ak chcete na správu odpovedať, vyberte ...
- **●** Ak chcete odpovedať všetkým príjemcom správy, vyberte → **Odpov. všetkým**.
- **●** Ak chcete správu preposlať ďalším ľuďom, vyberte → **Poslať ďalej**.
- Ak chcete archivovať správu, vyberte **...**
- Ak chcete správu odstrániť, vyberte **.**
- Ak chcete k správe pridať štítok, vyberte .
- Ak chcete označiť správu ako neprečítanú, vyberte **·**
- **●** Ak chcete označiť správu ako dôležitú, stlačte tlačidlo Možnosti a vyberte **Označiť ako dôležité**.

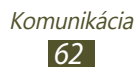

- **●** Ak chcete správu skryť, stlačte tlačidlo Možnosti a vyberte **Ignorovať**. Ak chcete zobraziť skryté správy, vyberte zo zoznamu štítkov **∅ → Všetky správy**.
- **●** Ak chcete pridať správu do zoznamu nevyžiadanej pošty, stlačte tlačidlo Možnosti a vyberte **Nahlásiť spam**.
- **●** Ak chcete zmeniť nastavenia e-mailu, stlačte tlačidlo Možnosti a vyberte **Nastavenia**.
- **●** Ak chcete zobraziť prílohu, vyberte **ZOBRAZIŤ**. Ak ju chcete uložiť do zariadenia, vyberte **ULOŽIŤ**.

# **E-mail**

Naučte sa odosielať a zobrazovať e-mailové správy pomocou vášho osobného alebo firemného e-mailového konta.

#### › **Nastavenie e-mailového konta**

- *1* V zozname aplikácií vyberte **E-mail**.
- *2* Zadajte e-mailovú adresu a heslo.
- *3* Vyberte **Ďalší**. Ak chcete manuálne zadať podrobnosti konta, vyberte **Manuálne nastav.**
- *4* Postupujte podľa zobrazených pokynov.

Po dokončení nastavenia e-mailového konta sa e-mailové správy stiahnu do zariadenia. Ak ste vytvorili dve alebo viac kont, môžete medzi nimi prepínať. Vyberte názov konta v hornej časti obrazovky a vyberte ten, z ktorého chcete získať správy.

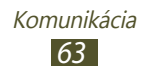

## › **Odoslanie e-mailovej správy**

- $\frac{1}{2}$  V zozname aplikácií vyberte **E-mail** →  $\boxed{4}$ .
- *2* Pridanie príjemcov:
	- **●** Manuálne napíšte e-mailové adresy a oddeľte ich bodkočiarkou alebo čiarkou.
	- **●** Zo zoznamov správ alebo kontaktov vyberte e-mailové adresy výberom  $\boxed{1}$ .
- *3* Vyberte pole predmetu a zadajte predmet.
- *4* Vyberte textové pole a napíšte text e-mailovej správy.
- *5* Vyberte  $\oslash$  a pripojte súbor.
- 6 Ak chcete odoslať správu, vyberte  $\mathbb{Z}$ .

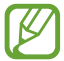

Ak nie ste pripojení k internetu alebo ste v oblasti bez signálu, správa sa uloží do vlákien správ, pokým nebude pripojenie k dispozícii.

## › **Zobrazenie e-mailovej správy**

- *1* V zozname aplikácií vyberte **E-mail**.
- 2 Výberom **a aktualizujte zoznam správ.**
- *3* Vyberte e-mailovú správu.

V zobrazení správ máte k dispozícii nasledujúce voľby:

- **●** Ak chcete prejsť na ďalšiu alebo predchádzajúcu správu, prejdite doprava alebo doľava.
- Ak chcete na správu odpovedať, vyberte 2.
- **●** Ak chcete odpovedať všetkým príjemcom správy, vyberte  $\overline{\mathcal{L}}$ .
- Ak chcete správu preposlať ďalším ľuďom, vyberte **...**

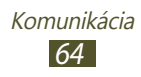

- Ak chcete správu odstrániť, vyberte **II**.
- **•** Ak chcete označiť správu ako dôležitú, vyberte
- **●** Ak chcete označiť správu ako neprečítanú, stlačte tlačidlo Možnosti a vyberte **Označiť ako neprečítané**.
- **●** Ak chcete premiestniť správu do ďalšieho adresára, stlačte tlačidlo Možnosti a vyberte **Presunúť**.
- **●** Ak chcete správu uložiť do zariadenia, stlačte tlačidlo Možnosti a vyberte **Uložiť e-mail**. Správa sa uloží v **Moje súbory** → **sdcard** → **Saved Email**.
- **●** Ak chcete tlačiť správu cez Wi-Fi alebo USB, stlačte tlačidlo Možnosti a vyberte **Tlač**. Vaše zariadenie je kompatibilné iba s niektorými tlačiarňami spoločnosti Samsung.
- **●** Ak chcete vytvoriť novú správu, stlačte tlačidlo Možnosti a vyberte **Napísať**.
- **●** Ak chcete uložiť e-mailové adresy príjemcov do telefónneho zoznamu ako skupinu kontaktov, stlačte tlačidlo Možnosti a vyberte **Uložiť ako skupinu**.
- **●** Ak chcete zmeniť veľkosť písma, stlačte tlačidlo Možnosti a vyberte položku **Veľkosť písma**.
- **●** Ak chcete zmeniť nastavenia e-mailu, stlačte tlačidlo Možnosti a vyberte **Nastavenia**.
- **●** Ak chcete uložiť prílohu do zariadenia, vyberte kartu prílohy  $\rightarrow$   $\blacksquare$ .

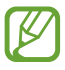

**Dostupné možnosti sa môžu líšiť v závislosti od** e-mailového účtu.

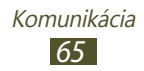

## **Talk**

Naučte sa odosielať a prijímať okamžité správy priateľom a rodine pomocou služby rýchleho zasielania správ Google Talk<sup>™</sup>

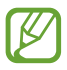

Dostupnosť tejto funkcie závisí od oblasti alebo poskytovateľa služieb.

#### › **Nastavte svoj stav**

- *1* V zozname aplikácií vyberte **Talk**.
- *2* Zvoľte účet Google.
- *3* Vyberte na hornej strane svojho zoznamu priateľov svoje meno.
- *4* Prispôsobte svoj stav, obrázok a správu.

#### › **Pridanie kontaktov do zoznamu priateľov**

- $1$  V zozname aplikácií vyberte **Talk** → **¤.**
- *2* Zadajte priateľovu e-mailovú adresu a vyberte **HOTOVO**. Ak váš priateľ akceptuje pozvánku, bude pridaný do zoznamu vašich priateľov.

#### › **Začiatok konverzácie**

- *1* V zozname aplikácií vyberte **Talk**.
- *2* Vyberte kontakt zo zoznamu priateľov. Otvorí sa obrazovka konverzácie.

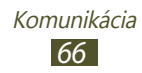

- *3* Zadajte a odošlite svoju správu.
	- **●** Ak chcete pridať viac kontaktov do konverzácie, stlačte tlačidlo Možnosti a vyberte **Pridať do rozhovoru**.
	- **●** Ak chcete prepínať medzi aktívnymi konverzáciami, prejdite doľava alebo doprava.
	- **•** Ak chcete použiť videokonverzáciu, vyberte **...**
	- Ak chcete použiť hlasovú konverzáciu, vyberte **U**.
- *4* Stlačte tlačidlo Možnosti a vyberte **Ukončiť rozhovor** na ukončenie konverzácie.

# **ChatON**

Naučte sa použiť ChatON na odoslanie a príjem okamžitých správ z ľubovoľného zariadenia, ktoré má mobilné telefónne číslo.

*1* V zozname aplikácií vyberte **ChatON**.

Pri prvom spustení tejto aplikácie dokončite nastavenie konta pomocou obrazovkových pokynov.

*2* Zadajte a odošlite svoju správu.

## **Messenger**

Naučte sa odosielať a prijímať okamžité správy od priateľov a rodiny pomocou služby rýchleho zasielania správ Google+.

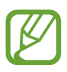

Dostupnosť tejto funkcie závisí od oblasti alebo poskytovateľa služieb.

*1* V zozname aplikácií vyberte **Messenger**. Pri prvom spustení tejto aplikácie dokončite nastavenie konta pomocou zobrazených pokynov.

*2* Zadajte a odošlite správu.

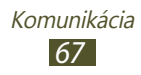

## **Google+**

Naučte sa pristupovať k sociálnej sieťovej službe od spoločnosti Google. Môžete vytvoriť skupiny na odoslanie a príjem okamžitých správ a nahratie fotografií.

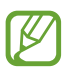

Dostupnosť tejto funkcie závisí od oblasti alebo poskytovateľa služieb.

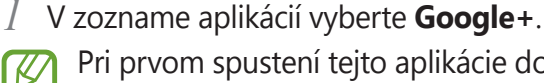

Pri prvom spustení tejto aplikácie dokončite nastavenie konta pomocou obrazovkových pokynov.

*2* Vyberte funkciu sociálnej siete.

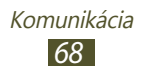

# **Zábava**

## **Fotoaparát**

Naučte sa, ako vytvárať a prezerať fotografie a videá.

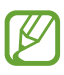

- **●** Fotoaparát sa po určitom čase nečinnosti automaticky vypne.
- **●** V závislosti od snímanej scény alebo podmienok snímania sa kapacita pamäte (čo do počtu snímok) môže líšiť.

#### › **Fotografovanie**

- *1* V zozname aplikácií vyberte **Fotoaparát**.
- *2* Zamierte objektívom fotoaparátu na predmet a vykonajte požadované úpravy.

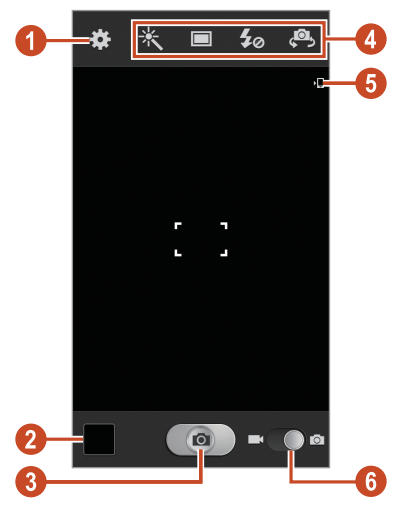

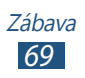

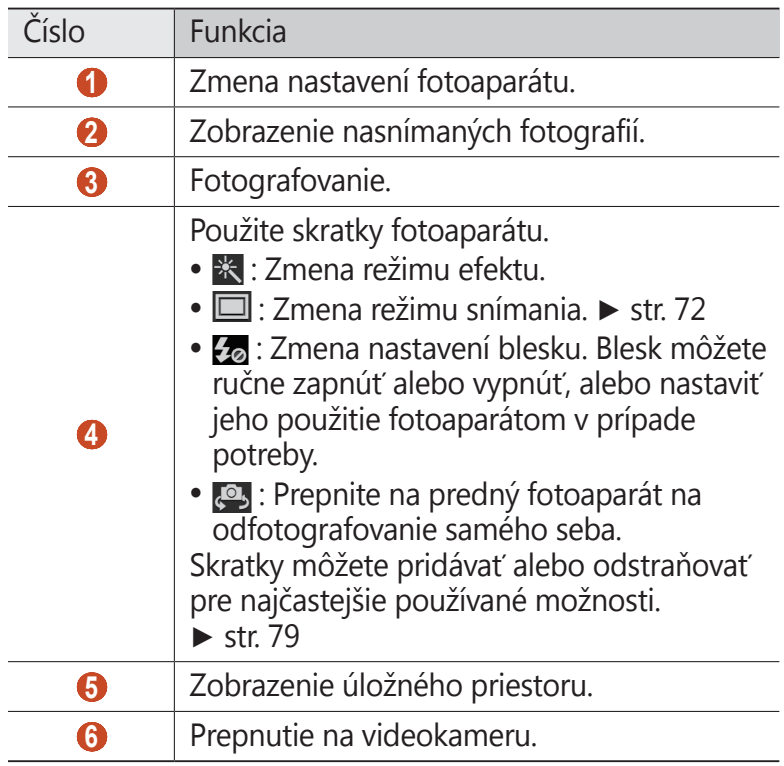

- Ak chcete približovať, dajte dva prsty na obrazovku a pomaly ich dávajte od seba. Ak chcete oddialiť, posúvajte prsty k sebe. Približovať alebo odďaľovať môžete aj pomocou tlačidla hlasitosti. Funkcia transfokácie nemusí byť dostupná, ak je snímanie na najvyššom rozlíšení.
- *3* Na obrazovke s ukážkou ťuknite na miesto, kam chcete zaostriť.

Rámček ostrenia sa presunie na miesto, kde ste ťukli, a keď bude na objekt zaostrené, zmení farbu na zelenú.

4 Zvolením **o** vytvorte fotografiu. Fotografia sa automaticky uloží.

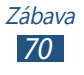

Po vytvorení fotografie ju vybratím prehliadača obrázkov zobrazíte.

- **●** Ďalšie fotografie zobrazíte prechodom doľava alebo doprava.
- **●** Na priblíženie alebo oddialenie dajte dva prsty na obrazovku a pomaly ich dajte od seba alebo k sebe. Ak sa chcete vrátiť na pôvodnú veľkosť, dvakrát ťuknite na obrazovku.
- **●** Ak chcete fotografiu odoslať ostatným alebo ju zdieľať,  $v$ yberte  $\leq$ .
- **●** Ak chcete spustiť prezentáciu, vyberte  $\boxed{>}$  → **Spustiť prezentáciu**. Ťuknite na obrazovku a prezentácia sa zastaví.
- Ak chcete fotografiu odstrániť, vyberte **II**.
- **●** Ak chcete registrovať tváre na fotografii ako tvárové značky, stlačte tlačidlo Možnosti a vyberte **Tvárová značka**. ► str. [84](#page-83-0)
- **●** Ak chcete pridať fotografiu do schránky, stlačte tlačidlo Možnosti a vyberte **Kopírovať do schránky**.
- **●** Ak chcete otočiť fotografiu proti smeru hodinových ručičiek, stlačte tlačidlo Možnosti a vyberte **Otočiť doľava**.
- **●** Ak chcete otočiť fotografiu v smere hodinových ručičiek, stlačte tlačidlo Možnosti a vyberte **Otočiť doprava**.
- **●** Ak chcete orezať časť fotografie, stlačte tlačidlo Možnosti a vyberte **Orezať**.
- **●** Ak chcete upraviť fotografiu pomocou obrázkového editora, stlačte tlačidlo Možnosti a vyberte **Upraviť**.
- **●** Ak chcete fotografiu nastaviť ako tapetu alebo ako obrázok kontaktu, stlačte tlačidlo Možnosti a vyberte **Nastaviť ako**.
- **●** Ak chcete odoslať fotografiu osobe, ktorej tvár je označená na fotografii, stlačte tlačidlo Možnosti a vyberte **Zdieľanie fotografií priateľa**.
- **●** Ak chcete tlačiť fotografiu cez Wi-Fi alebo USB, stlačte tlačidlo Možnosti a vyberte **Tlač**. Vaše zariadenie je kompatibilné iba s niektorými tlačiarňami spoločnosti Samsung.

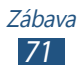

- **●** Ak chcete zmeniť názov súboru, stlačte tlačidlo Možnosti a vyberte **Premenovať**.
- **●** Ak chcete vyhľadať zariadenia, ktoré majú aktivované zdieľanie médií, stlačte tlačidlo Možnosti a vyberte položku **Hľadať blízke zariadenia** (Vyhľadať zariadenia v blízkosti).
- **●** Ak chcete zobraziť podrobnosti o fotografii, stlačte tlačidlo Možnosti a vyberte **Podrobnosti**.

#### <span id="page-71-0"></span>› **Zmena režimu snímania**

Môžete vytvárať fotografie s rôznymi režimami fotografovania. Ak chcete zmeniť režim snímania, vyberte  $\Box \rightarrow$  možnosť.

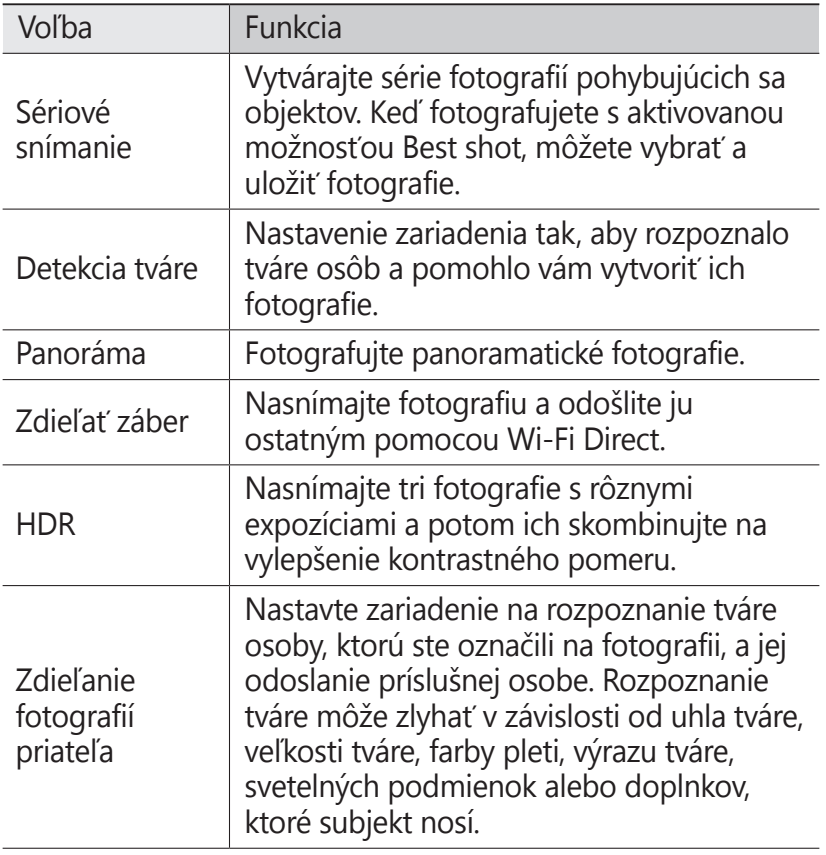

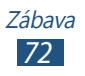
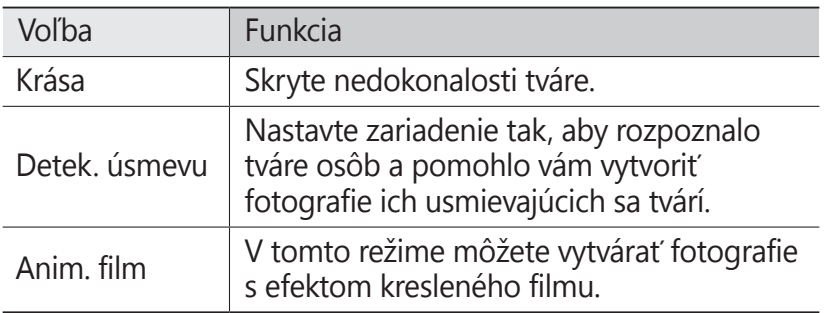

# › **Prispôsobenie nastavení fotoaparátu**

Pred vytváraním snímok zvolením **va** vstúpite k nasledovným možnostiam:

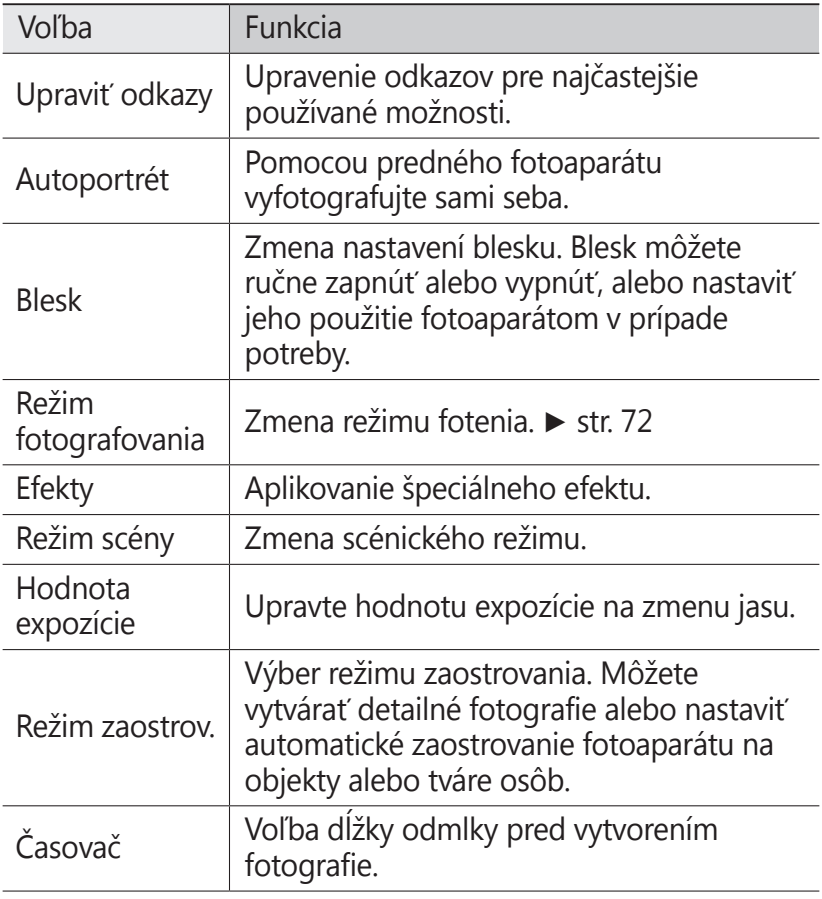

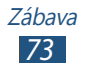

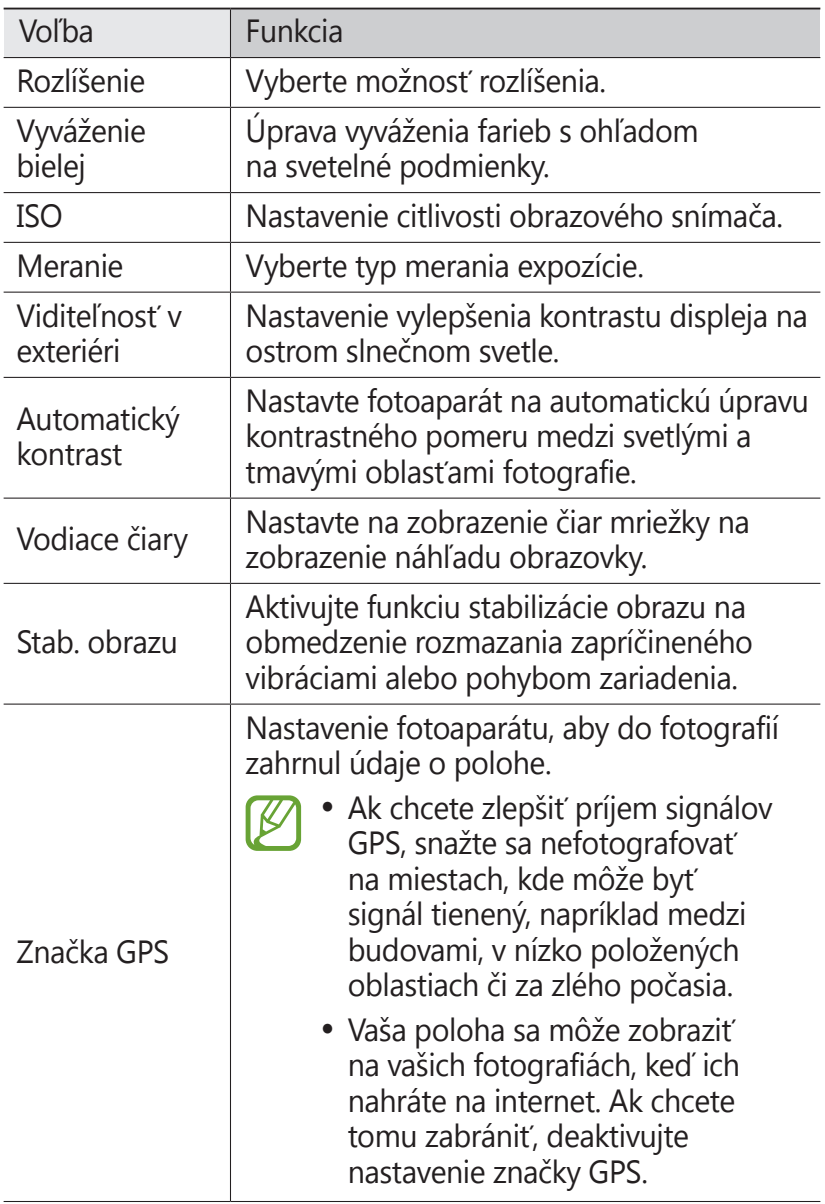

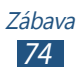

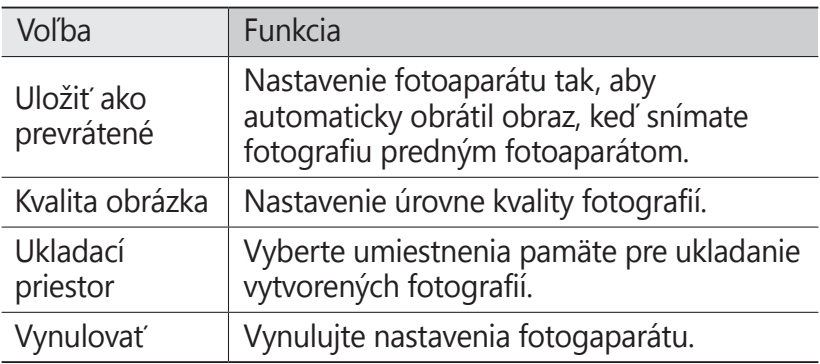

### › **Nahrávanie videozáznamu**

- *1* V zozname aplikácií vyberte **Fotoaparát**.
- *2* Potiahnite posúvač na prepnutie na videokameru.
- *3* Zamierte objektívom na predmet a vykonajte požadované úpravy.

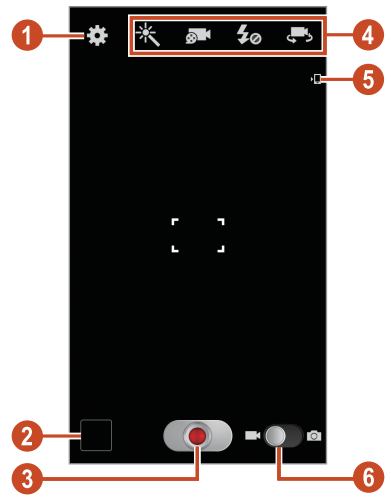

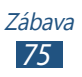

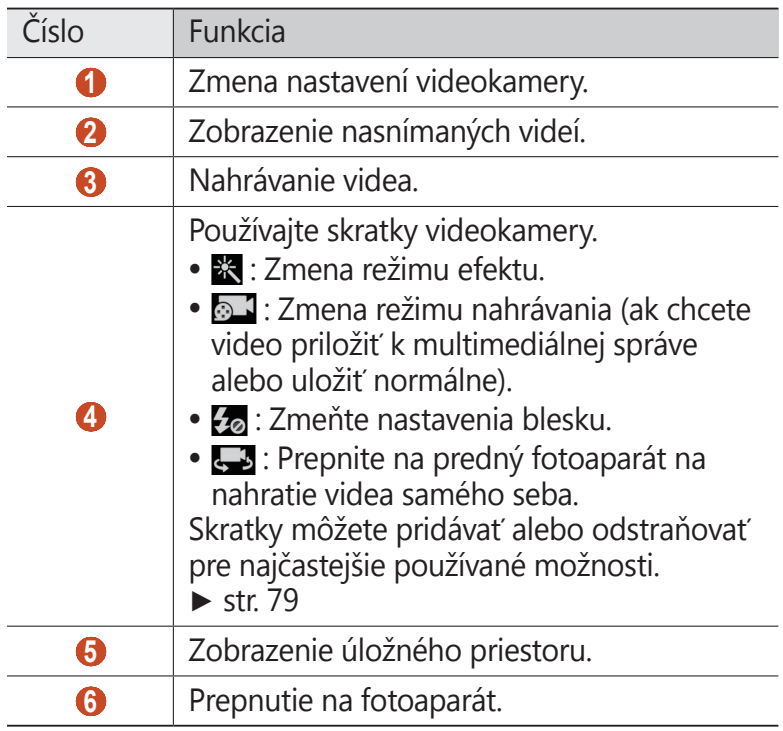

Ak chcete približovať, dajte dva prsty na obrazovku a pomaly ich dávajte od seba. Ak chcete oddialiť, posúvajte prsty k sebe. Približovať alebo odďaľovať môžete aj pomocou tlačidla hlasitosti. Funkcia transfokácie nemusí byť dostupná, ak je nahrávanie na najvyššom rozlíšení.

*4* Na obrazovke s ukážkou ťuknite na miesto, kam chcete zaostriť.

Rámček ostrenia sa presunie na miesto, kde ste ťukli, a keď bude na objekt zaostrené, zmení farbu na zelenú.

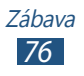

- $\overline{5}$  Zvolením  $\bullet$  spustite nahrávanie.
	- **●** Ak chcete zmeniť zaostrenie, ťuknite na miesto, kam chcete zaostriť. Ak chcete zaostriť na stred obrazovky, vyberte **FF**
	- **●** Ak chcete zachytiť obrázok z videa počas nahrávania, vyberte **.** Keď je aktivovaná funkcia proti otrasom, táto funkcia nebude fungovať.
- *6* Zvolením nahrávanie zastavte.

Video sa automaticky uloží.

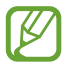

Videokamera možno nebude správne nahrávať videá na pamäťovú kartu s nízkou prenosovou rýchlosťou.

Po nahratí videa ho vybratím prehliadača obrázkov zobrazíte.

- **●** Ďalšie videá zobrazíte prechodom doľava alebo doprava.
- Video prehráte vybratím **O**.
- **●** Ak chcete video odoslať ostatným alebo ho zdieľať, vyberte  $\ll$ .
- **●** Ak chcete spustiť prezentáciu, vyberte  $\boxed{\triangleright}$  → **Spustiť prezentáciu**. Ťuknite na obrazovku a prezentácia sa zastaví.
- **•** Ak chcete video odstrániť, vyberte **III**.
- **●** Ak chcete zmeniť názov súboru, stlačte tlačidlo Možnosti a vyberte **Premenovať**.
- **●** Ak chcete zobraziť podrobnosti o videu, stlačte tlačidlo Možnosti a vyberte **Podrobnosti**.

### › **Prispôsobenie nastavení videokamery**

Pred nahraním videa zvolením **volet** vstúpite do nasledovných možností:

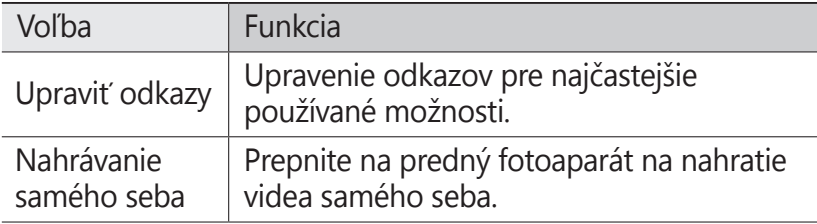

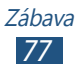

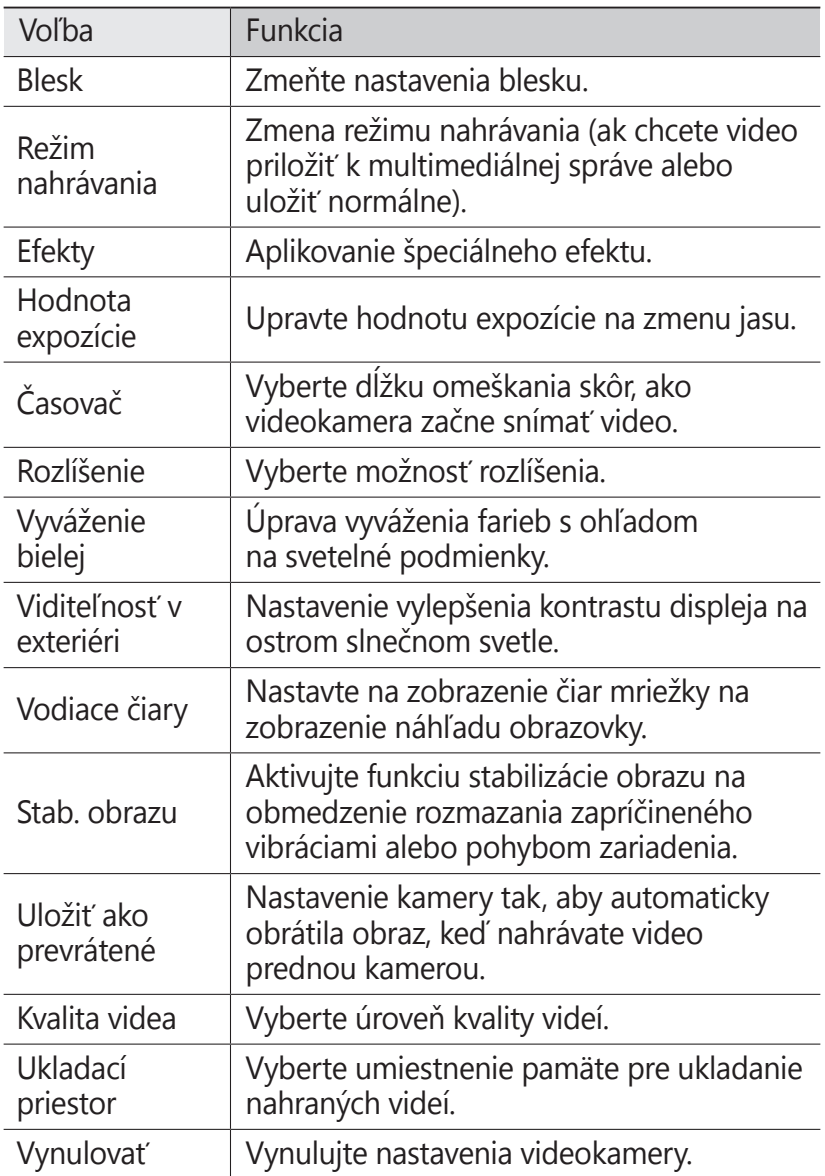

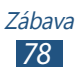

## <span id="page-78-0"></span>› **Upravovanie ikon skratiek**

Skratky môžete pridávať alebo odstraňovať pre najčastejšie používané možnosti.

- *1* Na obrazovke náhľadu ťuknite a podržte oblasť skratiek alebo vyberte **M**→ Upraviť odkazy.
- *2* Ťuknite a podržte ikonu v zozname možností a potom ju potiahnite do oblasti skratiek. Ak chcete skratky odstrániť, ťuknite a podržte ikonu a potom ju potiahnite do zoznamu možností.
- *3* Ťuknite na obrazovku na návrat na obrazovku náhľadu.

# <span id="page-78-1"></span>**Prehrávač videí**

Naučte sa používať prehrávač videí.

- **●** Niektoré formáty súboru nie sú podporované, záleží od softvéru zariadenia.
	- **●** Ak súbor prekročil dostupnú pamäť, môže sa vyskytnúť chyba, ak si ho chcete otvoriť.
	- **●** Kvalita prehrávania sa môže líšiť podľa typu obsahu.
	- **●** Niektoré súbory sa nemusia prehrať správne v závislosti od toho, ako sú zakódované.

## › **Prehranie videa**

- *1* V zozname aplikácií vyberte **Prehrávač videí**.
- *2* Vyberte video.

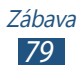

*3* Prehrávanie ovládajte nasledujúcimi tlačidlami:

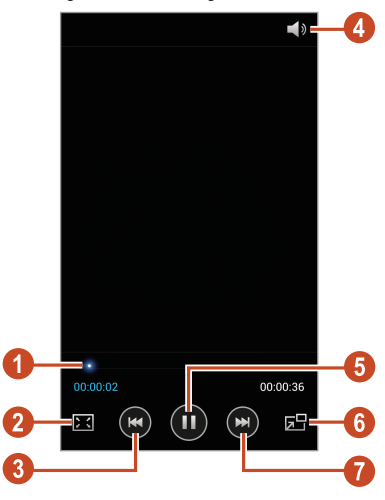

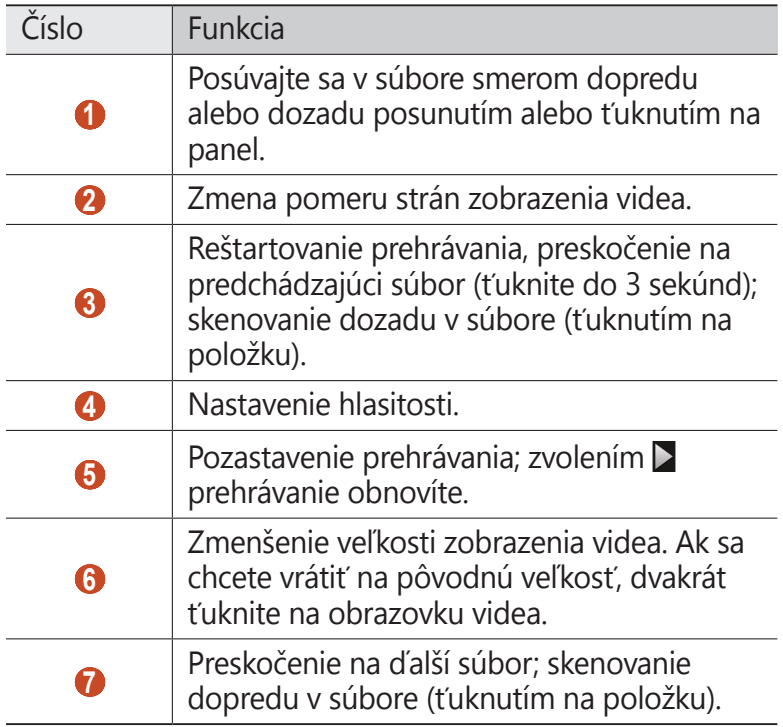

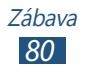

Počas prehrávania stlačte tlačidlo Možnosti na prístup k nasledujúcim možnostiam:

- **●** Ak chcete hľadať zariadenia, ktoré majú aktivované zdieľanie médií, vyberte **Hľadať blízke zariadenia**.
- **●** Ak chcete video odoslať ostatným alebo ho zdieľať, vyberte **Zdieľať cez**.
- **●** Ak chcete video rozdeliť na segmenty, vyberte **Ukážka kapitoly**. Môžete vyhľadať segment a preskočiť priamo na daný bod.
- **●** Na orezanie segmentu videa vyberte **Orezať**.
- **●** Ak chcete počúvať zvuk cez náhlavnú Bluetooth súpravu, vyberte **Cez Bluetooth**. Túto možnosť nemôžete použiť, ak pripojíte slúchadlá ku konektoru slúchadiel na zariadení.
- **●** Ak chcete nastaviť prehrávač videa na automatické vypnutie po určitej dobe, vyberte **Autom. vypnutie videa**.
- **●** Ak chcete zmeniť nastavenia prehrávača videí, vyberte **Nastavenia**.
- **●** Ak chcete zobraziť podrobnosti videa, vyberte **Podrobnosti**.

## › **Prispôsobenie nastavení prehrávača videa**

- *1* Počas prehrávania stlačte tlačidlo Možnosti a vyberte **Nastavenia**.
- *2* Zmeňte nasledujúce možnosti:

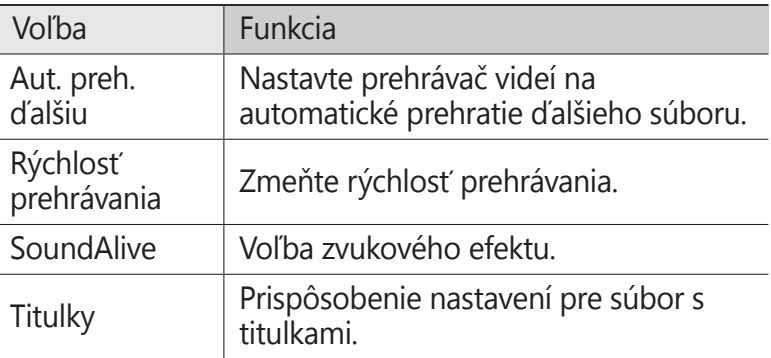

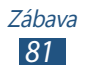

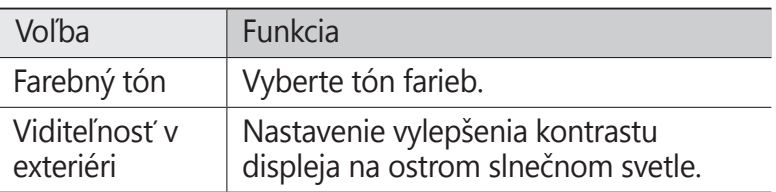

# **Galéria**

Naučte sa, ako prezerať obrázky a prehrávať videá uložené na pamäti vášho zariadenia.

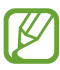

- **●** Niektoré formáty súboru nie sú podporované, záleží od softvéru zariadenia.
- **●** Ak súbor prekročil dostupnú pamäť, môže sa vyskytnúť chyba, ak si ho chcete otvoriť.
- **●** Kvalita prehrávania sa môže líšiť podľa typu obsahu.
- **●** Niektoré súbory sa nemusia prehrať správne v závislosti od toho, ako sú zakódované.

## › **Zobrazenie obrázka**

- *1* V zozname aplikácií vyberte **Galéria**.
- *2* Zvoľte priečinok → obrázok.

Počas prezerania obrázka používajte nasledujúce možnosti:

- **●** Ďalšie obrázky zobrazíte prechodom doľava alebo doprava.
- **●** Na priblíženie alebo oddialenie dajte dva prsty na obrazovku a pomaly ich dajte od seba alebo k sebe. Ak sa chcete vrátiť na pôvodnú veľkosť, dvakrát ťuknite na obrazovku.
- **●** Ak chcete obrázok odoslať ostatným alebo ho zdieľať, vyberte  $\leq$ .

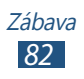

- **●** Ak chcete spustiť prezentáciu, vyberte ▶ → **Spustiť prezentáciu**. Ťuknite na obrazovku a prezentácia sa zastaví.
- Ak chcete obrázok odstrániť, vyberte **III**.
- **●** Ak chcete registrovať tváre na obrázku ako tvárové značky, stlačte tlačidlo Možnosti a vyberte **Tvárová značka**.
- **●** Ak chcete pridať obrázok do schránky, stlačte tlačidlo Možnosti a vyberte **Kopírovať do schránky**.
- **●** Ak chcete otočiť obrázok proti smeru hodinových ručičiek, stlačte tlačidlo Možnosti a vyberte **Otočiť doľava**.
- **●** Ak chcete otočiť obrázok v smere hodinových ručičiek, stlačte tlačidlo Možnosti a vyberte **Otočiť doprava**.
- **●** Ak chcete orezať časť obrázka, stlačte tlačidlo Možnosti a vyberte **Orezať**.
- **●** Ak chcete upraviť obrázok pomocou obrázkového editora, stlačte tlačidlo Možnosti a vyberte **Upraviť**.
- **●** Ak chcete obrázok nastaviť ako tapetu alebo ako obrázok kontaktu, stlačte tlačidlo Možnosti a vyberte **Nastaviť ako**.
- **●** Ak chcete odoslať obrázok osobe, ktorej tvár je označená na obrázku, stlačte tlačidlo Možnosti a vyberte **Zdieľanie fotografií priateľa**.
- **●** Ak chcete tlačiť obrázok cez Wi-Fi alebo USB, stlačte tlačidlo Možnosti a vyberte **Tlač**. Vaše zariadenie je kompatibilné iba s niektorými tlačiarňami spoločnosti Samsung.
- **●** Ak chcete zmeniť názov súboru, stlačte tlačidlo Možnosti a vyberte **Premenovať**.
- **●** Ak chcete vyhľadať zariadenia, ktoré majú aktivované zdieľanie médií, stlačte tlačidlo Možnosti a vyberte položku **Hľadať blízke zariadenia** (Vyhľadať zariadenia v blízkosti).
- **●** Ak chcete zobraziť podrobnosti o obrázku, stlačte tlačidlo Možnosti a vyberte **Podrobnosti**.

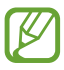

Dostupné možnosti sa môžu líšiť v závislosti od vybratého priečinka.

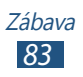

# › **Označenie tváre na obrázku**

Naučte sa označovať tváre na obrázkoch na uskutočnenie hovorov, odoslanie správ a odovzdanie správ na sociálne siete so skratkami tvárových značiek.

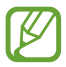

Rozpoznanie tváre môže zlyhať v závislosti od uhla tváre, veľkosti tváre, farby pleti, výrazu tváre, svetelných podmienok alebo doplnkov, ktoré subjekt nosí.

- *1* V zozname aplikácií vyberte **Galéria**.
- *2* Vyberte obrázok.
- *3* Stlačte tlačidlo Možnosti a vyberte **Tvárová značka** <sup>→</sup> **Zap.** V ráme sa zobrazia rozpoznané tváre. Ak sa tváre nerozpoznávajú automaticky, klepnite a podržte stlačenú plochu s tvárou a rám pridajte manuálne.
- *4* Vyberte rozpoznanú tvár <sup>→</sup> **Pridať meno**.
- *5* Vyberte meno osoby zo zoznamu kontaktov. Kontakt je prepojený s tvárou na obrázku.

Keď sa s tvárou zobrazí tvárová značka, vyberte tvárovú značku a použite dostupné možnosti.

## › **Prehranie videa**

- *1* V zozname aplikácií vyberte **Galéria**.
- 2 Vyberte priečinok → video (označené ikonou **◎**).
- $3$  Vyberte  $\Omega$  na spustenie prehrávania.
- *4* Prehrávanie ovládajte pomocou tlačidiel. ► str. [7](#page-78-1)9

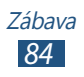

Počas prehrávania stlačte tlačidlo Možnosti na prístup k nasledujúcim možnostiam:

- **●** Ak chcete hľadať zariadenia, ktoré majú aktivované zdieľanie médií, vyberte **Hľadať blízke zariadenia**.
- **●** Ak chcete video odoslať ostatným alebo ho zdieľať, vyberte **Zdieľať cez**.
- **●** Ak chcete video rozdeliť na segmenty, vyberte **Ukážka kapitoly**. Môžete vyhľadať segment a preskočiť priamo na daný bod.
- **●** Na orezanie segmentu videa vyberte **Orezať**.
- **●** Ak chcete počúvať zvuk cez náhlavnú Bluetooth súpravu, vyberte **Cez Bluetooth**. Túto možnosť nemôžete použiť, ak pripojíte slúchadlá ku konektoru slúchadiel na zariadení.
- **●** Ak chcete nastaviť prehrávač videa na automatické vypnutie po určitej dobe, vyberte **Autom. vypnutie videa**.
- **●** Ak chcete zmeniť nastavenia prehrávača videí, vyberte **Nastavenia**.
- **●** Ak chcete zobraziť podrobnosti videa, vyberte **Podrobnosti**.

# **Prehrávač hudby**

Naučte sa počúvať svoju obľúbenú hudbu, kým ste v pohybe.

- **●** Niektoré formáty súboru nie sú podporované, záleží od softvéru zariadenia.
	- **●** Ak súbor prekročil dostupnú pamäť, môže sa vyskytnúť chyba, ak si ho chcete otvoriť.
	- **●** Kvalita prehrávania sa môže líšiť podľa typu obsahu.
	- **●** Niektoré súbory sa nemusia prehrať správne v závislosti od toho, ako sú zakódované.

# › **Uloženie hudobných súborov do zariadenia**

Začnite presunutím súborov do zariadenia alebo na pamäťovú kartu:

- **●** Sťahujte z internetu. ► str. [10](#page-102-0)3
- **●** Sťahovanie z počítača pomocou aplikácie Samsung Kies. ► str. [116](#page-115-0)

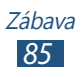

- **●** Sťahovanie z počítača pomocou aplikácie Windows Media Player. ► str. [11](#page-116-0)7
- **●** Príjmom cez Bluetooth. ► str. [13](#page-129-0)0
- **●** Príjmom cez Wi-Fi. ► str. [12](#page-119-0)0
- **●** Skopírovaním súborov na pamäťovú kartu.

# › **Prehrávanie hudby**

- *1* V zozname aplikácií vyberte **Prehrávač hudby**.
- 2 Vyberte kategóriou hudby  $\rightarrow$  súbor s hudbou.
- *3* Prehrávanie ovládajte nasledujúcimi tlačidlami:

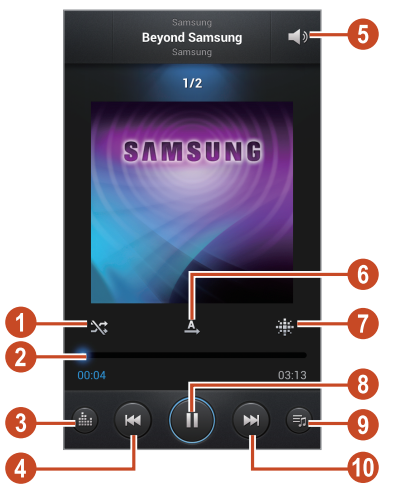

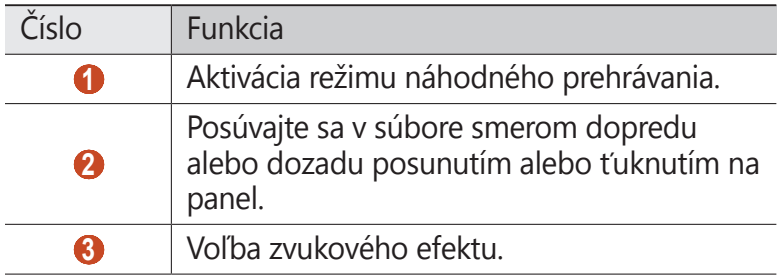

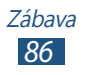

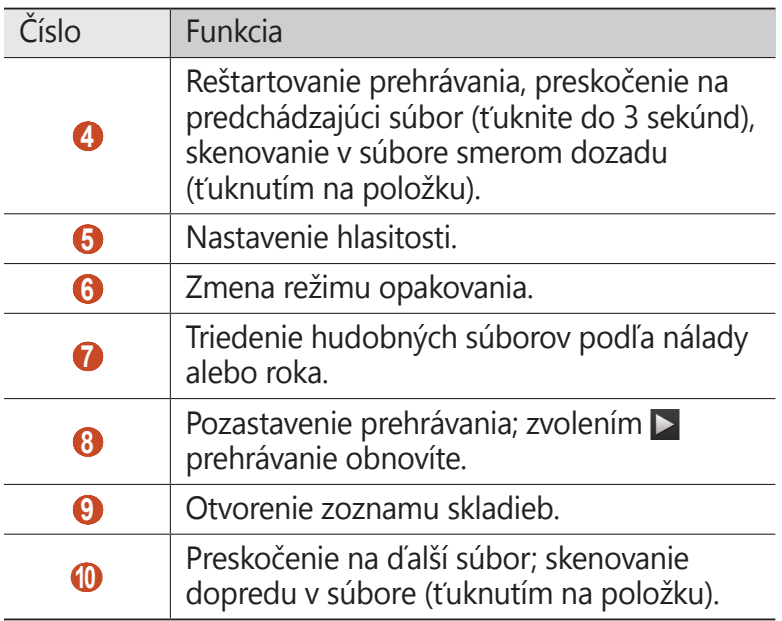

Prehrávač hudby môžete ovládať pomocou slúchadiel. Ak chcete spustiť prehrávač hudby v úvodnej obrazovke, stlačte a podržte tlačidlo slúchadiel. Stlačením tlačidla na slúchadlách spustíte alebo pozastavíte prehrávanie.

Počas prehrávania stlačte tlačidlo Možnosti na prístup k nasledujúcim možnostiam:

- **●** Ak chcete pridať súbor s hudbou do rýchleho zoznamu (na uloženie ako zoznamu skladieb), vyberte **Pridať do rých. zozn.**
- **●** Ak chcete počúvať hudbu cez náhlavnú Bluetooth súpravu, vyberte **Cez Bluetooth**. Túto možnosť nemôžete použiť, ak pripojíte slúchadlá ku konektoru slúchadiel na zariadení.
- **●** Ak chcete hudobný súbor odoslať ostatným alebo ho zdieľať, vyberte **Zdieľať cez**.
- **●** Ak chcete pridať súbor s hudbou do zoznamu skladieb, vyberte **Pridať do zoznamu skladieb**.
- **●** Ak chcete zobraziť podrobnosti hudby, vyberte **Podrobnosti**.

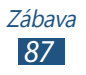

- **●** Ak chcete nastaviť súbor s hudbou ako tón zvonenia, vyberte **Nastaviť ako**.
- **●** Ak chcete hľadať zariadenia, ktoré majú aktivované zdieľanie médií, vyberte **Hľadať blízke zariadenia**.
- **●** Ak chcete zmeniť nastavenia hudobného prehrávača, vyberte **Nastavenia**.
- **●** Ak chcete zastaviť prehrávanie a zatvoriť prehrávač hudby, vyberte **Koniec**.

## › **Vytvorenie zoznamu skladieb**

- *1* V zozname aplikácií vyberte **Prehrávač hudby** <sup>→</sup> **Zoznamy skladieb**.
- *2* Stlačte tlačidlo Možnosti a vyberte **Vytvoriť zoznam skladieb**.
- *3* Zadajte názov pre nový zoznam skladieb a vyberte **OK**.
- *4* Vyberte **Pridať hudbu**.
- *5* Vyberte súbory, ktoré chcete zaradiť, a vyberte **Hotovo**.

# › **Prispôsobenie nastavení prehrávača hudby**

- *1* V zozname aplikácií vyberte **Prehrávač hudby**.
- *2* Stlačte tlačidlo Možnosti a vyberte **Nastavenia**.
- *3* Zmeňte nasledujúce možnosti:

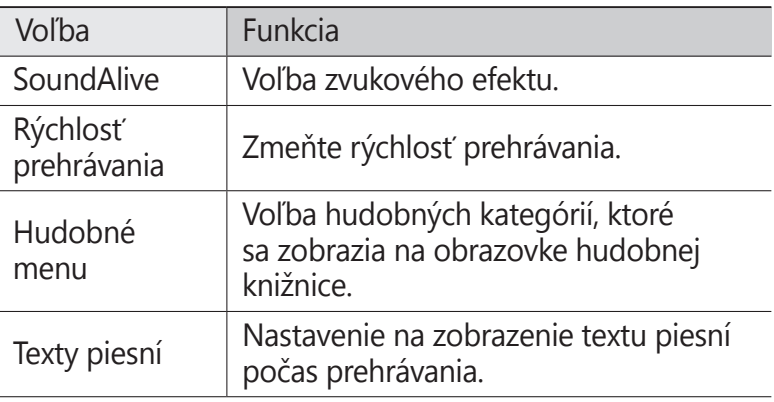

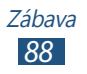

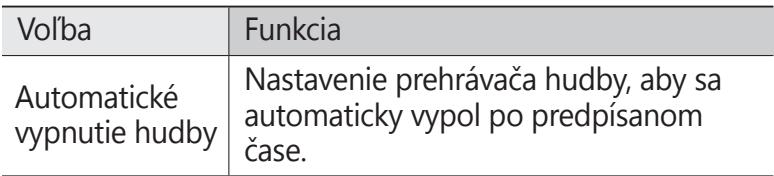

# **Music Hub**

Môžete pristupovať k online obchodu s hudbou a hľadať a kupovať svoje obľúbené skladby. Môžete tiež pridávať hudobné súbory do svojho požiadavkového zoznamu a prehrať si ich.

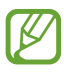

- **●** Dostupnosť tejto funkcie závisí od oblasti alebo poskytovateľa služieb.
	- **●** Na použitie tejto funkcie možno budete musieť stiahnuť aplikáciu z Internetu.
- *1* V zozname aplikácií vyberte možnosť **Music Hub**.
- *2* Hľadajte svoje obľúbené skladby, prehrávajte si ich ukážky a kupujte si ich.

# **FM rádio**

Tu sa dozviete, ako počúvať hudbu a správy v FM rádiu. Aby ste mohli FM rádio počúvať, musíte pripojiť dodané slúchadlá, ktoré slúžia ako rádiová anténa.

# › **Počúvanie FM rádia**

- *1* Slúchadlá pripojte k zariadeniu.
- *2* V zozname aplikácií vyberte **FM rádio**. FM rádio automaticky vyhľadá a uloží dostupné stanice.

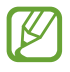

Pri prvom spustení FM rádia sa spustí automatické ladenie.

*3* Vyberte rádiovú stanicu.

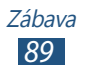

*4* FM rádio ovládajte nasledujúcimi tlačidlami:

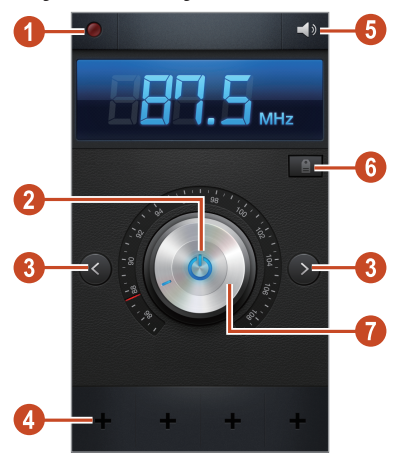

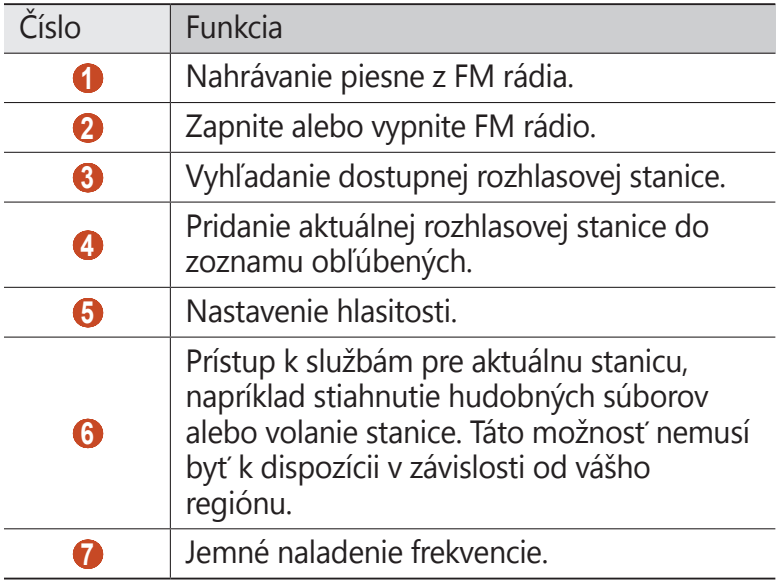

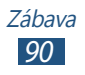

# › **Nahrávanie piesne z FM rádia**

- *1* Slúchadlá pripojte k zariadeniu.
- *2* V zozname aplikácií vyberte **FM rádio**.
- 3 Výberom **O** zapnite FM rádio.
- *4* Rolujte k rádiovej stanici.
- $\overline{5}$  Zvolením **o** spustite nahrávanie.
- $6$  Až skončíte, vyberte  $\Box$ . Nahratý súbor sa uloží v **Moje súbory** → **sdcard0** → **Sounds**.

## › **Automatické ukladanie rádiových staníc**

- *1* Slúchadlá pripojte k zariadeniu.
- *2* V zozname aplikácií vyberte **FM rádio**.
- 3 Výberom **O** zapnite FM rádio.
- *4* Stlačte tlačidlo Možnosti a vyberte **Vyhľadať** <sup>→</sup> možnosť. FM rádio automaticky vyhľadá a uloží dostupné stanice.

#### › **Pridanie rozhlasovej stanice do zoznamu obľúbených**

- *1* Slúchadlá pripojte k zariadeniu.
- *2* V zozname aplikácií vyberte **FM rádio**.
- 3 Výberom **O** zapnite FM rádio.
- *4* Rolujte k rádiovej stanici.
- *5* Ak chcete stanicu pridať do zoznamu najobľúbenejších, vyberte $\blacksquare$ .

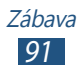

# › **Úprava nastavení FM rádia**

- *1* V zozname aplikácií vyberte **FM rádio**.
- *2* Stlačte tlačidlo Možnosti a vyberte **Nastavenia**.
- *3* Zmeňte nasledujúce možnosti:

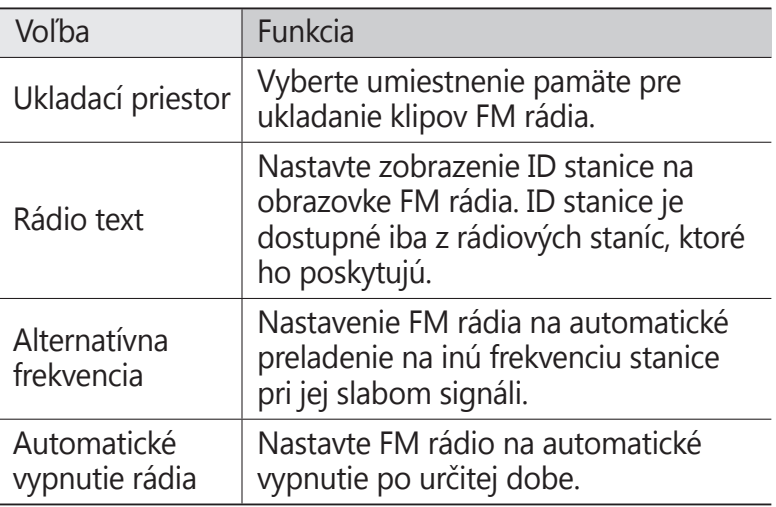

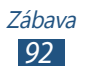

# **Osobné informácie**

# **Kontakty**

Naučte sa ako vytvárať a spravovať zoznam vašich osobných alebo obchodných kontaktov. Do svojich kontaktov si môžete ukladať mená, telefónne čísla, e-mailové adresy a omnoho viac.

# › **Vytvorenie kontaktu**

- $1$  V zozname aplikácií vyberte **Kontakty → Kontakty → +**.
- *2* Zvoľte umiestnenie pamäte.
- *3* Zadajte informácie o kontakte.
- *4* Zvolením položky **Uložiť** pridajte kontakt do pamäte.

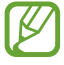

Z obrazovky vytáčania môžete vytvoriť kontakty výberom **Pridať do kontaktov**.

# › **Nájdenie kontaktu**

- *1* V zozname aplikácií vyberte **Kontakty** <sup>→</sup> **Kontakty**.
- *2* Rolujte hore alebo dole v zozname kontaktov.
	- Môžete volať číslo alebo odoslať správu na kontakt rolovaním doľava alebo doprava na názve kontaktu.
- *3* Vyberte meno kontaktu.

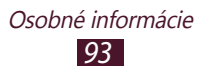

V zobrazení kontaktov máte k dispozícii nasledujúce voľby:

- **•** Ak chcete uskutočniť hovor, vyberte  $\mathbf{C}$ .
- **•** Ak chcete uskutočniť videohovor, vyberte **...**
- **●** Ak chcete odoslať textovú alebo multimediálnu správu, vyberte  $\mathbf{\times}$ .
- **•** Ak chcete odoslať e-mail, vyberte **...**
- Ak chcete nastaviť obľúbené číslo, vyberte **☆**
- Ak chcete upraviť informácie o kontakte, vyberte

### › **Nastavenie čísla rýchlej voľby**

- *1* V zozname aplikácií vyberte **Kontakty** <sup>→</sup> **Kontakty**.
- *2* Stlačte tlačidlo Možnosti alebo vyberte **Nastavenie rýchlej voľby**.
- *3* Zvoľte číslo pozície → kontakt.

Toto číslo môžete rýchlo vytočiť ťuknutím a podržaním čísla pozície na obrazovke vytáčania.

## › **Vytvorenie vlastnej vizitky**

- *1* V zozname aplikácií vyberte **Kontakty** <sup>→</sup> **Kontakty**.
- *2* Vyberte na hornej strane svojho zoznamu kontaktov svoje meno.
- $3$  Vyberte  $\bigcirc$ .
- *4* Zadajte svoje osobné údaje a vyberte **Uložiť**.

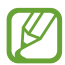

Môžete ostatným poslať svoju vizitku alebo ju zdieľať stlačením tlačidla Možnosť a vybraním položky **Zdieľať vizitku cez**.

# › **Vytvorenie skupiny kontaktov**

Vytvorením skupín kontaktov môžete spravovať viacero kontaktov a zasielať správy celej skupine.

- *1* V zozname aplikácií vyberte **Kontakty** <sup>→</sup> **Skupiny**.
- *2* Stlačte tlačidlo Možnosti a vyberte **Vytvoriť**.
- *3* Zadajte názov a urobte vlastné nastavenia pre skupinu.
- *4* Pridať čísla k skupine.
- *5* Vyberte **Uložiť**.

### › **Kopírovanie kontaktu**

#### **Kopírujte kontakty zo SIM alebo USIM karty do vášho zariadenia**

- *1* V zozname aplikácií vyberte **Kontakty** <sup>→</sup> **Kontakty**.
- *2* Stlačte tlačidlo Možnosti a vyberte **Import/export** <sup>→</sup> **Importovať z karty SIM**.
- *3* Zvoľte umiestnenie pamäte.
- *4* Vyberte, ktoré chcete kopírovať, a vyberte **Hotovo**.

#### **Kopírujte kontakty zo svojho zariadenia do SIM alebo USIM karty**

- *1* V zozname aplikácií vyberte **Kontakty** <sup>→</sup> **Kontakty**.
- *2* Stlačte tlačidlo Možnosti a vyberte **Import/export** <sup>→</sup> **Exportovať na kartu SIM**.
- *3* Vyberte kontakty, ktoré chcete kopírovať, a vyberte **Hotovo** → **OK**.

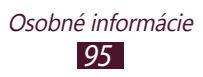

### ›**Import alebo export kontaktov**

Môžete importovať alebo exportovať súbory (vo formáte vcf) na alebo zo úložného zariadenia USB alebo pamäťovej karty.

#### **Import súborov s kontaktmi**

- *1* V zozname aplikácií vyberte **Kontakty** <sup>→</sup> **Kontakty**.
- *2* Stlačte tlačidlo Možnosti a vyberte **Import/export** <sup>→</sup> **Importovať z karty SD** alebo **Importovať z úkl. priest. USB**.
- *3* Zvoľte umiestnenie pamäte.
- *4* Vyberte možnosť na importovanie jedného súboru kontaktov, viacerých súborov kontaktov alebo všetkých súborov kontaktov a vyberte možnosť **OK**.
- *5* Vyberte súbory kontaktov, ktoré chcete importovať, a vyberte možnosť **OK**.

#### **Export kontaktov**

- *1* V zozname aplikácií vyberte **Kontakty** <sup>→</sup> **Kontakty**.
- *2* Stlačte tlačidlo Možnosti a vyberte **Import/export** <sup>→</sup> **Exportovať na kartu SD** alebo **Exportovať do ukl. priest. USB**.
- *3* Potvrďte stlačením **OK**.

# **Plánovač S**

Vaše zariadenie obsahuje výkonný plánovač, ktorý vám pomôže pohodlnejšie a efektívnejšie organizovať váš harmonogram. Naučte sa vytvárať a spravovať udalosti a úlohy a nastavovať upozornenia, ktoré vám pripomenú dôležité udalosti a úlohy.

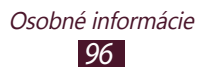

# › **Vytvorenie udalosti alebo úlohy**

- *1* V zozname aplikácií vyberte **Plánovač S**.
- 2 Vyberte  $\blacksquare$ .
- *3* Vyberte typ udalosti na hornej strane obrazovky.
- *4* Zadajte podrobnosti o udalosti a vyberte **Uložiť**.

### › **Zmena režimu zobrazenia**

- *1* V zozname aplikácií vyberte **Plánovač S**.
- 2 Vyberte <
- *3* Výber režimu zobrazenia.
	- **● Rok**: všetky mesiace v roku
	- **● Mesiac**: celý mesiac v jednom zobrazení
	- **● Týždeň**: hodinové bloky pre dni celého jedného týždňa
	- **● Deň**: hodinové bloky pre celý jeden deň
	- **● Zoznam**: zoznam všetkých udalostí a úloh naplánovaných na určité obdobie
	- **● Úloha**: zoznam úloh

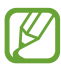

Režim zobrazenia môžete zmeniť aj tak, že na obrazovku položíte dva prsty a roztiahnete ich alebo ich spojíte.

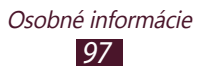

# › **Zobraziť udalosť alebo úlohu**

- *1* V zozname aplikácií vyberte **Plánovač S**.
- *2* Zvoľte dátum v kalendári.
	- **●** Ak chcete prejsť na konkrétny deň, stlačte tlačidlo Možnosti a vyberte **Prejsť na** a potom zadajte dátum.
	- **●** Ak sa chcete presunúť na dnešný dátum, vyberte **Dnes**.
- *3* Zvolením udalosti zobrazíte jej podrobnosti.

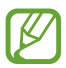

Môžete odoslať udalosť ostatným alebo ju môžete zdieľať, stlačte tlačidlo Možnosti a vyberte **Zdieľať cez**.

## › **Zastaviť upozornenie na udalosť alebo úlohu**

Ak nastavíte pre udalosť alebo úlohu v kalendári upozornenie, v určenom čase zaznie alarm.

- *1* Ak chcete otvoriť panel oznámení, ťuknite na oblasť indikačných ikon a potiahnite ju nadol.
- *2* Vyberte upozornenie na udalosť.
- *3* Vyberte udalosť na zobrazenie ďalších podrobností. Ak chcete odložiť upozornenie na udalosť, vyberte **Odložiť**.

# **Poznámka S**

Pomocou Poznámky S môžete vytvárať poznámky s bohatším obsahom s kreslením náčrtov alebo pridávaním obrázkov či hlasových poznámok.

# › **Vytvorenie poznámky**

*1* V zozname aplikácií vyberte **Poznámka S**.

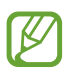

Ak spúšťate túto aplikáciu prvýkrát, keď sa prihlásite k svojmu účtu Samsung, vyberte miesto, s ktorým sa majú synchronizovať poznámky.

- 2 Ak chcete na obrazovku písať alebo kresliť, vyberte  $+$  4. Ak chcete zadať text klávesnicou, vyberte  $\pm T$ .
- *3* Vyberte **Zadať názov**, zadajte názov poznámky a vyberte **OK**.
- *4* Zadajte text poznámky alebo týmito nástrojmi nakreslite náčrt:

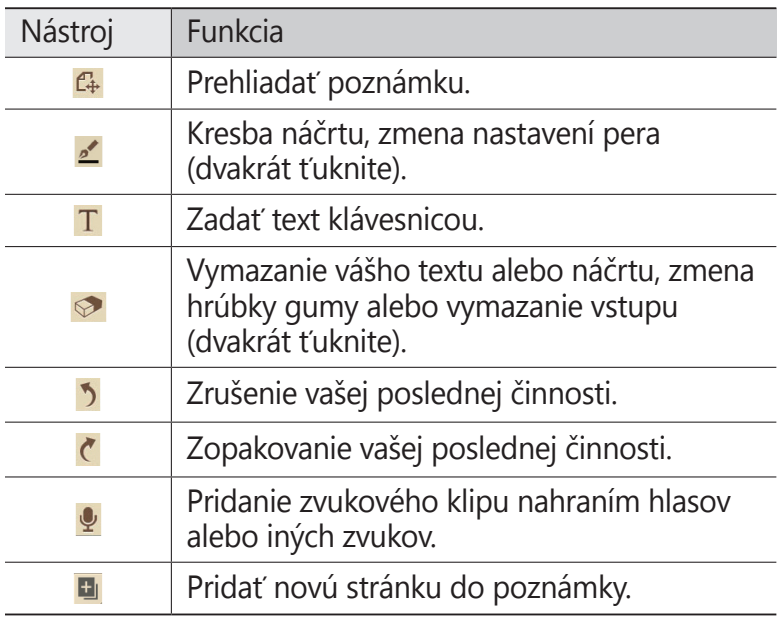

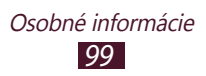

#### *5* Vyberte **Uložiť**.

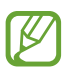

AK chcete previesť písmo na text, stlačte tlačidlo Možnosti a vyberte **Rukopis na text**. Ak je poznámka napísaná viacerými jazykmi alebo obsahuje čísla aj písmená, konverzia na text môže zlyhať.

# › **Zobrazenie poznámky**

- *1* V zozname aplikácií vyberte **Poznámka S**.
- *2* Zvolením poznámky zobrazte jej podrobnosti.

Počas prezerania poznámky môžete používať nasledovné možnosti:

- **●** Ďalšie poznámky zobrazíte prechodom doľava alebo doprava.
- **●** Ak chcete poznámku upraviť, ťuknite na obrazovku alebo vyberte  $\mathbb{Z}$ .
- Ak chcete odstrániť poznámku, vyberte **II**.
- Ak chcete označiť poznámku ako dôležitú, vyberte ☆.
- **●** Ak chcete odoslať poznámku ostatným alebo ju zdieľať, stlačte tlačidlo Možnosti a vyberte **Zdieľať cez**.
- **●** Ak chcete exportovať poznámku ako súbor vo formáte PDF alebo ako súbor obrázka, stlačte tlačidlo Možnosti a vyberte **Exportovať**. Exportovaný súbor sa uloží do priečinka **Moje súbory** → **sdcard0** → **Poznámka S**.
- **●** Aby nedošlo k náhodnému vymazaniu poznámky, stlačte tlačidlo Možnosti a vyberte **Zamknúť**.
- **●** Ak chcete poznámku nastaviť ako tapetu alebo ako obrázok kontaktu, stlačte tlačidlo Možnosti a vyberte **Nastaviť ako**.
- **●** Ak chcete poznámku vytlačiť cez pripojenie Wi-Fi alebo USB, stlačte tlačidlo Možnosti a vyberte **Tlač**. Vaše zariadenie je kompatibilné iba s niektorými tlačiarňami spoločnosti Samsung.

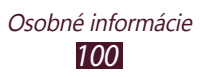

# › **Organizácia poznámok v priečinkoch**

- *1* V zozname aplikácií vyberte **Poznámka S**.
- *2* Stlačte tlačidlo Možnosti alebo vyberte **Vytvoriť priečinok**.
- *3* Zadajte názov priečinka a vyberte **OK**.
- *4* Stlačte tlačidlo Možnosti a vyberte možnosť **Presunúť** alebo **Kopírovať**.
- *5* Vyberte poznámky a vyberte **Hotovo**.
- *6* Vyberte témy noviniek a vyberte **Vložiť sem**.

# **Hlasový záznamník**

Naučte sa ovládať diktafón v zariadení.

# › **Nahranie hlasovej poznámky**

- *1* V zozname aplikácií vyberte **Hlasový záznamník**.
- 2 Zvolením **o** spustite nahrávanie. Ak chcete pozastaviť nahrávanie, vyberte  $\blacksquare$ .
- *3* Hovorte do mikrofónu.
- 4 Až skončíte, vyberte  $\Box$ . Hlasová poznámka sa uloží automaticky.

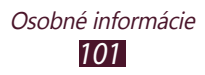

# › **Prehranie hlasovej poznámky**

- *1* V zozname aplikácií vyberte **Hlasový záznamník**.
- 2 Vyberte  $\blacksquare$ , aby ste vstúpili do zoznamu hlasových poznámok.
- *3* Vyberte zvukovú poznámku. Ak chcete pozastaviť prehrávanie, vyberte  $\blacksquare$ .
- 4 Vyberte  $\Box$  na zastavenie prehrávania.
	- Môžete odoslať hlasovú poznámku ostatným alebo ju môžete zdieľať stlačením tlačidla Možnosť a výberom **Zdieľať cez**.

### › **Prispôsobenie nastavení diktafónu**

- *1* V zozname aplikácií vyberte **Hlasový záznamník**.
- *2* Stlačte tlačidlo Možnosť alebo vyberte **Nastavenia**.
- *3* Zmeňte nasledujúce možnosti:

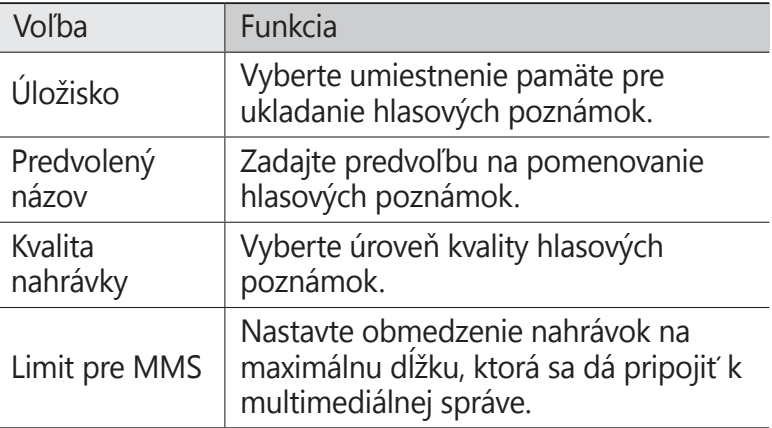

# **Webové služby a služby s podporou GPS**

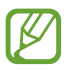

Prístup k internetu a preberanie mediálnych súborov môže byť dodatočne spoplatnené. Bližšie informácie získate od svojho poskytovateľa služieb.

# <span id="page-102-0"></span>**Internet**

Naučte sa vstupovať a označovať svoje internetové stránky.

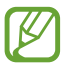

- **●** Táto funkcia môže byť v závislosti od oblasti alebo poskytovateľa služieb značená rôzne.
- **●** Dostupné ikony sa môžu líšiť v závislosti od poskytovateľa služieb a oblasti.

# › **Prehliadanie internetovej stránky**

- *1* V zozname aplikácií vyberte **Internet**.
- *2* Ak chcete otvoriť konkrétnu internetovú stránku, vyberte pole na zadanie adresy URL, zadajte webovú adresu stránky a potom vyberte **OK**.
- *3* Cez internetové stránky prechádzajte pomocou nasledovných tlačidiel:

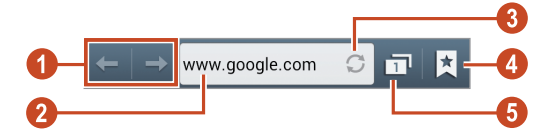

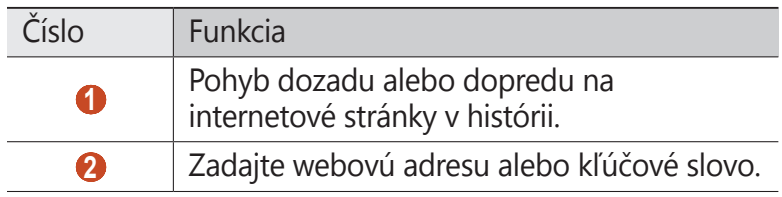

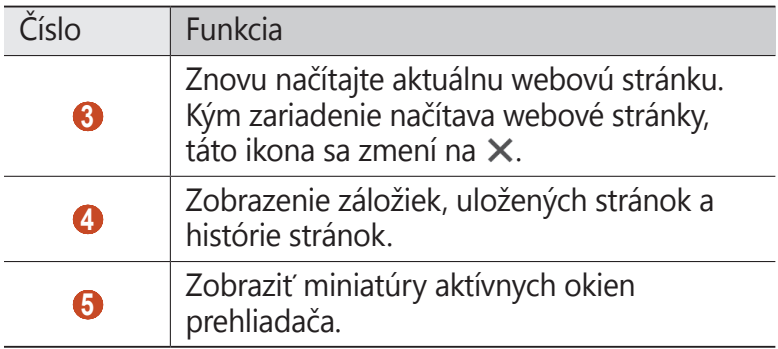

Počas prehliadania internetovej stránky používajte nasledovné voľby:

- **●** Na priblíženie alebo oddialenie dajte dva prsty na obrazovku a pomaly ich dajte od seba alebo k sebe. Ak sa chcete vrátiť na pôvodnú veľkosť, dvakrát ťuknite na obrazovku. Táto funkcia nemusí byť k dispozícii na niektorých webových stránkach.
- **●** Ak chcete otvoriť nové okno, stlačte tlačidlo Možnosti a vyberte **Nové okno**.
- **●** Ak chcete pridať aktuálnu webovú stránku do záložiek, stlačte tlačidlo Možnosti a vyberte **Pridať záložku**.
- **●** Ak chcete pridať skratku pre aktuálnu webovú stránku do domácej obrazovky, stlačte tlačidlo Možnosti a vyberte **Pridať odkaz na domovskú..**
- **●** Ak chcete odoslať webovú adresu ostatným alebo ju zdieľať, stlačte tlačidlo Možnosti a vyberte **Zdieľať stránku**.
- **●** Ak chcete vyhľadať text na webovej stránke, stlačte tlačidlo Možnosti a vyberte **Hľadať na str.**
- **●** Ak chcete prepnúť na zobrazenie pracovnej plochy, stlačte tlačidlo Možnosti a vyberte **Zobrazenie pracovnej plochy**.
- **●** Ak chcete aktuálnu webovú stránku uložiť a prečítať si ju offline, stlačte tlačidlo Možnosti a vyberte **Uložiť na čítanie offline**. Ak si chcete uložené stránky prečítať, vyberte **M**→ **Ulož. str.**
- **●** Na zmenu nastavenia jasu stlačte tlačidlo Možnosť a vyberte možnosť **Jas**.
- **●** Ak chcete zobraziť svoju históriu sťahovania, stlačte tlačidlo Možnosti a vyberte **Stiahnuté položky**.
- **●** Ak chcete webovú stránku vytlačiť cez pripojenie Wi-Fi alebo USB, stlačte tlačidlo Možnosti a vyberte **Tlač**. Vaše zariadenie je kompatibilné iba s niektorými tlačiarňami spoločnosti Samsung.
- **●** Ak chcete zmeniť nastavenia prehliadača, stlačte tlačidlo Možnosti a vyberte **Nastavenia**.

# › **Vyhľadávanie informácií hlasom**

Dostupnosť tejto funkcie závisí od oblasti alebo poskytovateľa služieb.

- *1* V zozname aplikácií vyberte **Internet**.
- *2* Vyberte pole URL.
- $3$  Vyberte  $Q$  a vyslovte kľúčové slovo do mikrofónu. Zariadenie vyhľadá internetové stránky súvisiace s kľúčovým slovom.
- *4* Vyberte výsledok vyhľadávania.

### › **Označenie vašej najobľúbenejšej internetovej stránky**

- *1* V zozname aplikácií vyberte **Internet**.
- *2* Zadajte webovú adresu alebo prejdite na internetovú stránku.
- *3* Stlačte tlačidlo Možnosti alebo vyberte **Pridať záložku**.
- *4* Zadajte názov záložky a vyberte **Uložiť**.

Ak chcete zobraziť svoje záložky, vyberte → **Záložky**. Ak chcete sprístupniť nasledujúce voľby, v zozname záložiek ťuknite a podržte záložku:

- **●** Ak chcete otvoriť internetovú stránku v aktuálnom okne, vyberte **Otvoriť**.
- **●** Ak chcete otvoriť nové okno, vyberte **Otvoriť v novom okne**.
- **●** Ak chcete upraviť podrobnosti záložky, vyberte **Upraviť záložku**.
- **●** Ak chcete pridať odkaz záložky do úvodnej obrazovky, vyberte **Pridať odkaz na domovskú obr..**
- **●** Ak chcete odoslať adresu aktuálnej internetovej stránky ostatným, vyberte **Zdieľať prepojenie**.
- **●** Ak chcete skopírovať adresu aktuálnej internetovej stránky, vyberte **Kop. adr. odk.**
- **●** Ak chcete záložku vymazať, vyberte **Vymazať záložku**.
- **●** Ak chcete nastaviť internetovú stránku ako domovskú stránku prehliadača, vyberte **Nastaviť ako domovskú stránku**.

# › **Sťahovanie súboru z internetu**

Keď sťahujete súbory alebo aplikácie z internetu, zariadenie ich uloží na internú pamäť.

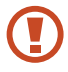

Súbory, ktoré si stiahnete z internetu, môžu obsahovať vírusy, ktoré poškodia vaše zariadenie. Aby ste riziko znížili, sťahujte súbory iba z dôveryhodných zdrojov.

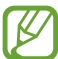

Niektoré mediálne súbory môžu využívať systém Digital Rights Management na ochranu autorských práv. Táto ochrana môže zabraňovať stiahnutiu, kopírovaniu, upravovaniu alebo prenášaniu niektorých súborov.

- *1* V zozname aplikácií vyberte **Internet**.
- *2* Vyhľadajte súbor alebo aplikáciu a stiahnite ich do zariadenia.

# › **Zobraziť nedávnu históriu**

- *1* V zozname aplikácií vyberte **Internet** →  $\boxed{\uparrow}$  → **História**.
- *2* Vyberte internetovú stránku, do ktorej chcete vstúpiť.

# **Nástenka**

Naučte sa sprístupniť svoj magazín s personalizovanými správami.

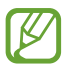

Dostupnosť tejto funkcie závisí od oblasti alebo poskytovateľa služieb.

*1* V zozname aplikácií vyberte **Flipboard**.

#### *2* Vyberte **Get Started**.

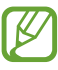

Keď sa prihlásite do svojho účtu Flipboard, môžete získať správy zo svojich sociálnych sietí.

- *3* Vyberte témy noviniek a potom vyberte **Done**.
- *4* Prechádzajte novinovými článkami.

# **Herné centrum**

Ako sa dostať k hrám.

- *1* V zozname aplikácií vyberte **Game Hub**.
- *2* Vyberte hernú službu.
- *3* Vyhľadajte a pristupujte k hrám.

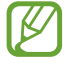

Dostupné hry sa môžu líšiť v závislosti od oblasti a poskytovateľa služieb.

# **Zemepisná šírka**

Naučte sa zdieľať vašu polohu s priateľmi a zobrazovať ich polohu pomocou funkcie služieb umiestnenia Google Latitude™.

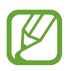

Dostupnosť tejto funkcie závisí od oblasti alebo poskytovateľa služieb.

- *1* V zozname aplikácií vyberte **Latitude**. Zariadenie automaticky pripojí zemepisnú šírku.
- 2 Vyberte  $\frac{p}{q}$  → možnosť.
- *3* Vyberte priateľa, ktorého chcete pridať, alebo napíšte e-mailovú adresu a vyberte **Pridať priateľov**.
- *4* Vyberte **Áno**.

Hneď ako priateľ prijme vašu pozvánku, bude môcť zdieľať polohu.

#### *5* Vyberte **ZOBRAZENIE MAPY**.

Miesta vašich priateľov sú na mape označené ich fotografiami.

# **Mapy**

Naučte sa používať Google Maps™ mapujúce služby, ktoré môžete objaviť v blízkosti vášho umiestnenia, vyhľadávať miesta a získavať informácie o smere.

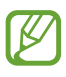

- **●** Dostupnosť tejto funkcie závisí od oblasti alebo poskytovateľa služieb.
- **●** Ak chcete nájsť svoje umiestnenie a vyhľadávať na mape, musíte si aktivovať miestne služby. ► str. [13](#page-129-1)0
# › **Vyhľadávanie umiestnení**

- *1* V zozname aplikácií vyberte **Mapy**. Na mape sa zobrazí vaša aktuálna poloha.
- $2$  Vyberte  $Q$ .
- $3$  Zadajte kľúčové slovo pre umiestnenie a vyberte  $\Omega$ . Ak chcete vyhľadať umiestnenie hlasom, vyberte  $\blacksquare$ .
- *4* Vyberte miesto, ktorého podrobnosti chcete zobraziť.

Počas prezerania mapy môžete používať nasledovné voľby:

- **●** Na priblíženie alebo oddialenie dajte dva prsty na obrazovku a pomaly ich dajte od seba alebo k sebe.
- **●** Ak chcete zobraziť všetky výsledky vyhľadávania, vyberte **ZOZNAM S VÝSLEDKAMI**.
- **●** Ak si chcete pozrieť svoju aktuálnu polohu, vyberte . Ak chcete zapnúť na mape zobrazenie kompasu, ktorý mení orientáciu pri pohybe zariadenia, vyberte ...
- **●** Ak chcete pridať k umiestneniu hviezdičku, vyberte balón pri názve umiestnenia → .
- **●** Ak chcete pridať do mapy hladiny s prídavnými informáciami alebo zmeniť režim zobrazenia, stlačte tlačidlo Možnosti a vyberte **Vrstvy**.

# › **Získanie trasy k určitému cieľu**

- *1* V zozname aplikácií vyberte **Mapy**.
- 2 Vyberte  $\bullet$ .
- *3* Zadajte adresy východiskového miesta a cieľa trasy. Ak chcete zadať adresu zo svojho zoznamu kontaktov, zo zoznamu miest označených hviezdičkou alebo vybrať bod na mape, vyberte ⊿ → možnosť.
- *4* Zvoľte spôsob cestovania a vyberte **VYHĽADAŤ TRASU**. Na mape sa zobrazí trasa. V závislosti od vybraného spôsobu cestovania sa zobrazia rôzne trasy.
- *5* Keď skončíte, stlačte tlačidlo Možnosti a vyberte **Vyčistiť mapu**.

# **Ďalšie služby**

Majte prístup k ďalším službám, ktoré si môžete stiahnuť a nainštalujte si na zariadenie ďalšie aplikácie. V zozname aplikácií vyberte **Ďalšie služby**.

# **Navigácia**

Naučte sa počúvať hlasové pokyny k cieľu trasy.

- **●** Navigačné mapy, vaša aktuálna poloha a ostatné navigačné údaje sa môžu líšiť od informácií o aktuálnej polohe. Počas šoférovania by ste vždy mali venovať pozornosť cestným podmienkam, doprave a ostatným faktorom, ktoré môžu ovplyvňovať vaše šoférovanie, a dodržiavať všetky bezpečnostné varovania a predpisy.
	- **●** Dostupnosť tejto funkcie závisí od oblasti alebo poskytovateľa služieb.
- *1* V zozname aplikácií vyberte **Navigácia**.
- *2* Zadajte cieľ trasy nasledujúcimi spôsobmi:
	- **●** Zadajte cieľ trasy hlasom.
	- **●** Zadajte cieľ trasy pomocou virtuálnej klávesnice.
	- **●** Vyberte cieľ trasy zo zoznamov adries.
	- **●** Vyberte cieľ trasy z miest označených hviezdičkou.
- *3* Inštalujte požadovaný softvér a potom používajte funkcie navigácie.

# **Miesta**

Naučte sa vyhľadávať obchody a atrakcie.

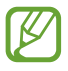

Dostupnosť tejto funkcie závisí od oblasti alebo poskytovateľa služieb.

- *1* V zozname aplikácií vyberte **Miesta.**
- *2* Ak chcete vyhľadať obchody alebo atrakcie v okolí konkrétneho miesta, vyberte vašu polohu → **Zadajte adresu**.
- *3* Vyberte kategóriu. Zariadenie vyhľadáva miesta v okolí, ktoré súvisí s kategóriou.
- *4* Vyberte názov miesta, pre ktoré chcete vidieť podrobnosti.

Pridať môžete viac kategórií stlačením tlačidla Možnosť a zvolením **Pridať vyhľadávanie**.

# **Obchod Play**

Funkčnosť vášho zariadenia môžete rozšíriť nainštalovaním ďalších aplikácií. Obchod Play poskytuje rýchly a jednoduchý spôsob nakupovania mobilných aplikácií.

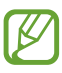

- **●** Dostupnosť tejto funkcie závisí od oblasti alebo poskytovateľa služieb.
- **●** Zariadenie uloží používateľské súbory zo stiahnutých aplikácií do vnútornej pamäte.

# › **Stiahnutie aplikácie**

- *1* V zozname aplikácií vyberte **Obchod Play**.
- *2* Vyhľadajte aplikáciu a stiahnite ju do zariadenia. Po ukončení sťahovania zariadenie aplikáciu automaticky nainštaluje.

### › **Odinštalovanie aplikácie**

- *1* V zozname aplikácií vyberte **Obchod Play**.
- *2* Stlačte tlačidlo Možnosti a vyberte **Moje aplikácie**.
- *3* Vyberte položku.
- *4* Vyberte **Odinštalovať** <sup>→</sup> **OK**.

# **Samsung Apps**

Samsung Apps vám umožňuje jednoducho sťahovať široký rozsah aplikácií a aktualizácií pre vaše zariadenie. Vďaka plne optimalizovaným aplikáciám zo Samsung Apps sa vaše zariadenie stane dokonca chytrejším. Preskúmajte užitočné aplikácie, ktoré sú v ponuke a zdokonaľte svoj mobilný život.

- *1* V zozname aplikácií vyberte **Samsung Apps**.
- *2* Vyhľadajte a stiahnite aplikácie do svojho zariadenia.
- 
- **●** Dostupnosť tejto funkcie závisí od oblasti alebo poskytovateľa služieb.
- **●** Bližšie informácie nájdete na adrese [www.samsungapps.com](http://www.samsungapps.com) alebo si prezrite leták Samsung Apps.

# **S Suggest**

Vyhľadajte a stiahnite si najnovšie aplikácie navrhované spoločnosťou Samsung. V zozname aplikácií vyberte **S Suggest**.

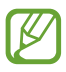

Dostupnosť tejto funkcie závisí od oblasti alebo poskytovateľa služieb.

# **YouTube**

Naučte sa prezerať a nahrávať videá cez službu zdieľania videa YouTube<sup>™.</sup>

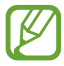

Dostupnosť tejto funkcie závisí od oblasti alebo poskytovateľa služieb.

### › **Prehranie videa**

- *1* V zozname aplikácií vyberte **YouTube**.
- *2* Vyberte video.
- *3* Otočte zariadenie proti smeru hodinových ručičiek, aby ste ho držali na šírku.
- *4* Prehrávanie ovládajte nasledujúcimi tlačidlami:

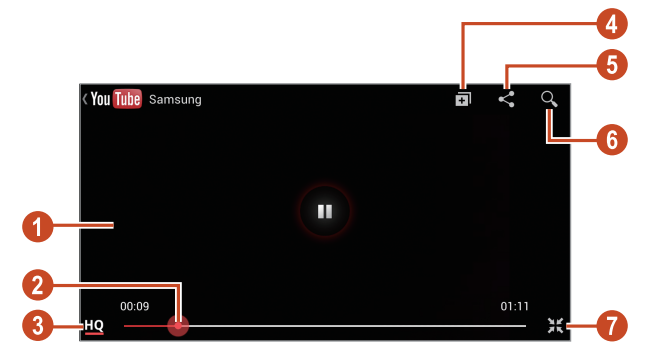

Webové služby a služby s podporou GPS *113*

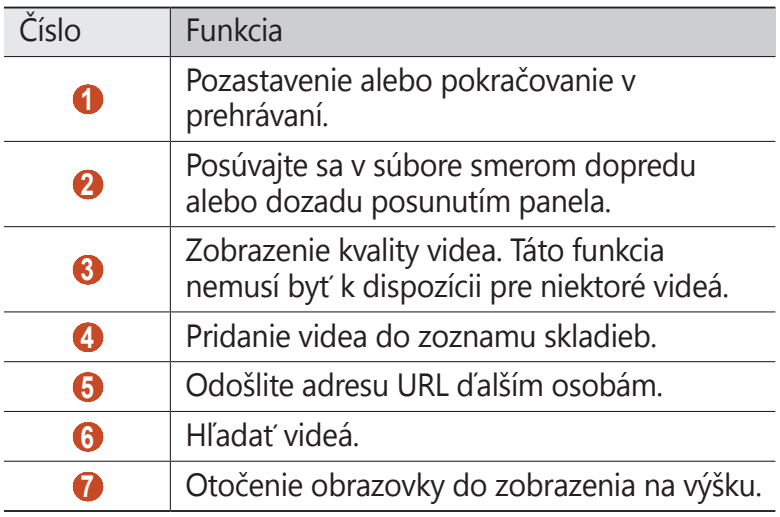

### › **Odovzdanie videa**

- *1* V zozname aplikácií vyberte **YouTube**.
- *2* Vyberte svoje konto Google, ak je prepojené so službou YouTube
- $3$  Vyberte  $\blacksquare \rightarrow$  video.

Ak prvýkrát odovzdávate video, vyberte typ siete na odovzdanie videa.

*4* Zadajte podrobnosti stiahnutia a vyberte **Odovzdať**.

# **Hlasové vyhľadávanie**

Naučte sa vyhľadávať na internete pomocou hlasu.

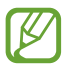

Dostupnosť tejto funkcie závisí od oblasti alebo poskytovateľa služieb.

- *1* Zo zoznamu aplikácií vyberte možnosť **Hlasové vyhľadávanie**.
- *2* Vyslovte kľúčové slovo do mikrofónu. Zariadenie vyhľadá internetové stránky súvisiace s kľúčovým slovom.
- *3* Vyberte výsledok vyhľadávania.

# **Video centrum**

Ako sa dostať k videám.

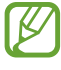

Dostupnosť tejto funkcie závisí od oblasti alebo poskytovateľa služieb.

- *1* V zozname aplikácií vyberte **Video centrum**.
- *2* Vyberte kategóriu.
- *3* Vyhľadajte videá a pristupujte k nim.

# **Pripojenia**

# **Pripojenia USB**

Naučte sa pripojiť vaše zariadenie k počítaču pomocou USB kábla.

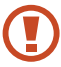

Počas prenosu dát alebo pristupovaniu k dátam nevyťahujte kábel USB z počítača. Inak môžete spôsobiť stratu dát alebo poškodenie zariadenia.

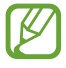

Pre čo najlepšie výsledky pripojte kábel USB priamo do konektora USB na počítači. Pri používaní rozbočovača USB môže dôjsť k poruche prenosu dát.

### › **Prepojenie s aplikáciou Samsung Kies**

Uistite sa, že aplikácia Samsung Kies je v počítači nainštalovaná. Program si môžete stiahnuť z internetových stránok spoločnosti Samsung.

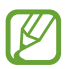

Aplikácia Samsung Kies bude fungovať na počítačoch so systémom Windows aj so systémom Macintosh.

- *1* Pripojte zariadenie k počítaču pomocou kábla USB. Samsung Kies sa automaticky spustí na počítači. Ak sa Samsung Kies nespustí, dvakrát kliknite na ikonu Samsung Kies na vašom počítači.
- *2* Preneste súbory medzi svojím zariadením a počítačom. Viac informácií nájdete v pomocníkovi k programu Samsung Kies.

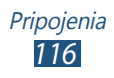

### › **Pripojenie s aplikáciou Windows Media Player**

Uistite sa, že aplikácia Windows Media Player je v počítači nainštalovaná.

- *1* Pripojte zariadenie k počítaču pomocou kábla USB.
- *2* Otvorte aplikáciu Windows Media Player a synchronizujte hudobné súbory.

# › **Pripojenie ako mediálne zariadenie**

Zariadenie môžete pripojiť k počítaču a sprístupniť mediálne súbory uložené v zariadení.

- *1* Pripojte zariadenie k počítaču pomocou kábla USB.
- *2* Ak chcete otvoriť panel oznámení, ťuknite na oblasť indikačných ikon a potiahnite ju nadol.
- *3* Vyberte **Pripojené ako mediálne zariadenie** <sup>→</sup> **Mediálne zariadenie (MTP)**.
- *4* Preneste súbory medzi svojím zariadením a počítačom.

### › **Pripojenie ako fotoaparát**

Svoje zariadenie môžete pripojiť k počítaču ako fotoaparát a sprístupniť súbory vo vašom zariadení.

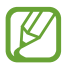

Tento režim pripojenia USB použite v prípade, keď váš počítač nepodporuje protokol prenosu multimédií (MTP) alebo nemá nainštalovaný ovládač USB pre vaše zariadenie.

- *1* Pripojte zariadenie k počítaču pomocou kábla USB.
- *2* Ak chcete otvoriť panel oznámení, ťuknite na oblasť indikačných ikon a potiahnite ju nadol.
- *3* Vyberte **Pripojené ako mediálne zariadenie** <sup>→</sup> **Fotoaparát (PTP)**.
- *4* Preneste súbory medzi svojím zariadením a počítačom.

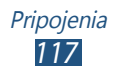

# **Wi-Fi**

Naučte sa používať funkcie zariadenia súvisiace s bezdrôtovou sieťou a aktivovať a pripojiť sa k lokálnej bezdrôtovej sieti (WLAN) kompatibilnej so štandardmi IEEE 802.11.

K Internetu a iným sieťovým zariadeniam sa môžete pripojiť na ktoromkoľvek mieste, kde je k dispozícii prístupový bod alebo bezdrôtové pripojenie.

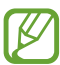

Zariadenie využíva neharmonizovanú frekvenciu a je určené na použitie vo všetkých európskych krajinách. Siete WLAN môžu byť v budovách prevádzkované bez obmedzenia v celej Európskej únii, ale nemôžu byť prevádzkované mimo budov.

# › **Aktivácia funkcie Wi-Fi**

V zozname aplikácií vyberte **Nastavenia** a potom pretiahnite prepínač **Wi-Fi** doprava.

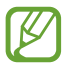

Funkcia Wi-Fi spustená na pozadí vybíja batériu. Aby sa ňou šetrilo, zapínajte funkciu iba v prípade potreby.

#### › **Vyhľadanie a pripojenie k prístupovému bodu Wi-Fi**

- *1* V zozname aplikácií vyberte **Nastavenia** <sup>→</sup> **Wi-Fi**. Zariadenie automaticky vyhľadá dostupné prístupové body Wi-Fi.
- *2* Vyberte prístupový bod.
- *3* Zadajte heslo pre prístupový bod (ak je to nutné).
- *4* Vyberte **Pripojiť**.

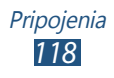

### › **Manuálne pridanie prístupového bodu Wi-Fi**

- *1* V zozname aplikácií vyberte **Nastavenia** <sup>→</sup> **Wi-Fi** <sup>→</sup> **Pridať sieť Wi-Fi**.
- *2* Zadajte identifikátor SSID pre prístupový bod a vyberte typ zabezpečenia.
- *3* Na základe zvoleného typu zabezpečenia nastavte nastavenia zabezpečenia a potom vyberte **Uložiť**.

#### › **Pripojenie k bezdrôtovému bodu Wi-Fi pomocou chráneného nastavenia**

Môžete sa pripojiť k zabezpečenému prístupovému bodu pomocou tlačidla WPS alebo WPS PIN. Na použitie tejto metódy musí mať váš prístupový bod tlačidlo WPS.

#### **Pripojenie pomocou tlačidla WPS**

- *1* V zozname aplikácií vyberte **Nastavenia** <sup>→</sup> **Wi-Fi**.
- *2* Stlačte tlačidlo Možnosti a vyberte položku **Tlačidlo WPS**.
- *3* Do 2 minút stlačte na prístupovom bode tlačidlo WPS.

#### **Pripojenie pomocou WPS PIN**

- *1* V zozname aplikácií vyberte **Nastavenia** <sup>→</sup> **Wi-Fi**.
- *2* Stlačte tlačidlo Možnosti a vyberte položku **Zadanie kódu PIN WPS**.
- *3* Do prístupového bodu zadajte kód PIN svojho zariadenia.

#### › **Nastavte nastavenia statickej IP**

- *1* V zozname aplikácií vyberte **Nastavenia** <sup>→</sup> **Wi-Fi**.
- *2* Vyberte prístupový bod <sup>→</sup> **Zobraziť rozšírené možnosti**.
- *3* Vyberte rozbaľovacie menu **IP nastavenia**.
- *4* Vyberte **Statická**.

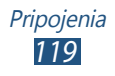

- *5* Zmena nastavení IP.
- *6* Vyberte **Pripojiť**.

### › **Prispôsobenie nastavení siete Wi-Fi**

- *1* V zozname aplikácií vyberte **Nastavenia** <sup>→</sup> **Wi-Fi**.
- *2* Stlačte tlačidlo Možnosti a vyberte položku **Pokročilé** (Rozšírené).
- *3* Zmeňte nasledujúce možnosti:

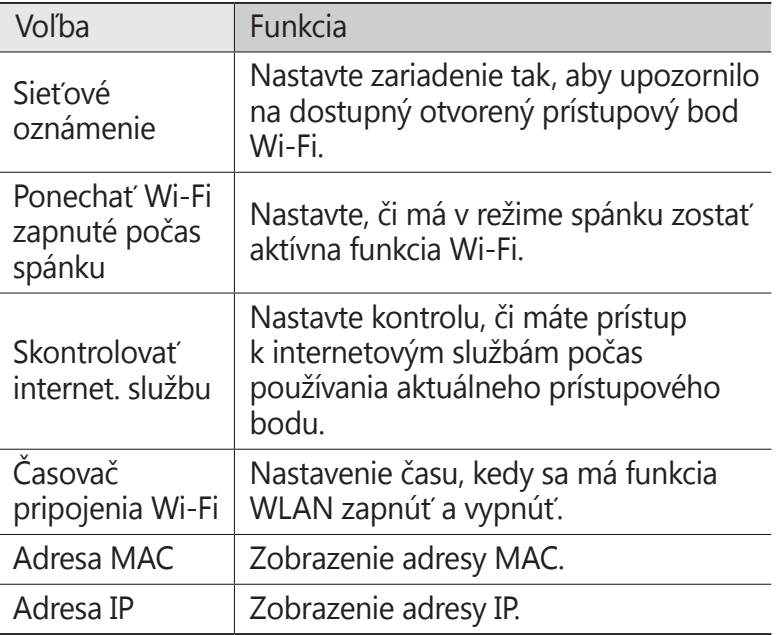

# **Wi-Fi Direct**

Naučte sa používať funkciu Wi-Fi Direct na pripojenie dvoch zariadení pomocou siete Wi-Fi bez požadovaného prístupového bodu.

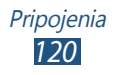

#### › **Pripojte svoje zariadenie k ďalšiemu zariadeniu**

- *1* V zozname aplikácií vyberte **Nastavenia** <sup>→</sup> **Wi-Fi** <sup>→</sup> **Wi-Fi Direct**.
- *2* Vyberte **Vyhľadať**.
- *3* Vyberte zariadenie. Ak majiteľ ďalšieho zariadenia odsúhlasí pripojenie, zariadenia sa spoja.

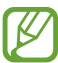

Zariadenie môžete pripojiť k viacerým zariadeniam a odoslať dáta výberom voľby **Viacnásobné pripojenie**.

# › **Odoslanie dát cez sieť Wi-Fi**

- *1* Vyberte súbor alebo položku z príslušnej aplikácie.
- *2* Vyberte možnosť na odoslanie údajov cez Wi-Fi.
	- Spôsob na výber možnosti sa môže odlišovať podľa typu dátumu.
- *3* Vyhľadávanie a výber iného zariadenia.

# › **Príjem dát cez sieť Wi-Fi**

Keď prijmete dáta, automaticky sa uložia do vášho zariadenia. Prijaté údaje sa uložia do adresára ShareViaWiFi (Zdieľať cez Wi-Fi).

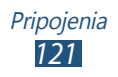

# **AllShare Cast**

Naučte sa pripojiť svoje zariadenie k veľkej obrazovke pomocou adaptéra AllShare Cast a potom zdieľajte svoj obsah.

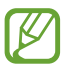

- **●** Dostupnosť tejto funkcie závisí od oblasti alebo poskytovateľa služieb.
- **●** Niektoré súbory sa počas prehrávania môžu v závislosti od sieťového pripojenia načítať do vyrovnávacej pamäte.
- **●** Na šetrenie energie deaktivujte funkciu AllShare Cast, keď ju nepoužívate.
- **●** Ak špecifikujete frekvenčné pásmo Wi-Fi, adaptéry AllShare Cast sa nemusia nájsť alebo pripojiť.
- **●** Ak prehrávate videá alebo hráte hry na TV, vyberte vhodný režim TV na získanie najlepšieho zážitku z AllShare Cast.
- *1* V zozname aplikácií vyberte **Nastavenia** <sup>→</sup> **Ďalšie nastavenia** → **AllShare Cast**.

Ak na domácu obrazovku pridáte miniaplikáciu (widget) AllShare Cast, budete mať pohodlný prístup k tejto funkcii.

- *2* Pretiahnite prepínač **AllShare Cast** doprava.
- *3* Vyberte zariadenie.

Po pripojení zariadení uvidíte displej svojho zariadenia na druhom displeji.

- *4* Otvorte alebo prehrajte súbor.
- *5* Ovládajte displej pomocou tlačidiel na vašom zariadení.

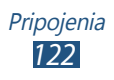

# **AllShare Play**

Naučte sa používať službu AllShare Play, ktorá vám umožňuje prehrať cez Internet obsah uložený na rôznych zariadeniach. Pomocou služby AllShare Play môžete prehrať a odoslať ľubovoľný súbor na ľubovoľnom zariadení do druhého zariadenie alebo servera webového úložiska.

Ak chcete použiť službu AllShare Play, musíte sa prihlásiť ku svojim kontám Google a Samsung a registrovať dve alebo viac zariadení ako súborové servery. Ak chcete zobraziť podrobnosti o používaní AllShare Play, stlačte tlačidlo Možnosti a vyberte **FAQ**.

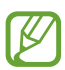

Dostupnosť tejto funkcie závisí od oblasti alebo poskytovateľa služieb.

### › **Odosielanie súboru**

- *1* V zozname aplikácií vyberte **AllShare Play**.
- *2* Vyberte zariadenie alebo webové úložisko, ktoré obsahuje mediálne súbory.
- *3* Vyberte kategóriu média a začiarknite políčko pri súbore.
- 4 Vyberte  $\Box$ .
- *5* Vyberte zariadenie alebo webové úložisko, kam chcete uložiť súbor.

### › **Zdieľanie súboru**

- *1* V zozname aplikácií vyberte **AllShare Play**.
- *2* Vyberte zariadenie alebo webové úložisko, ktoré obsahuje mediálne súbory.
- *3* Vyberte kategóriu média a začiarknite políčko pri súbore.
- $4$  Vyberte položku  $\triangleleft$  a potom vyberte lokalitu sociálnej siete.

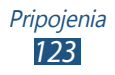

### › **Prehranie súboru na vzdialenom zariadení**

- **●** Podporované formáty súborov sa môžu líšiť v závislosti od pripojených zariadení ako multimediálneho prehrávača.
	- **●** Niektoré súbory sa počas prehrávania môžu v závislosti od sieťového pripojenia načítať do vyrovnávacej pamäte.
- *1* V zozname aplikácií vyberte **AllShare Play**.
- *2* Vyberte zariadenie alebo webové úložisko, ktoré obsahuje mediálne súbory.
- *3* Vyberte kategóriu média a začiarknite políčko pri súbore.
- $4$  Vyberte  $\mathbf{F}$ .
- *5* Vyberte zariadenie na použitie ako prehrávač médií.
- *6* Ovládajte prehrávanie pomocou tlačidiel na vašom zariadení.

#### › **Použite funkciu Group Cast**

Svoj displej môžete zdieľať s mnohými inými zariadeniami, ktoré sú pripojené k rovnakému prístupovému bodu Wi-Fi.

- *1* V zozname aplikácií vyberte **AllShare Play**.
- *2* Vyberte kategóriu média a začiarknite políčko pri súbore.
- $3$  Vyberte  $\leq$   $\rightarrow$  **Group Cast**.
- *4* Zadajte PIN a vyberte **Hot.**
- *5* Vybratím **OK** spustíte Group Cast.
- *6* Na inom zariadení sa pridajte do Group Cast pomocou PIN.

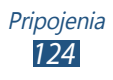

# › **Správa obsahu na serveri webového úložiska**

- *1* V zozname aplikácií vyberte **AllShare Play**.
- *2* Vyberte server webového úložiska.
- *3* Prezeranie a správa vašich súborov.

#### › **Prispôsobenie nastavení AllShare Play**

- *1* V zozname aplikácií vyberte **AllShare Play**.
- *2* Stlačte tlačidlo Možnosti a vyberte **Settings**.
- *3* Zmeňte nasledujúce možnosti:

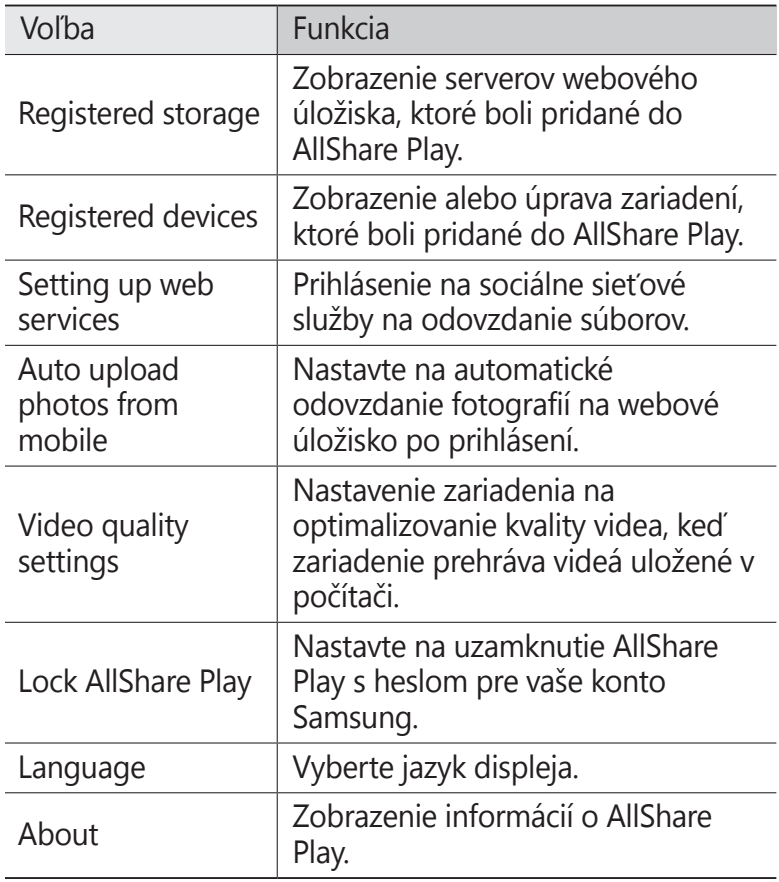

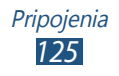

# **Zdieľanie mobilnej siete**

Naučte sa zdieľať mobilnú sieť vášho zariadenia s inými zariadeniami.

#### › **Zdieľajte mobilnú sieť vášho zariadenia cez Wi-Fi**

Naučte sa použiť zariadenie ako bezdrôtový prístupový bod pre iné zariadenia.

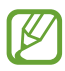

**Dostupnosť tejto funkcie závisí od oblasti alebo** poskytovateľa služieb.

- *1* V zozname aplikácií vyberte **Nastavenia** <sup>→</sup> **Ďalšie nastavenia** → **Zdieľ. prip. a pren. prís. bod** → **Prenosný prístupový bod Wi-Fi**.
- *2* Pretiahnite prepínač **Prenosný prístupový bod Wi-Fi** doprava na aktiváciu zdieľania mobilnej siete cez Wi-Fi.
- *3* Vyberte **Konfigurovať** a nakonfigurujte nastavenia siete na používanie zariadenia ako prístupového bodu.

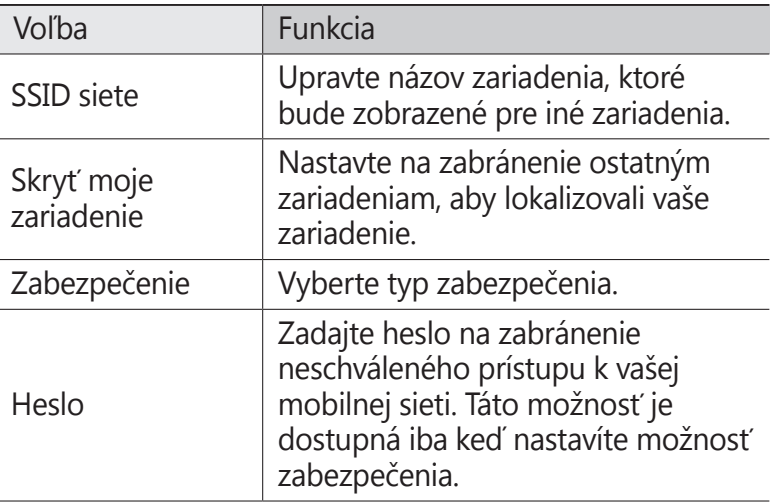

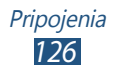

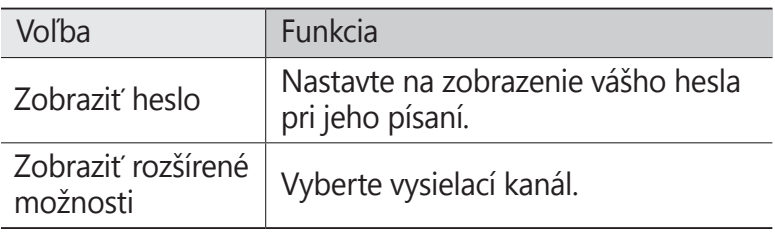

#### *4* Vyberte **Uložiť**.

*5* Na inom zariadení nájdite názov vášho zariadenia a pripojte sa k vašej mobilnej sieti.

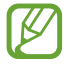

Zdieľanie mobilnej siete môžete obmedziť na špecifikované zariadenia. Vyberte **Povol. zariad.**, vytvorte zoznam zariadení a potom vyberte názov svojho zariadenia na zmenu režimu zdieľania na **Iba povolené zariadenia**.

#### › **Zdieľajte mobilnú sieť vášho zariadenia cez USB**

Naučte sa použiť svoje zariadenie ako bezdrôtový modem vytvorením pripojenia USB s počítačom.

- *1* Pripojte zariadenie k počítaču pomocou kábla USB.
- *2* V zozname aplikácií vyberte **Nastavenia** <sup>→</sup> **Ďalšie nastavenia** → **Zdieľ. prip. a pren. prís. bod**.
- *3* Vyberte **Zdieľanie pripojenia USB** a aktivujte funkciu zdieľania mobilnej siete cez USB. Ak chcete prestať zdieľať sieťové pripojenie, zrušte zaškrtnutie políčka **Zdieľanie pripojenia USB**.

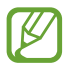

Spôsob zdieľania sa môže líšiť, záleží od operačného systému počítača.

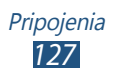

#### › **Zdieľajte mobilnú sieť vášho zariadenia cez Bluetooth**

- *1* V zozname aplikácií vyberte **Nastavenia** <sup>→</sup> **Ďalšie nastavenia** → **Zdieľ. prip. a pren. prís. bod**.
- *2* Vyberte **Zdieľanie pripojenia Bluetooth** a aktivujte funkciu zdieľania mobilnej siete cez Bluetooth.
- *3* Na inom zariadení nájdite svoje zariadenie a spárujte sa s ním.

Skontrolujte, či ste aktivovali funkciu Bluetooth a nastavenie viditeľnosti.

# **Bluetooth**

Naučte sa cez Bluetooth vymieňať dáta alebo mediálne súbory s inými zariadeniami.

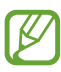

- **●** Spoločnosť Samsung nezodpovedá za stratu, zachytenie alebo nesprávne použitie dát odosielaných alebo prijímaných prostredníctvom funkcie Bluetooth.
- **●** Vždy sa uistite, že zdieľate (prijímate) údaje so zariadeniami, ktoré sú dôveryhodné a správne zabezpečené. Ak sú medzi zariadeniami prekážky, môže byť prevádzkový dosah znížený.
- **●** Niektoré zariadenia, obzvlášť tie, ktoré nie sú testované alebo schválené spoločnosťou Bluetooth SIG, nemusia byť so zariadením kompatibilné.
- **●** Nepoužívajte funkciu Bluetooth na ilegálne účely (napríklad neoprávnené kopírovanie súborov alebo ilegálne odpočúvanie komunikácií na komerčné účely). Spoločnosť Samsung nenesie zodpovednosť za následky ilegálneho použitia funkcie Bluetooth.

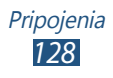

### › **Aktivácia funkcie Bluetooth**

V zozname aplikácií vyberte **Nastavenia** a potom pretiahnite prepínač **Bluetooth**.

### › **Nájdenie iných zariadení a spárovanie s nimi**

- *1* V zozname aplikácií vyberte **Nastavenia** <sup>→</sup> **Bluetooth** <sup>→</sup> **Vyhľadať**.
- *2* Vyberte zariadenie.
- *3* Vyberte **OK** na spárovanie Bluetooth PIN medzi dvomi zariadeniami. Alebo zadajte kód Bluetooth PIN a vyberte **OK**.

Keď majiteľ druhého zariadenia prijme pripojenie alebo zadá rovnaký kód PIN, spárovanie bude dokončené. Po úspešnom spárovaní zariadenie automaticky vyhľadá dostupné služby.

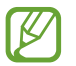

Niektoré zariadenia, najmä náhlavné súpravy alebo súpravy handsfree do automobilu, majú pevný kód Bluetooth PIN, napríklad 0000. Ak druhé zariadenie vyžaduje kód PIN, je potrebné ho zadať.

### › **Odoslanie údajov cez Bluetooth**

- *1* Vyberte súbor alebo položku z príslušnej aplikácie.
- *2* Vyberte možnosť na odoslanie údajov cez funkciu Bluetooth.

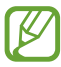

Spôsob na výber možnosti sa môže odlišovať podľa typu dátumu.

*3* Vyhľadajte a spárujte sa so zariadením Bluetooth.

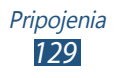

# › **Príjem údajov cez Bluetooth**

*1* V zozname aplikácií vyberte **Nastavenia** <sup>→</sup> **Bluetooth** a potom zaškrtnite políčko vedľa vášho zariadenia.

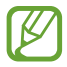

Ak chcete vybrať dobu viditeľnosti vášho zariadenia, stlačte tlačidlo Možnosti a vyberte **Časový limit viditeľnosti**.

- *2* Po požiadaní vyberte **OK** na spárovanie Bluetooth PIN alebo zadajte Bluetooth PIN a vyberte **OK** (ak je to nutné).
- *3* Vyberte **Prijať** na potvrdenie pripojenia medzi dvomi zariadeniami.

Prijaté údaje sa uložia do adresára Bluetooth. Ak prijmete kontakt, tento je automaticky uložený do telefónneho zoznamu.

# **GPS**

Vaše zariadenie je vybavené prijímačom celosvetového systému umiestnenia (GPS). Naučte sa aktivovať lokalizačné služby a používať doplnkové funkcie GPS.

Na lepší príjem signálov GPS nepoužívajte svoje zariadenie v nasledujúcich podmienkach:

- **●** Medzi budovami, v tuneloch alebo v pasážach metra alebo vo vnútri budov
- **●** V škaredom počasí
- **●** Okolo polí s vysokým napätím alebo okolo elektromagnetických polí
- **●** Vo vozidle s fóliou proti slnku

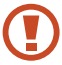

Nedotýkajte sa ani nezakrývajte oblasť okolo antény rukami ani inými objektmi počas používania funkcií GPS.

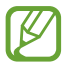

Dostupnosť tejto funkcie závisí od oblasti alebo poskytovateľa služieb.

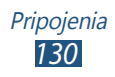

# › **Naučte sa aktivovať lokalizačné služby**

Aby ste získali informácie o umiestnení alebo vyhľadali v mape, musíte aktivovať lokalizačné služby.

- *1* V zozname aplikácií vyberte **Nastavenia** <sup>→</sup> **Lokalizačné služby**.
- *2* Zmeňte nasledujúce možnosti:

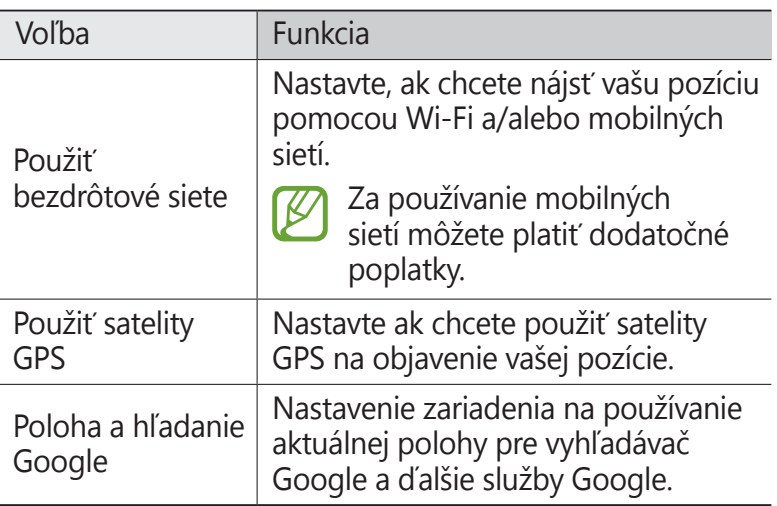

# **VPN pripojenia**

Naučte sa vytvoriť virtuálne privátne siete (VPN) a pripojiť sa k nim bezpečne cez internet.

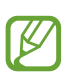

- **●** Vaše zariadenie by už malo byť konfigurované na internetový prístup. Ak máte problémy s prístupom na internet, musíte upraviť pripojenia. Ak si nie ste istí informáciami o pripojení na vstup, kontaktujte svojho správcu VPN.
	- **●** Ak chcete použiť túto funkciu, musíte aktivovať funkciu uzamknutia obrazovky.

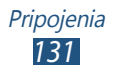

### › **Nastavenie profilu VPN**

- *1* V zozname aplikácií vyberte **Nastavenia** <sup>→</sup> **Ďalšie nastavenia** → **Sieť VPN** → **Pridať sieť VPN**.
- *2* Zmeňte nasledujúce možnosti:

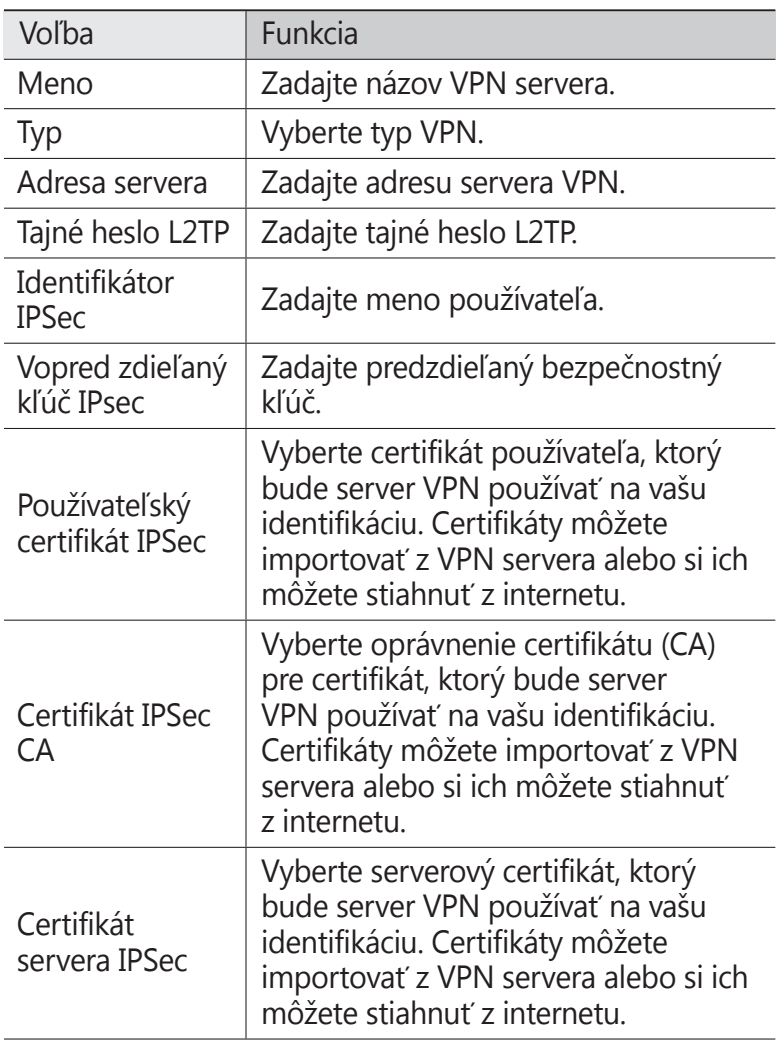

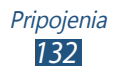

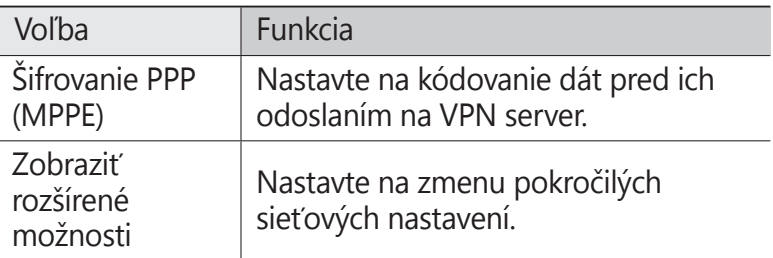

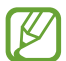

Dostupné možnosti sa môžu líšiť v závislosti od typu VPN.

*3* Po skončení vyberte **Uložiť**.

# › **Pripojenie k domácej sieti**

- *1* V zozname aplikácií vyberte **Nastavenia** <sup>→</sup> **Ďalšie nastavenia** → **Sieť VPN**.
- *2* Vyberte súkromnú sieť.
- *3* Zadajte meno používateľa a heslo a vyberte **Pripojiť**.

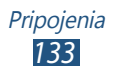

# **Nástroje**

# **Kalkulačka**

Naučte sa so svojím zariadením vykonávať výpočty.

# › **Vykonať výpočet**

- *1* V zozname aplikácií vyberte **Kalkulačka**.
- *2* Na vykonanie základných výpočtov použite tlačidlá na obrazovke.

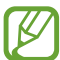

Otočte zariadenie na zobrazenie na šírku a použite vedeckú kalkulačku. Ak ste zabránili otáčaniu displeja pri otočení zariadenia, stlačte tlačidlo Možnosti a vyberte **Vedecká kalkulačka**.

# › **Zobrazenie histórie výpočtov**

- *1* V zozname aplikácií vyberte **Kalkulačka**.
- *2* Vykonať výpočet.
- $3$  Zvolením **skryjete klávesnicu kalkulačky.** Zobrazí sa história výpočtov.

# **Hodiny**

Naučte sa nastaviť a ovládať upozornenia a hodiny so svetovým časom. Môžete sledovať aj stopky, odpočítavanie a stolové hodiny.

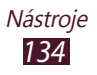

### › **Nastavenie budíka**

- *1* V zozname aplikácií vyberte **Hodiny** <sup>→</sup> **Upozornenie**.
- *2* Vyberte **Vytvoriť upozornenie**.
- *3* Nastavte podrobnosti upozornenia. Pretiahnite prepínač **Inteligentný budík**, doprava, aby ste pred hlavným budíkom simulovali zvuky prírody.
- *4* Až skončíte, vyberte **Uložiť**.

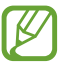

Na deaktiváciu upozornenia vyberte ikonu hodín vedľa upozornenia. Ak chcete budík odstrániť, stlačte tlačidlo Možnosti a vyberte **Odstrániť**.

### › **Vypnutie upozornenia**

Keď zvoní upozornenie:

- Ak chcete budík zrušiť, vyberte **X** a potom potiahnite prst smerom von z veľkého kruhu.
- Ak chcete budík stlmiť a posunúť, vyberte zz a potom potiahnite prst von z veľkého kruhu.

# › **Vytvorenie hodín so svetovým časom**

- *1* V zozname aplikácií vyberte **Hodiny** <sup>→</sup> **Svetový čas** <sup>→</sup> **Pridať mesto**.
- *2* Zadajte názov mesta alebo zvoľte mesto zo zoznamu.
	- **•** Ak chcete vybrať aktuálne mesto, vyberte  $\Phi$ .
	- Ak chcete vybrat' mesto na mape sveta, vyberte **.**

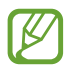

Ak chcete na hodinách aplikovať letný čas, ťuknite na hodiny, podržte ich a potom vyberte **Nastavenia letného času**.

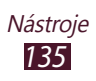

# › **Používanie stopiek**

- *1* V zozname aplikácií vyberte **Hodiny** <sup>→</sup> **Stopky**.
- *2* Zvolením **Spustiť** spustite stopky.
- *3* Zvolením **Okruh** zaznamenajte medzičasy.
- *4* Po skončení zvoľte **Stop**.

### › **Použiť odpočítavanie**

- *1* V zozname aplikácií vyberte **Hodiny** <sup>→</sup> **Časovač**.
- *2* Nastavte čas, ktorý chcete odpočítavať.
- *3* Zvolením **Spustiť** spustite odpočítavanie.
- $4$  Po vypršaní času nastaveného na časovači vyberte  $\times$ a potom budík zrušte tak, že potiahnete prst von z veľkého kruhu.

# › **Používanie hodín**

Hodiny zobrazujú aktuálny čas a dátum a počasie.

- *1* V zozname aplikácií vyberte **Hodiny** <sup>→</sup> **Stolné hodiny**.
- 2 Ak chcete zobraziť hodiny na celú obrazovku, vyberte  $\blacksquare$ .
- *3* Stlačte tlačidlo Možnosti alebo vyberte **Nastavenia**.
- *4* Zmeňte nasledujúce možnosti:

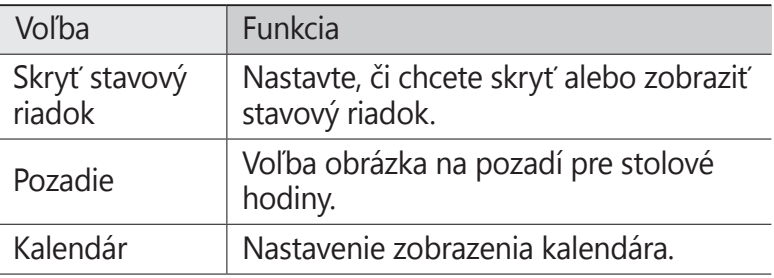

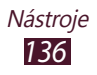

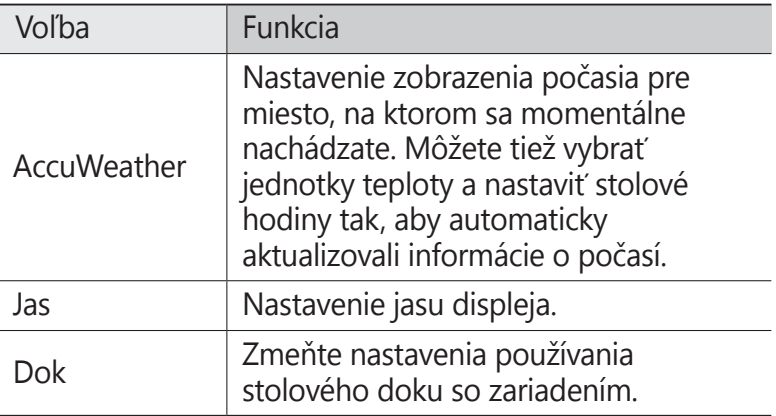

# **Stiahnuté položky**

Naučte sa spravovať denníky súborov, ktoré ste prevzali z webu alebo z e-mailu.

- *1* V zozname aplikácií vyberte **Stiahnuté položky**.
- *2* Vyberte kategóriu preberania.
- *3* Ak chcete otvoriť prebratý súbor, vyberte denník. Ak chcete vymazať denník, začiarknite políčko a vyberte  $\overline{\mathbf{m}}$ .

### **Dropbox**

Naučte sa používať cloud službu Dropbox, aby ste mohli súbory ukladať a zdieľať s ostatnými. Po uložení súborov do priečinka Dropboxu sa zariadenie automaticky zosynchronizuje s webovým serverom a všetkými ostatnými počítačmi, kde je táto schránka nainštalovaná.

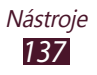

# › **Aktivácia služby Dropbox**

- *1* V zozname aplikácií vyberte **Dropbox** <sup>→</sup> **Start**.
- *2* Vyberte **I'm already a Dropbox user**. Ak ste nový používateľ, výberom **I'm new to Dropbox** vytvorte nové konto.
- *3* Zadajte e-mailovú adresu a heslo a vyberte **Log in**.
- *4* Zvoľte **Next**.
- *5* Vyberte **Turn on** na automatické odovzdanie fotografií a videí zachytených fotoaparátom zariadenia.

#### › **Odoslať súbory do priečinka odkladacej schránky**

- *1* V zozname aplikácií vyberte **Dropbox**.
- 2 Vyberte  $\mathbf{r}$   $\rightarrow$  **Photos or videos** alebo **Other files**.
- *3* Výber súborov.
- *4* Vyberte **Dropbox** <sup>→</sup> priečinok.

#### *5* Vyberte **Upload**.

Súbory v priečinku sa pridajú na webový server a do domáceho počítača.

### › **Zobrazenie súboru**

- $1$  V zozname aplikácií vyberte **Dropbox** →  $\leftrightarrow$ .
- *2* Zvoľte súbor.

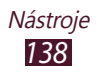

# **Pomocník**

V Pomocníkovi nájdete informácie o používaní zariadenia a aplikácií alebo konfigurovaní dôležitých nastavení.

- *1* Zo zoznamu aplikácií vyberte položku **Pomocník**.
- *2* Výberom položky zobrazíte tipy.

Ak ste skryli automaticky otvárané okná Pomocníka a chcete ich obnoviť, vyberte položku **Zobraziť automaticky otvárané tipy pomocníka** a vyberte položky.

# **Moje súbory**

Naučte sa, ako pristupovať k rôznym typom súborov uložených vo vašom zariadení.

### › **Podporované formáty súborov**

Vaše zariadenie podporuje nasledujúce formáty súborov:

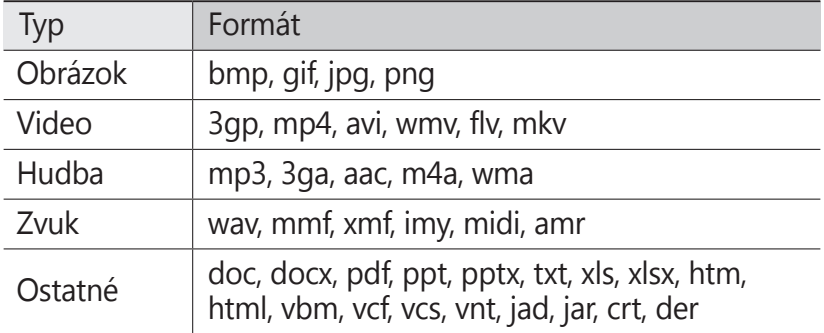

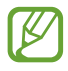

**●** Niektoré formáty súboru nie sú podporované, záleží od softvéru zariadenia.

**●** Ak súbor prekročil dostupnú pamäť, môže sa vyskytnúť chyba, ak si ho chcete otvoriť.

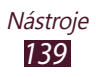

# › **Zobrazenie súboru**

- *1* V zozname aplikácií vyberte **Moje súbory**.
- *2* Zvoľte priečinok.
	- **●** O jednu úroveň vyššie v štruktúre priečinkov sa presuniete zvolením **.**.
	- Ak sa chcete vrátiť do domáceho adresára, vyberte **1.**
- *3* Vyberte súbor.

V zozname priečinkov stlačte tlačidlo Možnosti na prístup k nasledujúcim možnostiam:

- **●** Ak chcete vytvoriť priečinky pre spravovanie súborov, vyberte **Vytvoriť priečinok**.
- **●** Ak chcete súbory alebo priečinky odstrániť, vyberte **Odstrániť**.
- **●** Ak chcete vyhľadávať v súboroch uložených na zariadení, vyberte možnosť **Vyhľadávanie**.
- **●** Ak chcete zmeniť režim zobrazenia, vyberte **Zobraziť podľa**.
- **●** Ak chcete súbory alebo priečinky zoradiť, vyberte **Usporiadať podľa**.
- **●** Ak chcete fotografiu odoslať alebo zdieľať s ostatnými, vyberte **Zdieľať cez**.
- **●** Ak chcete kopírovať alebo premiestniť súbory alebo adresáre do ďalšieho adresára súborov, vyberte **Kopírovať** alebo **Presunúť**.
- **●** Ak chcete zmeniť názov súboru alebo priečinka, vyberte **Premenovať**.
- **●** Ak chcete zmeniť nastavenia správcu súborov, vyberte **Nastavenia**.

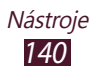

# **NFC**

Zariadenie vám umožní prečítať značky komunikácie na blízku vzdialenosť (NFC), ktoré obsahujú informácie o produktoch. Ak máte stiahnuté potrebné aplikácie, túto funkciu môžete tiež použiť pri vykonávaní platieb a kupovaní cestovných lístkov alebo lístkov na podujatia.

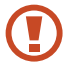

Batéria obsahuje vstavanú NFC anténu. Zachádzajte s batériou opatrne, aby ste nepoškodili NFC anténu.

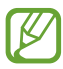

Ak je obrazovka uzamknutá, zariadenie nebude čítať značky NFC ani prijímať údaje.

# › **Aktivácia funkcie NFC**

V zozname aplikácií vyberte **Nastavenia** → **Ďalšie nastavenia** → **NFC** a potom presuňte prepínač **NFC** doprava.

### › **Načítať informácie zo značky NFC**

Po aktivovaní funkcie NFC bude zariadenie čítať informácie o produkte, keď sa dostane do blízkosti značky NFC. Informácie zo značky sa zobrazia na obrazovke.

# › **Nakupujte s funkciou NFC**

Aby ste mohli vykonávať platby pomocou funkcie NFC, musíte sa zaregistrovať v službe mobilných platieb. Ak sa chcete zaregistrovať alebo získať informácie o službe, obráťte sa na poskytovateľa služby.

- *1* Ťuknite na zadnú stranu zariadenia na čítačku kariet NFC.
- *2* Po vyzvaní zadajte kód PIN a dotknite sa znovu čítačky kariet NFC zariadenia (v prípade potreby).

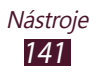

#### › **Odosielajte údaje pomocou funkcie Android Beam**

Prostredníctvom funkcie Android Beam môžete odosielať údaje, ako sú webové stránky a kontakty, na zariadenia s podporou funkcie NFC.

- *1* V zozname aplikácií vyberte **Nastavenia** <sup>→</sup> **Ďalšie nastavenia** → **NFC**.
- *2* Pretiahnite prepínač **Android Beam** doprava.
- *3* Otvorte webovú lokalitu alebo vyberte položku z príslušnej aplikácie.
- *4* Zadnú stranu zariadenia priložte k zadnej strane ďalšieho zariadenia.
- *5* Ťuknite na obrazovku vášho zariadenia. Údaje sa z vášho zariadenia odošlú a zobrazia sa na obrazovke druhého zariadenia.

# › **Odosielajte údaje pomocou funkcie S Beam**

S funkciou S Beam môžete odosielať údaje, ako je hudba, video, obrázky alebo dokumenty.

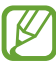

Neodosielajte údaje chránené autorským zákonom cez S Beam. Ich odoslaním by ste mohli porušiť autorské zákony. Spoločnosť Samsung nie je zodpovedná za žiadne porušenie zákona spôsobené ilegálnym používaním dát chránených autorským zákonom používateľom.

- *1* V zozname aplikácií vyberte **Nastavenia** <sup>→</sup> **Ďalšie nastavenia** → **S Beam**.
- *2* Pretiahnite prepínač **S Beam** doprava.
- *3* Spustite aplikáciu, ktorá používa hudbu, videá, obrázky alebo dokumenty.
- *4* Otvorte alebo prehrajte súbor.

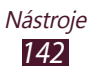

- *5* Zadnú stranu zariadenia priložte k zadnej strane ďalšieho zariadenia.
- *6* Ťuknite na obrazovku vášho zariadenia. Údaje sa z vášho zariadenia odošlú a zobrazia sa na obrazovke druhého zariadenia.

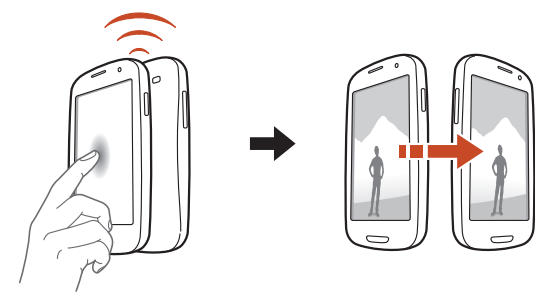

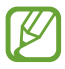

Ak sa dve zariadenia pokúsia odosielať dáta súčasne, môže dôjsť k zlyhaniu prenosu dát.

# **Google**

Naučte sa vyhľadávať uložené údaje vo vašom zariadení alebo informácie na internete.

- *1* V zozname aplikácií vyberte **Google**.
- 2 Zadajte kľúčové slovo a vyberte  $\mathbf{Q}$ . Ak chcete vyhľadávať údaje hlasom, vyberte  $\psi$  a povedzte kľúčové slovo do mikrofónu zariadenia.
- *3* Vyberte výsledok vyhľadávania.

# **Nástroje SIM**

Používajte rôzne služby ponúkané poskytovateľom služieb. V závislosti od karty SIM alebo USIM môže byť táto aplikácia označená inak. V zozname aplikácií vyberte **Nástroje SIM**.

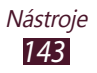

# **S Voice**

Naučte sa používať funkciu hlasového príkazu, ktorú je poskytuje aplikácia S Voice. Môžete vytáčať čísla, odosielať správy, zapisovať poznámky alebo dokončovať ďalšie úlohy tak, že budete hovoriť do zariadenia.

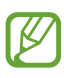

- **●** Dostupnosť tejto funkcie závisí od oblasti alebo poskytovateľa služieb.
- **●** Ak je vaša výslovnosť nejasná, keď hovoríte na hlučných miestach alebo keď používate vulgárne alebo slangové slová a dialekt, zariadenie nemusí rozpoznať vaše príkazy alebo môže vykonať nechcené príkazy.
- *1* V zozname aplikácií vyberte **S Voice**.
- *2* Vyslovte príkaz do mikrofónu. Ak chcete vysloviť nový príkaz, vyberte Q.

Hlasové výzvy môžete vypnúť označením položky  $\blacktriangleright$ .

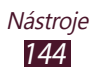
# **Nastavenia**

# **Otvorenie možností nastavení**

- *1* V zozname aplikácií vyberte **Nastavenia**.
- *2* Zvoľte kategóriu nastavení a zvoľte voľbu.

## **Wi-Fi**

Aktivujte funkciu Wi-Fi na pripojenie k prístupovému bodu Wi-Fi a prístupu na internet alebo k iným sieťovým zariadeniam.

Ak použiť možnosti, stlačte tlačidlo Možnosti.

- **● Pokročilé**: Prispôsobenie nastavení Wi-Fi.
- **● Tlačidlo WPS**: Pripojenie k zabezpečenému prístupovému bodu siete Wi-Fi pomocou tlačidla WPS.
- **● Zadanie kódu WPS PIN**: Pripojenie k zabezpečenému prístupovému bodu siete Wi-Fi pomocou kódu PIN WPS.

# **Bluetooth**

Aktivujte funkciu Bluetooth na výmenu informácií cez krátke vzdialenosti.

# **Využitie dát**

Sledujte množstvo používaných údajov a prispôsobte nastavenia podľa potrebných obmedzení.

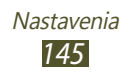

- **● Mobilné dáta**: Nastavenie použitia dátových pripojení v ľubovoľnej mobilnej sieti.
- **● Nast. dát. limit mobil. spojenia**: Nastavte limit na používanie mobilného dátového pripojenia.
- **● Cyklus používania dát**: Zadajte dátum mesačného vynulovania na monitorovanie využívania údajov.

Ak chcete zobraziť ďalšie možnosti, stlačte tlačidlo Možnosť.

- **● Dátový roaming**: Nastavenie použitia dátových pripojení v prípade roamingu.
- **● Obmedziť dát. pren. na pozadí**: Túto možnosť nastavte, ak chcete vypnúť synchronizáciu na pozadí, keď používate mobilnú sieť.
- **● Automatická synchronizácia údajov**: Nastavenie zariadenia tak, aby automaticky synchronizovalo údaje kontaktov, kalendára, e-mailu, záložiek a obrázkov zo sociálnych sietí.
- **● Zobraziť používanie siete Wi-Fi**: Túto možnosť nastavte, ak chcete zobraziť používanie údajov cez sieť Wi-Fi:
- **● Mobilné hotspoty**: Vyhľadanie a použitie mobilnej siete iného zariadenia.

# **Ďalšie nastavenia**

Zmeňte nastavenia na ovládanie pripojení s inými zariadeniami alebo sieťami.

## › **Letový režim**

Aktivujte letový režim na vypnutie všetkých bezdrôtových funkcií zariadenia. Môžete využívať iba funkcie nesúvisiace so sieťou.

## › **Mobilné siete**

- **● Mobilné dáta**: Nastavenie použitia dátových pripojení v ľubovoľnej mobilnej sieti.
- **● Dátový roaming**: Nastavenie použitia dátových pripojení v prípade roamingu.

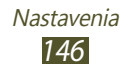

- **● Názvy prístupových bodov**: Vyberte názov prístupového bodu pre mobilné siete. Môžete pridať alebo upraviť názov prístupového bodu. Ak chcete resetovať svoje nastavenia názvu prístupového bodu na továrenské nastavenia, stlačte tlačidlo Možnosť a vyberte **Obnoviť predvolené**.
- **● Režim siete**: Vyberte typ siete.
- **● Operátori sietí**:
	- **hľadať siete**: Vyhľadanie a výber siete.
	- **Vybrať automaticky**: Nastavenie, aby zariadenie vybralo prvú dostupnú sieť.

## › **Zdieľ. prip. a pren. prís. bod**

- **● Prenosný prístupový bod Wi-Fi**: Nastavte zariadenie ako bezdrôtový prístupový bod pre iné zariadenia.
- **● Zdieľanie pripojenia USB**: Nastavte použitie svojho zariadenia ako bezdrôtového modemu vytvorením pripojenia USB s počítačom.
- **● Zdieľanie pripojenia Bluetooth**: Aktivujte funkciu zdieľania pripojenia Bluetooth a zdieľajte mobilnú sieť s ostatnými počítačmi cez pripojenie Bluetooth.
- **● Pomocník**: Zobrazíte informácie o používaní funkcií zdieľania.

## › **Sieť VPN**

Nastavenie a správa sietí VPN.

# › **NFC**

Aktivujte funkciu NFC, aby ste mohli čítať alebo zapisovať značky NFC obsahujúce informácie.

## › **S Beam**

Aktivujte funkciu S Beam a môžete odosielať údaje, ako je hudba, video, obrázky alebo dokumenty, do zariadení podporujúcich technológiu NFC a Wi-Fi Direct.

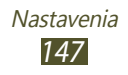

- › **Blízke zariadenia**
- **● Zdieľanie súborov**: Aktivujte zdieľanie médií a umožníte ďalším zariadeniam s certifikátom DLNA pristupovať k mediálnym súborom vo vašom zariadení.
- **● Zdieľaný obsah**: Tu môžete nastaviť zdieľanie obsahu s ďalšími zariadeniami.
- **● Meno zariadenia**: Zadajte názov mediálneho servera pre zariadenie.
- **● Zoznam povolených zariadení**: Zobrazenie zoznamu zariadení s povoleným prístupom do vášho zariadenia.
- **● Zoznam nepovolených zariadení**: Zobrazenie zoznamu zariadení so zakázaným prístupom do vášho zariadenia.
- **● Stiahnuť do**: Vyberte predvolené umiestnenie v pamäti na uloženie stiahnutých multimediálnych súborov.
- **● Odoslať z iných zariadení**: Nastavte, či sa majú prijať odosielané súbory z iného zariadenia.

## › **AllShare Cast**

Aktivujte funkciu AllShare Cast a zdieľajte svoj displej s ostatnými.

## › **Kies cez Wi-Fi**

Pripojenie zariadenia k aplikácii Samsung Kies pomocou siete Wi-Fi.

# **Režim domovskej obrazovky**

Vyberte Režim úvodnej obrazovky (základný alebo jednoduchý).

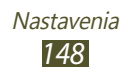

# **Režim blokovania**

V režime blokovania vyberte oznámenia, ktoré budú blokované, alebo nastavte povolenie oznámení pre hovory od určitých kontaktov.

# **Zvuk**

Zmena nastavení rôznych zvukov vášho zariadenia.

- **● Hlasitosť**: Zmena hlasitosti pre rôzne zvuky vo vašom zariadení.
- **● Intenzita vibrovania**: Upraviť intenzitu vibrovania.
- **● Vyzváňací tón zariadenia**: Výber zvonenia, ktoré vás upozorní na prichádzajúce hovory.
- **● Vibrovanie zariadenia**: Pridajte alebo vyberte vzor vibrovania.
- **● Predvolené oznámenia**: Vyberte tón zvonenia, ktorý vás upozorní na udalosti, ako sú nové správy a zmeškané hovory.
- **● Zvuk a vibrovanie**: Nastavte zariadenie tak, aby pri prichádzajúcich hovoroch vibrovalo a súčasne prehrávalo zvonenie.
- **● Tóny tlačidiel**: Nastavenie zariadenia, aby pri zadávaní čísel na obrazovke vytáčania vydalo zvuk.
- **● Zvuky dotykov**: Nastavenie zariadenia, aby vydávalo zvuk, keď vyberiete aplikáciu alebo možnosť.
- **● Zvuk zamknutia obrazovky**: Nastavte, aby sa ozval zvuk, keď zamknete alebo odomknete dotykovú obrazovku.
- **● Vibračná odozva**: Nastavenie zariadenia tak, aby vibrovalo, keď stlačíte tlačidlo Možnosti alebo tlačidlo Späť, alebo keď stlačíte a podržíte vypínacie tlačidlo alebo tlačidlo Domov.
- **● Automatický hmatový režim**: Nastavte zariadene tak, aby pri prehrávaní zvukov v stiahnutých aplikáciách vibrovalo.

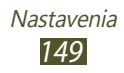

# **Zobrazenie**

Zmeňte nastavenia ovládania obrazovky a podsvietenia zariadenia.

- **● Pozadie**
	- **Úvodná obrazovka**: Voľba obrázka na pozadí pre úvodnú obrazovku.
	- **Uzamknúť obrazovku**: Voľba obrázka na pozadí pre uzamknutú obrazovku.
	- **Domovská obrazovka a zamknutá obrazovka**: Vyberte obrázok na pozadie úvodnej obrazovky a uzamknutej obrazovky.
- **● Indikátor LED**
	- **Nabíjanie**: Nastavte, či sa má rozsvietiť kontrolka počas nabíjania batérie.
	- **Batéria vybitá**: Nastavenie na zapnutie servisnej kontrolky, keď je batéria takmer vybitá.
	- **Oznámenia**: Nastavenie zapnutia servisnej kontrolky, keď máte zmeškané hovory, správy alebo oznámenia.
	- **Nahrávanie hlasu**: Nastavenie zapnutia servisnej kontrolky, keď nahrávate hlasové poznámky.
- **● Režim obrazovky**: Vyberte režim zobrazenia.
- **● Jas**: Nastavenie jasu displeja.
- **● Automaticky otáčať obrazovku**: Nastavenie rozhrania na automatické otáčanie pri otočení zariadenia.
- **● Časový limit obrazovky**: Nastavenie odmlky, než zariadenie vypne podsvietenie displeja.
- **● Inteligentný pobyt**: Nastavenie zariadenia tak, aby podsvietenie nezhaslo, kým sa pozeráte na displej.
- **● Štýl písma**: Zmena typu písma pre text na displeji.
- **● Veľkosť písma**: Zmeňte veľkosť písma pri vytváraní alebo zobrazovaní položiek v aplikáciách.

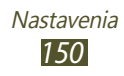

- **● Trv. osvetl. dotyk. tlač.**: Nastavenie odmlky, než zariadenie vypne podsvietenie dotykového tlačidla.
- **● Zobraziť % nabitie batérie**: Nastavte zobrazenie zvýšenej energie batérie.
- **● Autom. upraviť tón obraz.**: Nastavenie šetrenia energie nastavením jasu displeja.

# **Ukladací priestor**

Pozretie informácií o pamäti vášho zariadenia a pamäťovej karty. Môžete tiež naformátovať pamäťovú kartu.

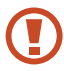

Formátovanie pamäťovej karty natrvalo vymaže všetky údaje z pamäte.

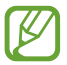

Skutočná voľná kapacita vnútornej pamäte je menšia než je uvedená kapacita, pretože operačný systém a predvolené aplikácie zaberajú časť pamäte.

# **Šetrenie energie**

Aktivujte režim šetrenia energiou a zmeňte nastavenia režimu šetrenia energiou.

- **● Šetrenie energie procesora**: Nastavte zariadenie tak, aby obmedzilo využívanie niektorých systémových prostriedkov.
- **● Šetrenie energie obrazovky**: Nastavte zariadenie tak, aby znížilo jas displeja.
- **● Farba pozadia**: Nastavte zariadenie tak, aby sa znížil jas farby pozadia pri prezeraní e-mailov a internetu.
- **● Vypnúť hmatovú odozvu**: Nastavenie zariadenia tak, aby nevibrovalo, keď stlačíte tlačidlo Možnosti alebo tlačidlo Späť, alebo keď stlačíte a podržíte vypínacie tlačidlo alebo tlačidlo Domov.
- **● Získajte informácie o šetrení energie**: Zobraziť informácie o šetrení batérie.

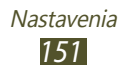

# **Batéria**

Zobrazenie úrovne nabitia batérie vášho zariadenia.

# **Správca aplikácií**

Kontrola a správa aplikácií v zariadení.

# **Lokalizačné služby**

Zmeňte nastavenia lokalizačných služieb.

- **● Použiť bezdrôtové siete**: Nastavte, ak chcete nájsť vašu pozíciu pomocou Wi-Fi alebo mobilných sietí.
- **● Použiť satelity GPS**: Zistiť vašu pozíciu pomocou satelitov GPS.
- **● Poloha a hľadanie Google**: Nastavenie zariadenie na používanie aktuálnej polohy pre vyhľadávač Google a ďalších služieb Google.

# **Uzamknúť obrazovku**

Zmena nastavení zabezpečenia vášho zariadenia.

- **● Uzamknutie obrazovky**: Aktivovanie funkcie uzamknutia obrazovky.
- **● Možnosti zamknutia obrazovky**:

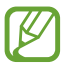

**ZA** Nastavenia sa použijú len v prípade, ak nastavíte možnosť uzamknutia potiahnutím.

- **Odkazy**: Nastavte, ako sa môžu zobrazovať a upravovať odkazy na aplikácie na zamknutej obrazovke.
- **Rolujúce informácie**: Nastavte zobrazovanie správ alebo informácií o podujatiach na uzamknutej obrazovke.
- **Hodiny**: Nastavte zobrazenie hodín na uzamknutej obrazovke.

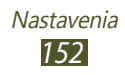

- **Duálne hodiny**: Nastavenie zobrazenia duálnych hodín na uzamknutej obrazovke.
- **Počasie**: Nastavenie zobrazenia informácií o počasí a zmena nastavení zobrazenia počasia.
- **Efekt vlnenia**: Nastavenie zobrazenia efektu vlnenia na uzamknutej obrazovke.
- **Text pomocníka**: Nastavenie zobrazenia textu Pomocníka na uzamknutej obrazovke.
- **Rýchly príst. cez fotoap.**: Nastavenie zariadenia tak, aby sa spustila funkcia fotoaparátu ťuknutím a podržaním prsta na obrazovke a otočením zariadenia so zamknutou obrazovkou.
- **Prebudiť na zamknutej obrazovke**: Nastavenie zariadenia tak, aby rozpoznalo vášho budiaceho príkazu, keď je obrazovka uzamknutá.
- **Nastaviť budiaci príkaz**: Nastavenie budiaceho príkazu, ktorým sa spustí aplikácia S Voice alebo sa vykoná určitá funkcia.
- **● Informácie o vlastníkovi**: Zadajte údaje, ktoré sa zobrazia na zamknutej obrazovke.

# **Zabezpečenie**

**● Šifrovať zariadenie**: Nastavte heslo na šifrovanie údajov uložených na zariadení. Pri každom zapnutí zariadenia je potrebné zadať heslo.

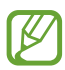

Pred povolením tohto nastavenia nabite batériu, pretože šifrovanie údajov môže trvať viac než hodinu.

- **● Šifrovať externú kartu SD**:
	- **Zašifrovať**:Nastavte šifrovania súborov ukladaných na pamäťovú kartu.

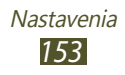

- **Úplné šifrovanie**: Nastavte šifrovanie všetkých súborov na pamäťovej karte.
- **Vylúčiť multimediálne súbory**: Nastavte šifrovanie všetkých súborov na pamäťovej karte s výnimkou mediálnych súborov.

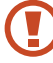

Ak obnovíte výrobné nastavenia zariadenia s týmto nastavením, zariadenie nebude môcť čítať šifrované súbory. Pred resetovaním zariadenia vypnite toto nastavenie.

- **● Diaľkové ovládače**: Nastavenie na povolenie diaľkového ovládania vášho strateného alebo ukradnutého zariadenia cez internet. Na použitie tejto funkcie sa musíte prihlásiť k svojim účtom Samsung a Google.
	- **Registrácia konta**: Pridanie alebo zobrazenie vašich účtov Samsung a Google.
	- **Použiť bezdrôtové siete**: Nastavenie povolenia zhromažďovania údajov o polohe a určenie polohy vášho strateného alebo ukradnutého zariadenia prostredníctvom siete Wi-Fi a mobilných sietí.
- **● Upoz. na zmenu karty SIM**: Aktivovanie funkcie vyhľadania mobilného telefónu.
- **● Web. str. Hľad. môj mobil**: Prístup na webovú lokalitu SamsungDive ([www.samsungdive.com](http://www.samsungdive.com)). Na webovej lokalite SamsungDive môžete sledovať a ovládať svoje stratené alebo ukradnuté zariadenie.
- **● Nastaviť uzamknutie karty SIM**:
	- **Uzamknúť kartu SIM**: Nastavte, ak chcete uzamknúť kartu SIM alebo USIM. Ak chcete použiť svoje zariadenie s kartou SIM alebo USIM, musíte zadať PIN.
	- **Zmeniť SIM PIN**: Zmeňte kód PIN dodaný s kartou SIM alebo USIM.
- **● Nastaviť heslá ako viditeľné**: Nastavte, ak chcete zobrazovať heslá pri ich písaní.

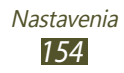

- **● Správcovia zariadenia**: Zobrazenie správcov, ktorých ste schválili pre svoje zariadenie. Môžete aktivovať administrátorov zariadenia a aplikovať nové prístupy k vášmu zariadeniu.
- **● Neznáme zdroje**: Nastavenie zariadenia na inštaláciu aplikácií prevzatých z ľubovoľného zdroja. Ak túto možnosť nezvolíte, budete môcť inštalovať iba aplikácie stiahnuté z obchodu Play Store.
- **● Dôveryhodné poverenia**: Nastavte na použitie certifikátov a poverení na zaistenie bezpečného používania aplikácií.
- **● Inštal. z ukl. priest. zariad.**: Nainštalovať šifrované certifikáty uložené v úložisku USB zariadenia.
- **● Vymazať poverenia**: Odstránenie poverení zo zariadenia a resetovanie hesla.

# **Jazyk a vstup**

V tejto časti môžete meniť nastavenia jazykov a zadávania textu.

## › **Jazyk**

Vyberte jazyk displeja.

## › **Predvolený**

Zvoľte spôsob zadávania textu.

## › **Hlasové zadávanie textu Google**

Aktivovanie funkcie Google hlasového vstupu na zadanie textu hlasom. Ak chcete zmeniť nastavenia zadávania hlasom, vyberte položku **...** 

- **● Zvoľte vstupné jazyky**: Vyberte vstupné jazyky pre funkciu rozpoznávania hlasu spoločnosti Google.
- **● Blokovať urážlivé slová**: Nastavte, ak chcete zariadeniu zabrániť v rozpoznávaní urážlivých slov pri zadávaní hlasom.
- **● Prevziať rozpoz. reči offl.**: Prevzatie a inštalácia jazykových údajov pre hlasový vstup offline.

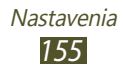

## › **Klávesnica Samsung**

Ak chcete zmeniť nastavenia klávesnice Samsung, vyberte položku **...** 

- **● Typy klávesníc na výšku**: Vyberte typ klávesnice.
- **● Jazyk zadávania**: Vyberte jazyky vstupu na použitie klávesnice.
- **● Prediktívny text**: Aktivujte režim XT9 na predvídanie slov podľa písmen, ktoré píšete, a zobrazovanie návrhov slov. Môžete nastaviť aj vlastné predpovedanie nasledujúcich slov.
- **● Súvislý vstup**: Nastavenie na zadávanie textu posúvaním po klávesnici.
- **● Potiahnutie po klávesnici**: Nastavte na prepnutie medzi režimami zadávania textu posunom prsta doľava alebo doprava na klávesnici.
- **● Rukopis**: Aktivujte režim rukopisu. Môžete tiež zmeniť nastavenia režimu rukopisu, ako je napríklad čas rozpoznania, hrúbka alebo farba pera.
- **● Hlasový vstup**: Aktivovanie funkcie hlasového vstupu na zadanie textu hlasom.
- **● Automatická kapitalizácia**: Nastavte na automatické nastavenie veľkého prvého písmena vo vete.
- **● Automatická interpunkcia**: Nastavte, ak chcete automaticky vkladať interpunkčné znamienka tam, kde sú potrebné.
- **● Ukážka znakov**: Nastavte zariadenie tak, aby ukazovalo ukážku každého písmena, na ktoré ťuknete.
- **● Vibr. pri ťukn. na tlač.**: Nastavenie vibrácie zariadenia, keď sa dotknete tlačidla.
- **● Zvuk pri ťuknutí na tlač.**: Nastavenie zvuku zariadenia, keď sa dotknete tlačidla.
- **● Prehliadka**: Zobrazenie návodu na používanie klávesnice Samsung.
- **● Vynulovať nastavenia**: Vynulovať nastavenia klávesnice Samsung na predvolené hodnoty nastavené výrobcom.

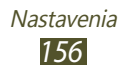

## › **Rozpoznávanie hlasu**

Vyberte nástroj na rozpoznanie hlasu.

## › **Hlasové hľadanie**

Pri funkcii rozpoznávania hlasu spoločnosti Google máte tieto možnosti:

- **● Jazyk**: Vyberte jazyk rozpoznávania hlasu Google.
- **● Hlasový výstup**: Nastavenie zariadenia tak, aby zaznela hlasová spätná väzba ako upozornenie na práve vykonávanú činnosť.
- **● Blokovať urážlivé slová**: Nastavte, ak chcete v hlasovom vyhľadávaní skryť urážlivé slová.
- **● Preziať rozpoz. reči offl.**: Prevzatie a inštalácia jazykových údajov pre hlasový vstup offline.

Pri funkcii rozpoznávania hlasu spoločnosti Samsung máte tieto možnosti:

- **● Language**: Vyberte jazyk rozpoznávania hlasu.
- **● Open via the home key**: Nastavenie na spustenie aplikácie S Voice dvojnásobným stlačením tlačidla Domov.
- **● Use location data**: Nastavenie zariadenia na používanie informácií o umiestnení pre výsledky hlasového vyhľadávania.
- **● Hide offensive words**: Nastavte, či chcete v hlasovom vyhľadávaní skryť urážlivé slová.
- **● Help**: Zobrazenie informácií o používaní aplikácie S Voice.
- **● About**: Zobrazenie informácií o verzii.
- **● Voice cmd for apps**: Nastavte zariadenie tak, aby rozpoznávalo hlasové príkazy na ovládanie. Môžete vybrať funkcie na ovládanie hlasovými príkazmi.
- **● Auto-start speaker**: Nastavte, ak chcete automaticky zapnúť reproduktor po začatí hovoru prostredníctvom aplikácie S Voice.

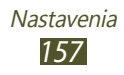

- **● Show body of message**: Nastavenie zobrazenia textu novej správy, ktorú dostanete počas Jazdného režimu.
- **● Wake up command**: Nastavte, ak chcete pri používaní aplikácie S Voice spustiť rozpoznávanie hlasu vo chvíli, keď vyslovíte budiaci príkaz.
- **● Wake up in lock screen**: Nastavenie zariadenia tak, aby rozpoznalo vášho budiaceho príkazu, keď je obrazovka uzamknutá.
- **● Set wake-up command**: Nastavenie budiaceho príkazu, ktorým sa spustí aplikácia S Voice alebo sa vykoná určitá funkcia.
- **● Check missed events**: Nastavte zobrazenia zmeškaných hovorov, správ alebo udalostí pri spustení aplikácie S Voice stlačením tlačidla náhlavnej súpravy.
- **● Home address**: Zadajte svoju domovskú adresu, aby ste v aplikácii S Voice mohli použiť informácie o polohe.
- **● Log in to Facebook**: Zadajte informácie o účte na sieti Facebook.
- **● Log in to Twitter**: Zadajte informácie o účte na sieti Twitter.

## › **Výstup prevodu textu na reč**

- **● Preferovaný nástroj TTS**: Vyberte nástroj rečovej syntézy. Ak chcete zmeniť nastavenia nástrojov syntézy reči, vyberte položku **...**
- **● Rýchlosť reči**: Nastavenie rýchlosti textu na rozprávanie.
- **● Vypočuť príklad**: Vypočujte si ukážku hovoreného textu.
- **● Jazdný režim**: Aktiváciou jazdného režimu získate zvukové oznámenia pre prichádzajúce hovory, správy alebo udalosti.

## › **Rýchlosť ukazovateľa**

Upravte rýchlosť ukazovateľa myši alebo trackpadu pripojeného k zariadeniu.

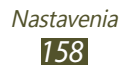

# **Zálohovať a vynulovať**

Zmena nastavení na spravovanie vašich nastavení a údajov.

- **● Zálohovať moje údaje**: Nastavenie zálohovania nastavení a údajov aplikácie do servera Google.
- **● Zálohovať konto**: Nastavte alebo upravte záložné konto Google.
- **● Automatické obnovenie**: Nastavenie obnovenia vašich nastavení a údajov aplikácie po preinštalovaní aplikácie.
- **● Obnoviť údaje od výrobcu**: Resetuje nastavenia na východiskové hodnoty a vymaže všetky vaše údaje.

# **Pridať konto**

Pridajte svoje e-mailové účty alebo účty SNS.

# **Pohyb**

Aktivácia funkcie pohybu a zmena nastavení, ktoré ovládajú rozpoznanie pohybu zariadenia.

- **● Priamy hovor**: Nastavte, ak chcete uskutočniť hlasového hovoru zdvihnutím a podržaním zariadenia pri uchu, zatiaľ čo prezeráte podrobnosti o hovore, správe alebo kontakte.
- **● Inteligentné upozornenie**: Nastavte, ak chcete, aby vás po zdvihnutí upozornilo na zmeškané hovory alebo nové správy.
- **● Nahor dvojitým ťuknutím**: Nastavte, ak chcete po dvojitom ťuknutí na obrazovku prejsť na začiatok zoznamu kontaktov alebo e-mailových správ.
- **● Priblížiť naklonením**: Nastavte, ak chcete naklonenie použiť na priblíženie alebo oddialenie zobrazených obrázkov alebo webových stránok.

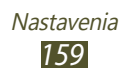

- **● Premiestniť ikonu panoramovaním**: Nastavenie na presun položky na ďalšiu stranu, keď poklepete a podržíte položku a potom nakloníte zariadenie doľava alebo doprava.
- **● Panorámovaním môžete prehliadať obrázky**: Nastavte, ak chcete obrázok posúvať posúvaním zariadenia v požadovanom smere, ak je obrázok priblížený.
- **● Aktualizovať zatrasením**: Nastavte, ak chcete zatrasením zariadenia vyhľadať zariadenia Bluetooth alebo zariadenia s aplikáciou Kies air.
- **● Stlmiť/pozastaviť prevrátením**: Nastavenie stlmenia zvonenia, pozastavenia prehrávania médií alebo stlmenia FM rádia, keď zariadenie položíte lícom nadol.
- **● Nastavenia citlivosti**: Nastavenie rýchlosti reakcie pre jednotlivé pohyby.
- **● Informácie o pohyboch**: Zobrazenie návodu na používanie pohybov ovládania.
- **● Snímať potiahnutím dlane**: Nastavte, ak chcete zachytiť obrázok posunutím dlane cez obrazovku doľava alebo doprava.
- **● Stlmiť/pozastaviť dotykom dlane**: Nastavte na pozastavenie prehrávania média alebo stlmenia FM rádia, keď sa dlaňou dotknete obrazovky.
- **● Informácie o pohybu rukou**: Zobrazenie návodu na používanie ovládania pohybmi rúk.

# **Príslušenstvo**

Zmena nastavení príslušenstva.

- **● Zvuk pripojenia k doku**: Nastavte zariadenie tak, aby prehralo zvuk pri pripojení alebo odpojení od počítača.
- **● Režim zvukového výstupu**: Nastavenie používania pripojeného reproduktora, keď je zariadenie pripojené k stolovému doku.

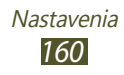

- **● Zobrazenie domovskej obrazovky stolného režimu**: Nastavenie zariadenia na zobrazenie stolových hodín, keď je zariadenie pripojené k stolovému doku.
- **● Zvukový výstup**: Vyberte formát zvukového výstupu, ktorý sa má použiť pri pripojení zariadenia k zariadeniam HDMI.

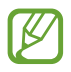

Niektoré zariadenia nepodporujú nastavenie priestorového zvuku.

**● Zvukové aplikácie**: Nastavenie zariadenia tak, aby zobrazovalo dostupné aplikácie po pripojení náhlavnej súpravy k zariadeniu.

# **Dátum a čas**

Zmeňte nastavenia, ktorými sa ovláda, ako sa na zariadení zobrazuje čas a dátum.

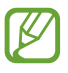

Ak batéria zostane úplne vybitá alebo vybratá zo zariadenia, dátum a čas sa vynuluje.

- **● Automatický dátum a čas**: Nastavte príjem časových informácií zo siete a automatickú aktualizáciu času a dátumu.
- **● Nastaviť dátum**: Ručné nastavenie aktuálneho dátumu.
- **● Nastaviť čas**: Ručné nastavenie aktuálneho času.
- **● Aut. nast. časového pásma**: Nastavte, ak chcete zo siete získať informácie o časovom pásme pri pohybe cez tieto pásma.
- **● Vybrať časové pásmo**: Vyberte časové pásmo.
- **● Použiť 24-hodinový formát**: Nastavte, či chcete zobraziť čas v 24-hodinovom alebo v 12-hodinovom formáte.
- **● Vybrať formát dátumu**: Vyberte formát dátumu.

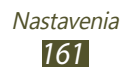

# **Zjednodušenie ovládania**

Prístupové služby sú špeciálne funkcie pre ľudí s fyzickými hendikepmi. Zmeňte nastavenia na vylepšenie prístupu k rozhraniu a funkciám zariadenia.

- **● Automaticky otáčať obrazovku**: Nastavenie rozhrania na automatické otáčanie pri otočení zariadenia.
- **● Časový limit obrazovky**: Nastavenie odmlky, než zariadenie vypne podsvietenie displeja.
- **● Hovoriť heslá**: Nastavenie zariadenia tak, aby nahlas vyslovilo heslá, ktoré ste zadali pomocou funkcie TalkBack.
- **● Odpovedanie/ukončenie hovoru**:
	- **Tlačidlo prijatia hovoru**: Nastavenie zariadenia na prijatie hovorov stlačením domáceho tlačidla.
	- **Tlačidlo napájania ukončuje hovory**: Nastavenie zariadenia na ukončenie hovoru po stlačení tlačidla napájania.
- **● Odkaz na zjedn. ovládania**: Pridanie odkazu k nastaveniam zjednodušenia ovládania, ktoré sa zobrazia, keď stlačíte a podržíte tlačidlo napájania.
- **● TalkBack**: Aktivácia funkcie TalkBack, ktorá poskytuje hlasovú spätnú väzbu.
- **● Veľkosť písma**: Zmeňte veľkosť písma pri vytváraní alebo zobrazovaní položiek v aplikáciách.
- **● Negatívne farby**: Prevrátiť farby obrazovky a zlepšiť tak viditeľnosť.
- **● Zlepšiť webovú dostupnosť**: Nastavenie aplikácií tak, aby inštalovali webové skripty a lepšie tak sprístupnili webový obsah.
- **● Monofónny zvuk**: Aktivovanie monofónneho zvuku pri počúvaní zvuku z jedného slúchadla.
- **● Vypnúť všetky zvuky**: Vypnúť všetky zvuky na zariadení.
- **● Oneskorenie ťuknutia a podržania**: Nastavte čas rozpoznania ťuknutia a podržania prsta na obrazovke.

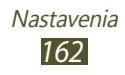

# **Vývojárske možnosti**

Aktivujte a zmeňte nastavenia na vývoj aplikácie.

- **● Heslo zálohy počítača**: Nastavte heslo, aby ste zabezpečili zálohované údaje.
- **● Zostať v prebudenom stave**: Nastavenie displeja tak, aby ostal zapnutý počas nabíjania batérie.
- **● Chrániť kartu SD**: Nastavenie na vyžiadanie potvrdenia počas čítania údajov z pamäťovej karty.
- **● Ladenie zariadenia USB**: Aktivujte režim ladenia cez USB na pripojenie zariadenia k počítaču pomocou USB kábla.
- **● Povoliť falošné umiestnenia**: Umožnenie odosielania údajov o falošnej polohe a službách do služby Správca umiestnení s cieľom testovania.
- **● Vyberte aplikáciu, ktorú chcete ladiť**: Vyberte aplikácie, ktoré sa majú vyladiť a zabráňte chybám pri pozastavení ladenia.
- **● Počkajte na ladiaci program**: Nastavenie, ktorým sa zabráni načítavanie vybraných aplikácií, kým sa nepripraví ladiaci nástroj.
- **● Zobraziť dotyky**: Nastavte, ak chcete pri dotyku obrazovky zobrazovať ukazovateľ.
- **● Zobr. umiestnenie ukazov.**: Nastavte, ak chcete zobrazovať súradnice a sledovať ukazovateľ pri dotyku obrazovky.
- **● Zobraziť hranice rozloženia**: Nastavenie na zobrazenie ohraničenia rozloženia.
- **● Zobraziť aktualizácie zobrazenia cez GPU**: Nastavte, ak chcete, aby oblasti obrazovky pri aktualizácii systémom GPU blikali.
- **● Zobraziť aktualizácie obrazovky**: Nastavte, ak chcete, aby oblastí obrazovky pri aktualizácii blikali.
- **● Škála animácií okna**: Vyberte rýchlosť otvárania a zatvárania kontextových okien.

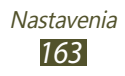

- **● Škála animácií prechodu**: Vyberte rýchlosť prepínania medzi obrazovkami.
- **● Mierka trvania animátora**: Vyberte, ako dlho sa má zobrazovať automaticky otvárané okno.
- **● Zakázať hardvérové prekrývania**: Nastavenie, ktorým sa skryjú hardvérové prekrytia.
- **● Vynútiť vykr. graf. proc**: Nastavte, ak chcete pomocou hardvérovej akcelerácie 2D zlepšiť grafický výkon.
- **● Striktný režim**: Nastavte zariadenie tak, aby obrazovka blikala, pokiaľ aplikácie vykonávajú operácie, ktoré trvajú dlho.
- **● Zobr. využitie procesora**: Nastavte, ak chcete zobraziť zoznam všetkých aktívnych procesov.
- **● Profil vykresľovania cez GPU**: Nastavenie na kontrolu času vykresľovania GPU.
- **● Povoliť sledovania**: Nastavenie na zaznamenávanie sledovania výkonu aplikácií a systému.
- **● Neukladať aktivity**: Nastavte, ak chcete ukončiť spustenú aplikáciu s cieľom spustiť novú aplikáciu.
- **● Obmedziť procesy na pozadí**: Nastavte, ak chcete obmedziť počet procesov spustených na pozadí.
- **● Zobraziť všetky ANR**: Nastavte, ak chcete, aby vás zariadenie upozornilo na nereagujúce aplikácie spustené na pozadí.

# **Informácie o zariadení**

Zobrazenie informácií o zariadení, napríklad číslo modelu a verzia.

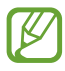

Pomocou služby sťahovania firmvéru zo siete môžete stiahnuť a inštalovať aktualizáciu firmvéru. Ak chcete skontrolovať aktualizácie firmvéru, vyberte položku **Aktualizácia softvéru** → **Aktualizovať**.

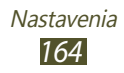

# **Riešenie problémov**

### **Keď zapnete zariadenie, alebo počas jeho používania, sa zobrazí výzva na zadanie jedného z nasledujúcich kódov:**

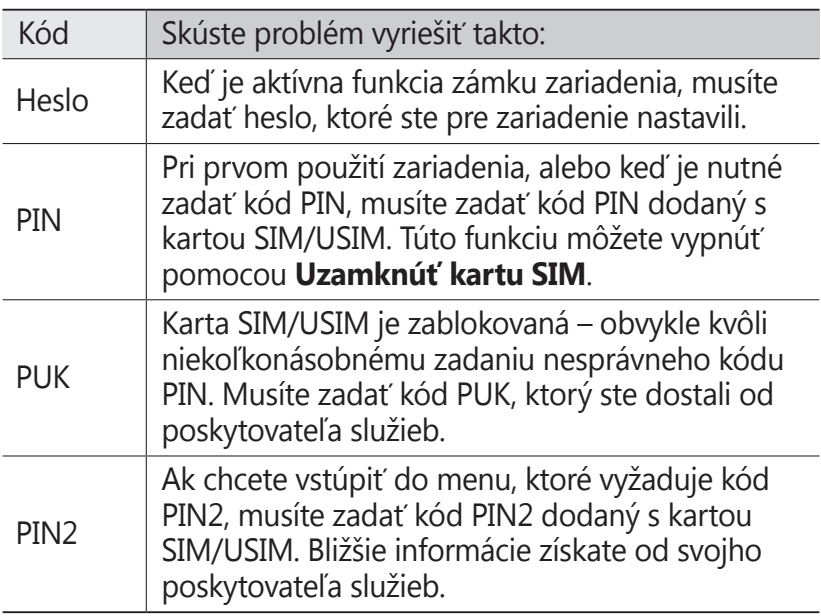

### **Vaše zariadenie zobrazuje správy o chybe siete alebo služby**

- **●** Ak sa nachádzate v oblasti so slabým signálom alebo zlým príjmom, môžete stratiť príjem. Prejdite na iné miesto a skúste to znovu.
- **●** Bez objednanie služieb nie je možné niektoré možnosti používať. Podrobnosti získate od svojho poskytovateľa služieb.

## **Dotykový displej reaguje pomaly alebo chybne**

Ak je vaše zariadenie vybavené dotykovým displejom a ten nereaguje správne, vyskúšajte nasledovné:

- **●** Odstráňte ochranné kryty z dotykového displeja. Ochranné kryty môžu brániť zariadeniu v správnom rozpoznaní vašich vstupov a pre zariadenia s dotykovou obrazovkou sa neodporúčajú.
- **●** Dbajte na to, aby boli vaše ruky pri používaní dotykového displeja čisté a suché.
- **●** Reštartuje zariadenie, aby sa odstránili dočasné softvérové chyby.
- **●** Uistite sa, že je softvér zariadenia aktualizovaný na najnovšiu verziu.
- **●** Ak je dotykový displej poškriabaný alebo poškodený, odneste zariadenie do servisného strediska Samsung.

## **Zariadenie zamŕza alebo má fatálne chyby**

Ak zariadenie zamŕza alebo sa zasekne, pre obnovenie jeho činnosti môže byť nutné ukončiť všetky programy alebo ho resetovať. Ak vaše zariadenie stále reaguje a aplikácia je zamrznutá, zatvorte aplikáciu pomocou správcu úloh. Ak zariadenie zamrzlo a nereaguje, súčasne stlačte a podržte vypínacie tlačidlo na 8 – 10 sekúnd.

Ak tento problém pretrváva, vykonajte resetovanie na továrenské nastavenia. V zozname aplikácií vyberte **Nastavenia** → **Zálohovať a vynulovať** → **Obnoviť údaje od výrobcu** → **Resetovať zariadenie** → **Vymazať všetko**.

## **Hovory sa prerušujú**

Ak sa nachádzate v oblasti so slabým signálom alebo zlým príjmom, môžete stratiť pripojenie k sieti. Prejdite na iné miesto a skúste to znovu.

## **Odchádzajúce hovory sa nespájajú**

- **●** Uistite sa, že ste stlačili tlačidlo volania.
- **●** Uistite sa, že ste pripojení do správnej mobilnej siete.
- **●** Uistite sa, že ste pre volané telefónne číslo nenastavili blokovanie hovorov.

## **Prichádzajúce hovory sa nespájajú**

- **●** Skontrolujte, či je zariadenie zapnuté.
- **●** Uistite sa, že ste pripojení do správnej mobilnej siete.
- **●** Uistite sa, že ste pre telefónne číslo, z ktorého prichádza hovor, nenastavili blokovanie hovorov.

## **Druhá strana vás počas hovoru nepočuje**

- **●** Uistite sa, že nezakrývate zabudovaný mikrofón.
- **●** Uistite sa, že je mikrofón blízko vašich úst.
- **●** Ak používate slúchadlá, skontrolujte, či sú správne pripojené.

## **Kvalita zvuku je nízka**

- **●** Uistite sa, že nezakrývate vnútornú anténu zariadenia.
- **●** Ak sa nachádzate v oblasti so slabým signálom alebo zlým príjmom, môžete stratiť príjem. Prejdite na iné miesto a skúste to znovu.

## **Pri vytáčaní čísla z kontaktov sa hovor nespojí**

- **●** Skontrolujte, či je v zozname kontaktov uložené správne číslo.
- **●** V prípade potreby číslo zadajte a uložte znovu.
- **●** Skontrolujte, či ste pre telefónne číslo kontaktu nenastavili blokovanie hovorov.

Riešenie problémov *167*

## **Zariadenie vydáva zvukový signál a ikona batérie je prázdna**

Napätie batérie je nízke. Aby ste mohli zariadenie ďalej používať, nabite alebo vymeňte batériu.

### **Batéria sa správne nenabíja alebo sa zariadenie samo vypína**

- **●** Kontakty batérie môžu byť znečistené. Utrite oba zlaté kontakty čistou, mäkkou handričkou a skúste batériu nabiť znovu.
- **●** Ak sa už batéria nenabíja úplne, riadne starú batériu zlikvidujte a vymeňte ju za novú (pozrite si miestne nariadenia kvôli správnym pokynom na likvidáciu).

## **Vaše zariadenie je na dotyk horúce**

Ak v zariadení používate aplikácie, ktoré sú náročné na spotrebu energie, alebo aplikácie používate príliš dlho, zariadenie môže byť horúce. Toto je normálne a nemalo by to mať žiadny vplyv na životnosť ani výkon zariadenia.

### **Pri spúšťaní fotoaparátu sa objavujú chybové správy**

Zariadenie musí mať pre prevádzku aplikácie fotoaparátu dostatok dostupnej pamäte a dostatočne nabitú batériu. Ak sa pri spustení fotoaparátu zobrazujú chybové správy, postupujte takto:

- **●** Nabite batériu alebo ju vymeňte za plne nabitú.
- **●** Uvoľnite pamäť presunutím súborov do počítača alebo odstránením súborov zo zariadenia.
- **●** Reštartujte zariadenie. Ak máte s aplikáciou fotoaparátu ťažkosti aj po vykonaní týchto krokov, obráťte sa na servisné stredisko Samsung.

## **Pri spúšťaní FM rádia sa objavujú chybové správy**

Aplikácia FM rádio v zariadení používa kábel slúchadiel ako anténu. Bez pripojených slúchadiel nemôže FM rádio prijímať rozhlasové stanice. Ak chcete použiť FM rádio, najskôr skontrolujte, či sú správne pripojené slúchadlá. Potom vyhľadajte a uložte dostupné rozhlasové stanice.

Ak FM rádio nefunguje ani po vykonaní týchto krokov, skúste naladiť požadovanú stanicu iným rozhlasovým prijímačom. Ak je rozhlasovú stanicu na inom prijímači počuť, môže byť nutná oprava zariadenia. Obráťte sa na servisné stredisko Samsung.

### **Pri otváraní hudobných súborov sa objavujú chybové správy**

Niektoré hudobné súbory nie je možné v zariadení prehrať, a to z rôznych dôvodov. Ak sa pri otvorení hudobných súborov v zariadení zobrazujú chybové správy, postupujte takto:

- **●** Uvoľnite pamäť presunutím súborov do počítača alebo odstránením súborov zo zariadenia.
- **●** Skontrolujte, či nie je hudobný súbor chránený systémom Digital Rights Management (DRM). Ak je súbor chránený systémom DRM, uistite sa, že máte príslušnú licenciu alebo kľúč pre prehranie súboru.
- **●** Skontrolujte, či zariadenie podporuje typ súboru.

## **Nie je možné nájsť iné zariadenie Bluetooth**

- **●** Skontrolujte, či je rozhranie Bluetooth v zariadení aktívne.
- **●** Skontrolujte, či je rozhranie Bluetooth aktívne na zariadení, ku ktorému sa chcete pripojiť.
- **●** Uistite sa, že sa zariadenie a druhé zariadenie Bluetooth nachádzajú v dostatočnej blízkosti (maximálne 10 metrov).

Ak pomocou týchto informácií problém nevyriešite, obráťte sa na servisné stredisko Samsung.

### **Po prepojení zariadenia s počítačom sa spojenie nepodarí**

- **●** Uistite sa, že USB kábel, ktorý používate, je kompatibilný s vaším zariadením.
- **●** Skontrolujte, či sú v počítači nainštalované správne a aktuálne ovládače.
- **●** Ak používate operačný systém Windows XP, skontrolujte, či máte na počítači nainštalovaný servisný balíček Windows XP Service Pack 3 alebo novší.
- **●** Skontrolujte, či máte na počítači nainštalovaný program Samsung Kies 2.0 alebo Windows Media Player 10 alebo novší.

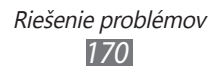

# **Bezpečnostné informácie**

Ak chcete zabrániť zraneniu vás alebo iných osôb, alebo poškodeniu zariadenia, pred jeho použitím si prečítajte nasledujúce informácie.

### **Varovanie: Zabráňte úrazu elektrickým prúdom, požiaru alebo výbuchu**

**Nepoužívajte poškodené elektrické káble či zástrčky, alebo uvoľnené elektrické zásuvky**

**Nedotýkajte sa napájacieho kábla mokrými rukami a neodpájajte nabíjačku ťahaním za kábel**

**Neohýbajte či inak nepoškodzujte napájací kábel**

**Počas nabíjania zariadenie nepoužívajte a nedotýkajte sa ho mokrými rukami**

**Neskratujte nabíjačku alebo batériu**

**Dávajte pozor, aby vám nabíjačka alebo batéria nespadla, a chráňte ich pred nárazmi**

**Nenabíjajte batériu nabíjačkami, ktoré nie sú schválené výrobcom**

### **Nepoužívajte zariadenie počas búrky**

Vaše zariadenie môže mať poruchu a tým sa zvyšuje riziko úrazu elektrickým prúdom.

#### **Nemanipulujte s poškodenou či neutesnenou lítiovo-iónovou (Li-Ion) batériou**

Pokyny pre bezpečnú likvidáciu lítiovo-iónových batérií získate v najbližšom autorizovanom servisnom stredisku.

#### **Pri manipulácii a likvidácii batérií a nabíjačiek postupujte opatrne**

• Používajte iba batérie a nabíjačky spoločnosti Samsung určené priamo pre vaše zariadenie. Nekompatibilné batérie a nabíjačky môžu spôsobiť vážne zranenia alebo poškodenie zariadenia.

- • Nevhadzujte batérie alebo zariadenia do ohňa. Pri likvidácii batérií a zariadení sa riaďte všetkými miestnymi predpismi.
- • Neklaďte batérie či zariadenia na vykurovacie zariadenia (napríklad na mikrovlnné rúry, pece či radiátory) ani do nich. Prehriate batérie môžu explodovať.
- • Nikdy batériu nerozbíjajte ani neprepichujte. Nevystavujte batériu vysokému tlaku. Ten by mohol viesť k vnútornému skratu a prehriatiu.

### **Chráňte zariadenie, batérie a nabíjačky pred poškodením**

- • Nevystavujte zariadenie a batérie extrémne nízkym či vysokým teplotám.
- • Extrémne teploty môžu poškodiť zariadenie a znížiť kapacitu a životnosť batérií či zariadenia.
- • Zabráňte tomu, aby sa batérie dostali do kontaktu s kovovými predmetmi. Mohlo by dôjsť k prepojeniu kladného a záporného pólu batérie, čo by malo za následok dočasné alebo trvalé poškodenie batérie.
- • Nikdy nepoužívajte poškodenú nabíjačku alebo batériu.

### **Výstraha: Pri používaní zariadenia v oblastiach s obmedzeniami dodržujte všetky bezpečnostné upozornenia a predpisy**

### **Nepoužívajte zariadenie v blízkosti iných elektronických zariadení**

Väčšina elektronických zariadení vysiela signály na rádiovej frekvencii. Signál môže byť inými elektronickými zariadeniami rušený.

### **Nepoužívajte zariadenie v blízkosti kardiostimulátora**

- • Ak je to možné, zariadenie používajte vo vzdialenosti najmenej 15 cm od kardiostimulátora – zariadenie ho môže rušiť.
- • Aby ste minimalizovali prípadné rušenie kardiostimulátora, používajte zariadenie len na druhej strane tela, než sa nachádza kardiostimulátor.

### **Nepoužívajte zariadenie v nemocnici či v blízkosti lekárskeho zariadenia, ktoré by mohlo byť rušené rádiovými signálmi**

Ak používate lekárske vybavenie, kontaktujte výrobcu daného vybavenia pred tým, ako použijete toto zariadenie, aby ste určili, či dané vybavenie môže byť ovplyvnené rádiovými frekvenciami emitovanými zariadením.

### **Ak používate audiofón, obráťte sa na jeho výrobcu ohľadom informácií o možnom rušení rádiovými signálmi**

Rádiové signály vysielané zariadením môžu ovplyvňovať niektoré audiofóny. Pred použitím zariadenia kontaktujte výrobcu, aby ste určili, či váš audiofón nebude ovplyvnený rádiovými signálmi vysielanými zariadením.

### **Vo výbušnom prostredí zariadenie vypínajte**

- • Vo výbušnom prostredí nevyberajte batériu a prístroj vypnite.
- • Vo výbušnom prostredí sa vždy riaďte príslušnými nariadeniami, pokynmi a symbolmi.
- Nepoužívajte zariadenie pri benzínových čerpadlách (na čerpacích staniciach) a v blízkosti palív či chemikálií alebo vo výbušnom prostredí.
- • Neukladajte ani neprevážajte horľavé kvapaliny, plyny alebo výbušné látky v rovnakej časti vozidla ako zariadenie, jeho časti či príslušenstvo.

### **Ak sa nachádzate v lietadle, zariadenie vypnite**

Zariadenie by mohlo rušiť elektronické navigačné zariadenie lietadla.

### **Zariadenie môže rušiť automobilové vybavenie**

Elektronické zariadenia vášho automobilu by mohli v dôsledku rádiového rušenia zo zariadenia prestať fungovať. Viac informácií získate od výrobcu príslušného zariadenia.

### **Riaďte sa všetkými bezpečnostnými výstrahami a nariadeniami týkajúcimi sa používania mobilných zariadení pri vedení motorového vozidla**

Pri šoférovaní je vašou hlavnou povinnosťou venovať sa vedeniu vozidla. Ak je to zakázané zákonom, nikdy pri šoférovaní nepoužívajte mobilné zariadenie. S ohľadom na bezpečnosť svoju a ostatných sa vždy riaďte zdravým rozumom a zapamätajte si nasledujúce odporúčania:

- • Oboznámte sa so svojím zariadením a jeho funkciami pre uľahčenie, ako sú napr. rýchla či opakovaná voľba. Tieto funkcie vám pomôžu znížiť množstvo času potrebného na vytočenie alebo príjem hovoru.
- • Umiestnite zariadenie tak, aby ste ho mali stále na dosah. Uistite sa, že máte prístup k vášmu bezdrôtovému zariadeniu bez toho, aby ste spustili oči z vozovky. Ak vám niekto volá v nevhodnej chvíli, využite svoju hlasovú schránku.
- • Netelefonujte počas hustej premávky či nebezpečných poveternostných podmienok. Dážď, čľapkanica, sneh, ľad, ale taktiež hustá premávka môžu byť nebezpečné.

- • Počas jazdy si nerobte poznámky ani nehľadajte telefónne čísla. Vytváranie poznámok alebo listovanie kontaktmi odvádza pozornosť od vašej hlavnej povinnosti – bezpečnej jazdy.
- Volajte s rozumom a vždy vyhodnoťte dopravnú situáciu. Vybavujte hovory, keď práve stojíte, alebo než sa zaradíte do premávky. Skúste si naplánovať hovory na čas, kedy bude váš automobil v pokoji.
- • Nezapájajte sa do stresujúcej alebo emocionálnej konverzácie; mohlo by to odviesť vašu pozornosť od šoférovania. Upozornite osobu, s ktorou hovoríte, že práve vediete automobil, a ak by mohol hovor začať odvádzať vašu pozornosť od premávky na ceste, ukončite ho.
- • Použite zariadenie, ak budete potrebovať volať o pomoc. Pri požiari, dopravných nehodách alebo naliehavých zdravotných problémoch vytočte miestne tiesňové číslo.
- Používajte svoje zariadenie, aby ste v prípade núdze zavolali pomoc ostatným. Ak sa stanete svedkami dopravnej nehody, zločinu alebo inej nebezpečnej situácie, kedy budú v ohrození ľudské životy, zavolajte na miestne tiesňové číslo.
- • V prípade potreby (ak sa nenachádzate v núdzovej situácii) kontaktuje cestnú službu alebo zavolajte špeciálnu asistenčnú službu. Keď uvidíte pokazené vozidlo, ktoré nie je nebezpečné pre ostatnú premávku, nefunkčnú dopravnú signalizáciu, menšiu dopravnú nehodu, pri ktorej pravdepodobne nebol nikto zranený, či odcudzené vozidlo, zavolajte číslo, ktoré je určené pre tento typ situácií.

### **Riadna starostlivosť a používanie vášho mobilného zariadenia**

### **Udržujte zariadenie v suchu**

- • Vlhkosť a kvapaliny môžu poškodiť súčiastky alebo elektronické obvody vášho zariadenia.
- • Zariadenie nezapínajte ak je mokré. Ak už zapnuté je, vypnite ho a okamžite vyberte batériu (ak zariadenie nevypnete, alebo neviete vybrať batériu, nechajte ho tak, ako je). Potom zariadenie osušte uterákom a odneste ho do servisného strediska.
- • Kvapaliny zmenia farbu štítku, ktorý indikuje poškodenie vodou vnútri zariadenia. Ak dôjde k poškodeniu zariadenia vodou, môže byť zrušená platnosť záruky výrobcu.

### **Zariadenie nepoužívajte a neskladujte na miestach s vysokou koncentráciou prachu ani materiálu šíreného vzduchom**

Prach alebo cudzie látky môžu spôsobiť poruchu zariadenia a môžu mať za následok požiar alebo zásah elektrickým prúdom.

### **Uchovávajte vaše zariadenie len na rovných povrchoch**

V prípade pádu môže dôjsť k poškodeniu zariadenia.

### **Zariadenie neuchovávajte na veľmi horúcich či veľmi studených miestach. Odporúčame používať vaše zariadenie pri teplotách od 5 °C do 35 °C**

- • Zariadenie nenechávajte vnútri vozidla teplota tam môže dosiahnuť až 80 °C a mohlo by dôjsť k explózii zariadenia.
- • Zariadenie nevystavujte na dlho priamemu slnečnému svitu (napríklad na prístrojovej doske vozidla).
- Batériu uchovávaite pri teplotách od 0 °C do 45 °C.

### **Zariadenie neuchovávajte spoločne s kovovými predmetmi, ako sú napríklad mince, kľúče alebo šperky**

- • Zariadenie sa môže poškriabať alebo môže dôjsť k jeho poruche.
- • Ak sa póly batérie dostanú do kontaktu s kovovými predmetmi, mohlo by to spôsobiť požiar.

### **Zariadenie neuchovávajte v blízkosti magnetických polí**

- • Vystavenie magnetickému poľu by mohlo spôsobiť poruchu zariadenia alebo vybitie batérie.
- • Karty s magnetickými pruhmi, ako sú kreditné karty, telefónne karty, vkladné knižky či palubné lístky sa môžu vplyvom magnetických polí poškodiť.
- • Nepoužívajte puzdrá na prenášanie a príslušenstvo s magnetickým uzáverom a chráňte zariadenie pred dlhodobým vystavením magnetickému poľu.

### **Zariadenie neuchovávajte v blízkosti varičov, mikrovlnných rúr, horúceho vybavenia kuchyne alebo vysokotlakových nádob**

- • Mohlo by dôjsť k netesnosti batérie.
- • Zariadenie by sa mohlo prehriať a spôsobiť požiar.

### **Dávajte pozor, aby vám zariadenie nespadlo, a chráňte ho pred nárazmi**

- • Mohlo by dôjsť k poškodeniu displeja zariadenia.
- • Ak dôjde k ohnutiu či deformácii zariadenia, zariadenie alebo jeho súčasti môžu prestať fungovať.

### **Zariadenie ani aplikácie nepoužívajte, keď je zariadenie prehriate**

Dlhotrvajúce vystavenie vašej pokožky prehriatemu zariadeniu môže spôsobiť symptómy slabých popálenín, ako sú napríklad červené body a pigmentácia.

### **Ak sa na vašom zariadení nachádza blesk fotoaparátu alebo svetlo, nepoužívajte ich v blízkosti očí ľudí alebo zvierat**

Použitie blesku v blízkosti očí by mohlo spôsobiť dočasnú stratu alebo poškodenie zraku.

### **Pri vystavení blikajúcim svetlám dávajte pozor**

- • Pri používaní zariadenia nechajte v miestnosti rozsvietené nejaké svetlá a obrazovku nedržte príliš blízko pri svojich očiach.
- Môžu sa vyskytnúť záchvaty alebo straty vedomia, ak ste vystavení počas sledovania videí alebo hraní hier dlhšiu dobu blikajúcim svetlám. Ak sa necítite dobre, okamžite prestaňte používať zariadenie.

### **Znížte riziko poranení pri opakujúcich sa pohyboch**

Ak opakovane vykonávate činnosti, ako napríklad stláčanie tlačidiel, kreslenie znakov na dotykovej obrazovke prstami, alebo prehrávanie hier, môžete si všimnúť občasné mierne bolesti rúk, krku, ramien alebo iných častí tela. Ak používate zariadenie dlhšiu dobu, držte zariadenie uvoľnene za pútko, tlačidlá tlačte zľahka a dávajte si časté prestávky. Ak cítite bolesti aj počas alebo po takomto používaní, prestaňte zariadenie používať a poraďte sa s lekárom.

### **Zaistenie maximálnej životnosti batérie a nabíjačky**

- • Nenabíjajte batérie dlhšie než týždeň, prílišné nabíjanie môže skrátiť životnosť batérie.
- Nepoužívané batérie sa časom vybíjajú a pred použitím je nutné ich znovu nabiť.
- • Ak sa nabíjačka nepoužíva, odpojte ju od napájania.
- • Používajte batérie iba na stanovený účel.

### **Používajte iba batérie, nabíjačky, príslušenstvo a spotrebný materiál schválený výrobcom**

- • Používanie neznačkových batérií či nabíjačiek môže skrátiť životnosť zariadenia alebo spôsobiť jeho poruchu.
- • Spoločnosť Samsung nezodpovedá za bezpečnosť používateľa pri používaní príslušenstva či spotrebného materiálu neschváleného spoločnosťou Samsung.

### **Zariadenie ani batériu neolizujte a nehryzte do nej**

- Mohlo by to spôsobiť poškodenie zariadenia alebo výbuch.
- • Ak zariadenie používajú deti, uistite sa, že ho používajú správne.

### **Zariadenie ani dodané príslušenstvo si nedávajte do očí, uší ani úst**

Mohli by ste ho prehltnúť alebo si spôsobiť vážne poranenia.

### **Počas hovoru:**

- • Držte zariadenie rovno, rovnako ako klasický telefón.
- • Hovorte priamo do mikrofónu.
- • S vnútornou anténou zariadenia nemanipulujte. Mohlo by dôjsť k zníženiu kvality hovoru alebo k pozmeneniu hodnôt rádiofrekvenčnej energie (RF) vysielanej zariadením.

### **Pri používaní náhlavnej súpravy chráňte svoj sluch a uši**

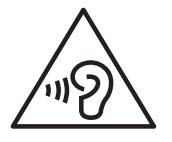

- • Dlhodobé vystavenie hlasitým zvukom môže poškodiť sluch.
- • Vystavenie hlasitým zvukom pri šoférovaní by mohlo odviesť vašu pozornosť a spôsobiť nehodu.
- • Pred pripájaním slúchadiel k zdroju zvuku znížte hlasitosť a používajte iba minimálnu hlasitosť nutnú na to, aby ste počuli konverzáciu alebo hudbu.
- • V suchom prostredí sa môže v náhlavnej súprave nazbierat statická elektrina. Ak používate náhlavnú súpravu v suchom prostredí, pred pripojením k zariadeniu ju priložte ku kovovému objektu, aby ste vybili statickú elektrinu.

### **Pri používaní zariadenia počas chôdze či iného pohybu buďte opatrní**

- • Vždy berte ohľad na svoje okolie a zabráňte tak zraneniu seba či iných osôb.
- • Zaistite, aby sa kábel slúchadiel nezamotal do vašich ramien ani blízkych predmetov.

### **Zariadenie nenoste v zadnom vrecku alebo pri páse**

Pri páde by ste sa mohli zraniť alebo poškodiť zariadenie.

### **Zariadenie nerozoberajte, neupravujte a nepokúšajte sa ho opraviť**

- • Akékoľvek zmeny či úpravy zariadenia môžu mať za následok zrušenie platnosti záruky výrobcu. Ak zariadenie potrebuje servis, prineste ho do servisného strediska spoločnosti Samsung.
- Nerozoberajte ani neprepichujte batériu, mohlo by to spôsobiť výbuch alebo požiar.

### **Svoje zariadenie nemaľujte, ani naň nedávajte nálepky**

Náter a samolepky môžu zablokovať pohyblivé časti a zabrániť správnej činnosti. Ak ste alergický na natreté alebo kovové časti zariadenia, môžete spozorovať svrbenie, ekzém alebo zdurenie pokožky. Ak sa tak stane, prestaňte používať zariadenie a poraďte sa so svojím lekárom.

### **Čistenie zariadenia:**

- • Zariadenie a nabíjačku utierajte handričkou alebo pogumovanou látkou.
- • Póly batérie čistite bavlnenou tkaninou alebo handričkou.
- • Nepoužívajte chemikálie ani rozpúšťadlá.

### **Nepoužívajte zariadenie s prasknutým alebo poškodeným displejom**

O prasknutý kryt displeja by ste si mohli poraniť ruky alebo tvár. Odneste zariadenie do servisného strediska Samsung a nechajte ho opraviť.

### **Zariadenie používajte iba na stanovený účel**

### **Ak zariadenie používate na verejnosti, neobťažujte ostatných**

### **Nedovoľte, aby zariadenie používali deti**

Nejde o hračku. Nedovoľte, aby sa s ním deti hrali – mohli by ublížiť sebe alebo ostatným, zariadenie poškodiť, alebo zbytočnými hovormi zvýšiť vaše náklady.

### **Inštalujte mobilné zariadenia a vybavenie opatrne**

- • Zaistite, aby boli mobilné zariadenia a súvisiace vybavenie vo vozidle pevne uchytené.
- • Neumiestňujte zariadenie ani vybavenie do priestoru, do ktorého môže pri aktivácii zasahovať airbag. Nesprávne nainštalované bezdrôtové zariadenie môže spôsobiť vážne zranenie pri rýchlom nafúknutí airbagu.

### **Toto zariadenie môže opravovať iba kvalifikovaný personál**

Ak bude zariadenie opravované nekvalifikovanou osobou, môže dôjsť k poškodeniu zariadenia a bude zrušená platnosť záruky výrobcu.

### **Zaobchádzajte s kartami SIM a pamäťovými kartami opatrne**

- Nevyberajte kartu, keď zariadenie prenáša informácie alebo k nim pristupuje. Mohlo by tak dôjsť k strate dát alebo poškodeniu karty alebo zariadenia.
- • Chráňte karty pred silnými nárazmi, statickou elektrinou a elektrickým šumom z iných zariadení.
- • Nedotýkajte sa zlatých kontaktov a koncoviek prstami ani kovovými predmetmi. Ak je karta znečistená, utrite ju mäkkou handričkou.

### **Zaistenie dostupnosti tiesňových služieb**

V niektorých oblastiach alebo za určitých okolností nemusia byť z vášho zariadenia možné tiesňové volania. Pred cestovaním do vzdialených alebo nerozvinutých oblastí zistite alternatívny spôsob, ktorým je možné kontaktovať tiesňové služby.

### **Udržiavajte svoje osobné a dôležité údaje v bezpečí**

- • Počas používania zariadenia si nezabudnite zálohovať dôležité údaje. Spoločnosť Samsung nie je zodpovedná za stratu akýchkoľvek údajov.
- • Pri likvidácii zariadenia si zálohujte všetky údaje a potom zariadenie resetujte, aby ste predišli zneužitiu vašich osobných informácií.
- Pri sťahovaní aplikácií si na obrazovke riadne prečítajte informácie s povoleniami. Pri aplikáciách, ktoré majú prístup k mnohým funkciám alebo k veľkému množstvu osobných informácií buďte mimoriadne opatrní.
- • Pravidelne si kontrolujte účty, či nie sú používané neoprávnene alebo podozrivým spôsobom. Ak budete mať podozrenie neoprávneného používania vašich osobných informácií, kontaktujte svojho poskytovateľa servisných služieb kvôli vymazaniu alebo zmene informácií o vašom konte.
- • V prípade, že sa vaše zariadenie stratí alebo vám ho odcudzia, zmeňte heslá na vašich účtoch, aby ste chránili svoje osobné informácie.
- • Vyhnite sa používaniu aplikácií z neznámych zdrojov a zabezpečte svoje zariadenie vzorom, heslom alebo PIN kódom.

### **Nedistribujte copyrightom chránené materiály**

Nedistribuujte materiály chránené autorským právom, ktoré ste nahrali iným osobám, bez povolenia vlastníkov obsahu. Ak tak spravíte, môžete porušiť práva copyrightu. Výrobca nie je zodpovedný za žiadne problémy so zákonom, spôsobené nelegálnym použitím materiálov chránených copyrightom.

## **Správna likvidácia tohoto výrobku**

(Elektrotechnický a elektronický odpad)

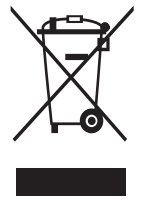

(Platí v krajinách so zavedeným separovaným zberom) Toto označenie na výrobku, príslušenstve alebo v sprievodnej brožúre hovorí, že by výrobok ani jeho elektronické príslušenstvo (napr. nabíjačka, náhlavná súprava, USB kábel) nemali byť likvidované s ostatným domovým odpadom. Prípadnému poškodeniu životného prostredia alebo ľudského zdravia môžete predísť tým, že budete tieto výrobky

oddeľovať od ostatného odpadu a vrátite ich na recykláciu. Používatelia v domácnostiach by pre podrobné informácie, ako ekologicky bezpečne naložiť s týmito výrobkami, mali kontaktovať buď predajcu, ktorý im ich predal, alebo príslušný úrad v mieste ich bydliska. Priemyselní používatelia by mali kontaktovať svojho dodávateľa a preveriť si podmienky kúpnej zmluvy. Tento výrobok a ani jeho elektronické príslušenstvo by nemali byť likvidované spolu s ostatným priemyselným odpadom.

### **Správna likvidácia batérií v tomto výrobku**

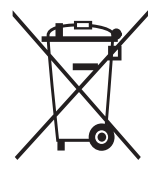

(Platí v krajinách so zavedeným separovaným zberom) Toto označenie na batérii, príručke alebo balení hovorí, že batérie v tomto výrobku by sa po skončení ich životnosti nemali likvidovať spolu s ostatným domovým odpadom. V prípade takéhoto označenia chemické symboly Hg, Cd alebo Pb znamenajú, že batéria obsahuje ortuť, kadmium alebo

olovo v množstve presahujúcom referenčné hodnoty smernice 2006/66/ ES. Pri nevhodnej likvidácii batérií môžu tieto látky poškodiť zdravie alebo životné prostredie.

Za účelom ochrany prírodných zdrojov a podpory opätovného použitia materiálu batérie likvidujte oddelene od iných typov odpadou a recyklujte ich prostredníctvom miestneho systému bezplatného zberu batérií.
## **Vyhlásenie**

Niektorý obsah a služby prístupné cez toto zariadenie patria tretím stranám a sú chránené autorským právom, patentmi, ochrannými známkami alebo inými zákonmi o duševnom vlastníctve. Tento obsah a služby sú poskytované výhradne pre vaše osobné a nekomerčné použitie. Žiadny obsah ani služby nesmiete používať spôsobom, ktorý nie je povolený majiteľom obsahu alebo poskytovateľom služieb. Bez obmedzenia platnosti vyššie uvedeného, ak nemáte výslovné povolenie od príslušného majiteľa obsahu alebo poskytovateľa služieb, nesmiete obsah ani služby zobrazené pomocou tohto zariadenia upravovať, kopírovať, publikovať, nahrávať, odosielať, prenášať, prekladať, predávať, vytvárať od nich odvodené diela, využívať ich ani ich žiadnym spôsobom distribuovať. "OBSAH A SLUŽBY TRETÍCH STRÁN SÚ POSKYTOVANÉ "AKO SÚ". SPOLOČNOSŤ SAMSUNG NEPOSKYTUJE ŽIADNE ZÁRUKY NA OBSAH ANI SLUŽBY, A TO ANI VÝSLOVNÉ ANI IMPLIKOVANÉ. SPOLOČNOSŤ SAMSUNG VÝSLOVNE ODMIETA AKÉKOĽVEK IMPLIKOVANÉ ZÁRUKY. OKREM INÉHO ZÁRUKY OBCHODOVATEĽNOSTI ALEBO VHODNOSTI PRE URČITÝ ÚČEL. SPOLOČNOSŤ SAMSUNG NEZARUČUJE PRESNOSŤ, PLATNOSŤ, DOČASNOSŤ, ZÁKONNOSŤ ANI ÚPLNOSŤ ŽIADNEHO OBSAHU ANI SLUŽBY, KTORÉ BUDÚ PRÍSTUPNÉ CEZ TOTO ZARIADENIE, A V ŽIADNOM PRÍPADE, VRÁTANE NEDBALOSTI, NEBUDE SPOLOČNOSŤ SAMSUNG ZODPOVEDNÁ, ČI UŽ ZMLUVNE ALEBO KVÔLI PREČINU, ZA ŽIADNE PRIAME, NEPRIAME, NÁHODNÉ, ZVLÁŠTNE ANI NÁSLEDNÉ ŠKODY, POPLATKY ZA PRÁVNE ZASTÚPENIE, VÝDAJE ANI INÉ ŠKODY VYPLÝVAJÚCE Z AKÝCHKOĽVEK OBSIAHNUTÝCH INFORMÁCIÍ ALEBO Z POUŽITIA AKÉHOKOĽVEK OBSAHU ALEBO SLUŽBY VAMI ALEBO AKOUKOĽVEK TREŤOU STRANOU, A TO ANI V PRÍPADE, ŽE SPOLOČNOSŤ BOLA O MOŽNOSTI TAKÝCH ŠKÔD INFORMOVANÁ."

Služby tretích strán môžu byť kedykoľvek ukončené alebo prerušené a spoločnosť Samsung nevyhlasuje ani nezaručuje, že akýkoľvek obsah alebo služba budú k dispozícii po akékoľvek obdobie. Obsah a služby sú prenášané tretími stranami pomocou sietí a prenosových zariadení, nad ktorými spoločnosť Samsung nemá kontrolu. Bez toho, aby bola obmedzená všeobecnosť tohto vyhlásenia, spoločnosť Samsung výslovne odmieta akúkoľvek zodpovednosť za akékoľvek prerušenie alebo pozastavenie akéhokoľvek obsahu alebo služby, ktoré sú prístupné cez .<br>toto zariadenie

Spoločnosť Samsung nie je zodpovedná za zákaznícky servis súvisiaci s obsahom a službami. Všetky otázky a požiadavky súvisiace s obsahom alebo službami by mali byť smerované priamo na príslušných poskytovateľov obsahu a služieb.

## **Register**

AllShare Cast [122](#page-121-0) AllShare Play [123](#page-122-0) Android Beam [142](#page-141-0) aplikácie multitasking [38](#page-37-0) odinštalovanie 3[7](#page-36-0) organizácia [36](#page-35-0) spustenie [36](#page-35-0) sťahovanie 3[7](#page-36-0) zatvorenie [38](#page-37-0) automatické odmietnutie [53](#page-52-0) batéria nabíjanie [1](#page-16-0)7 vloženie [15](#page-14-0) Bluetooth [128](#page-127-0) časovač [136](#page-135-0) displej jas [4](#page-39-0)0 jazyk [39](#page-38-0) nastavenia [15](#page-149-0)0 štýl písma 4[0](#page-39-0) tapeta [4](#page-39-0)0 dotykový displej používanie [24](#page-23-0) zamknutie/ odomknutie 3[0](#page-29-0) FM rádio [89](#page-88-0) fotoaparát fotografovanie [69](#page-68-0)

zaznamenanie videí [7](#page-74-0)5 zmena nastavení fotoaparátu [7](#page-72-0)3 zmena nastavení videokamery [77](#page-76-0) fotografie snímanie [69](#page-68-0) zobrazenie [82](#page-81-0) funkcie tlačidiel [14](#page-13-0) galéria [82](#page-81-0) Google Latitude [10](#page-107-0)8 Google Mail [61](#page-60-0), [62](#page-61-0) Google Maps [10](#page-107-0)8, [10](#page-108-0)9 Google Talk [66](#page-65-0) hovory blokovanie [54](#page-53-0) čakajúci [55](#page-54-0) odmietnutie [49](#page-48-0) používanie možností počas hovoru 5[0,](#page-49-0) [51](#page-50-0) presmerovanie [54](#page-53-0) rýchla voľba [94](#page-93-0) uskutočnenie [48](#page-47-0) volanie medzinárodných čísel [49](#page-48-0) vytvorenie konferenčných hovorov [51](#page-50-0) zobrazenie denníkov [55](#page-54-0) ikony indikátora [31](#page-30-0) Internet [10](#page-102-0)3

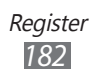

kalkulačka [134](#page-133-0) karta SIM/USIM uzamknutie [43](#page-42-0) vloženie [15](#page-14-0) konferenčné hovory [51](#page-50-0) kontakty hľadanie [93](#page-92-0) import/export [96](#page-95-0) kopírovanie/ presúvanie [95](#page-94-0) nastavenie čísla rýchlej voľby [94](#page-93-0) vytváranie skupín [95](#page-94-0) vytvorenie [93](#page-92-0) letový režim [23](#page-22-0) mapy hľadanie miest v okolí [111](#page-110-0) používanie navigácie [11](#page-109-0)0 vyhľadávanie umiestnení [10](#page-108-0)9 zdieľanie umiestnení [10](#page-107-0)8 získavanie pokynov [10](#page-108-0)9 nastavenia [145](#page-144-0) NFC [141](#page-140-0) Obchod Play [111](#page-110-0) pamäťová karta formátovanie [22](#page-21-0) vloženie [21](#page-20-0) vybratie [22](#page-21-0) prehrávač hudby [85](#page-84-0)

prehrávač videí [7](#page-78-0)9 pripojenia AllShare Play [123](#page-122-0) Bluetooth [128](#page-127-0) NFC [141](#page-140-0) pripojenia GPS [13](#page-129-0)0 pripojenia USB [116](#page-115-0) VPN pripojenia [131](#page-130-0) Wi-Fi [118](#page-117-0) zdieľanie mobilnej siete [126](#page-125-0) pripojenia USB ako bezdrôtový modem [12](#page-126-0)7 ako fotoaparát [11](#page-116-0)7 ako mediálne zariadenie [11](#page-116-0)7 s aplikáciou Samsung Kies [116](#page-115-0) s aplikáciou Windows Media Player [11](#page-116-0)7 prístupové kódy [165](#page-164-0) režim pevnej voľby [53](#page-52-0) Samsung Apps [112](#page-111-0) S Beam [142](#page-141-0) šetrenie energie [2](#page-19-0)0, [151](#page-150-0) správca súborov [139](#page-138-0) správy odosielanie multimediálnych 6[0](#page-59-0) odosielanie textových [6](#page-59-0)0 odoslanie e-mailovej [64](#page-63-0)

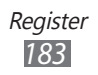

odoslanie správy Google Mail [62](#page-61-0) prístup k odkazovej schránke [61](#page-60-0) zobrazenie denníkov [55](#page-54-0) zobrazenie e-mailu [64](#page-63-0) zobrazenie multimédia [61](#page-60-0) zobrazenie správy Google Mail [62](#page-61-0) zobrazenie textu [61](#page-60-0) stopky [136](#page-135-0) svetový čas [135](#page-134-0) tichý režim [39](#page-38-0) tón dotyku [39](#page-38-0) upozornenia [135](#page-134-0) úvodná obrazovka odstránenie panelov [34](#page-33-0) odstránenie položiek [34](#page-33-0) používanie panela oznamov [32](#page-31-0) používanie widgetov [35](#page-34-0) presúvanie položiek [33](#page-32-0) pridávanie panelov [34](#page-33-0) videá nahrávanie [7](#page-74-0)5 odovzdanie na YouTube [114](#page-113-0) prehrávanie [7](#page-78-0)9, [84](#page-83-0) VPN pripojenia [131](#page-130-0) vybalenie [11](#page-10-0) vyhľadať môj mob. telefón [43](#page-42-0)

webový prehliadač [10](#page-102-0)3 Wi-Fi [118](#page-117-0) YouTube [113](#page-112-0) zadávanie textu pomocou hlasového vstupu Google [45](#page-44-0) s klávesnicou Samsung [45](#page-44-0) skopírovanie a vloženie 4[7](#page-46-0) zámok zariadenia [41](#page-40-0) zdieľanie pripojenia cez Bluetooth [128](#page-127-0) cez USB [12](#page-126-0)7 cez Wi-Fi [126](#page-125-0) zvuk hlasitosť zariadenia [39](#page-38-0) nastavenia [149](#page-148-0) tón dotyku [39](#page-38-0) zvonenie pri hovore [39](#page-38-0)

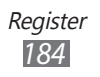

Niektoré údaje v tejto príručke sa nemusia zhodovať s vašim zariadením, v závislosti od softvéru zariadenia alebo poskytovateľa služieb.

## **Inštalácia Samsung Kies (PC Sync)**

- 1. Stiahnite si najnovšiu verziu Samsung Kies z webovej stránky Samsung (**[www.samsung.com/kies](http://www.samsung.com/kies)**) a nainštalujte ju do svojho počítača.
- 2. Pripojte svoje zariadenie k počítaču pomocou USB kábla. Viac informácií nájdete v pomocníkovi k programu Samsung Kies.